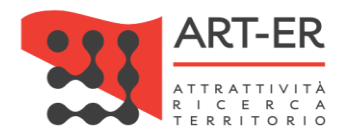

# CRITER

Catasto regionale impianti termici Regione Emilia-Romagna

# GUIDA OPERATIVA ALLA COMPILAZIONE DEL LIBRETTO DI IMPIANTO Rev. 03 del 15/11/2022

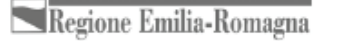

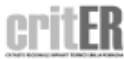

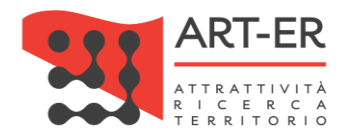

# Sommario

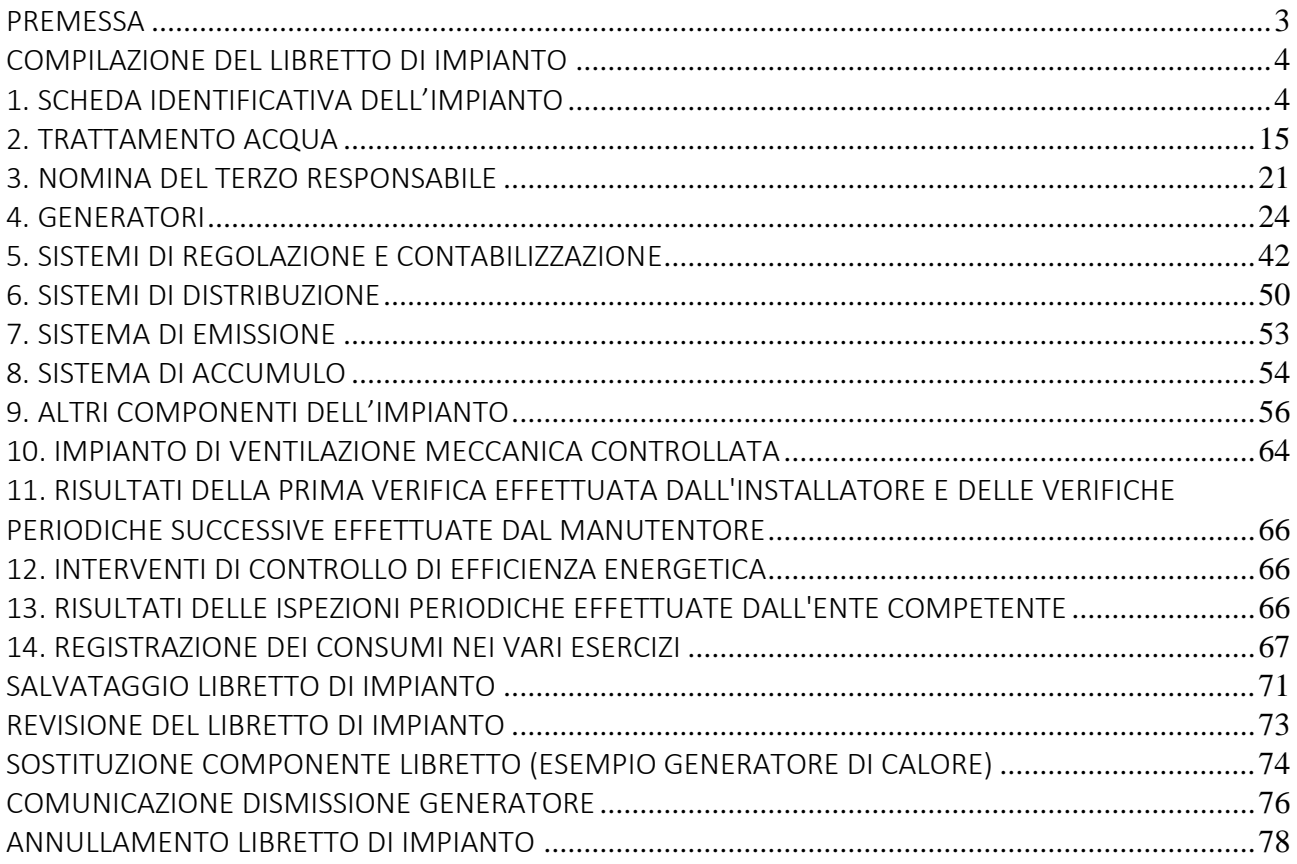

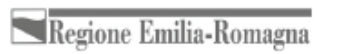

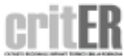

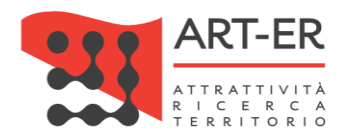

# <span id="page-2-0"></span>**PREMESSA**

Il Libretto di impianto viene redatto direttamente su un modulo on-line sull'applicativo CRITER ed è conforme al modello adottato con Delibera di Giunta Regionale n. 614/2017.

Il modulo si compone sia di schede statiche sia di schede dinamiche per un totale di 14 schede.

Le schede 11 e 12 non sono direttamente editabili sul Libretto e vengono valorizzate dal CRITER in modo automatico a seguito della registrazione dei Rapporti di controllo di efficienza energetica. Lo stesso vale per la scheda 13 (Risultati ispezioni) in quanto gestita e valorizzata attraverso funzionalità del CRITER esterne al modulo stesso.

Caratteristiche del modulo on-line:

- 1. i campi obbligatori sono contrassegnati con l'asterisco; l'eventuale non compilazione dei campi obbligatori verrà segnalata come errore da parte del sistema all'atto del salvataggio finale del libretto;
- 2. in ogni sezione (in fondo e a destra) è presente il pulsante Salva dati che permette di salvare in bozza i dati inputati ed eventuali modifiche apportate al modulo senza eseguire alcun controllo formale su quanto digitato;
- 3. sono presenti dei controlli formali sul contenuto di alcune informazioni digitate; eventuali anomalie dei dati inseriti saranno evidenziate all'atto del salvataggio del Libretto di impianto.

All'inizio del modulo del Libretto di impianto è presente la sezione sotto riportata contenente alcune informazioni generali relative al Libretto di impianto di interesse.

Tali informazioni sono:

- 1. la ragione sociale dell'Azienda;
- 2. il nominativo dell'Operatore/addetto al quale è stato associato il Libretto;
- 3. il Codice targatura impianto che è stato associato al Libretto;
- 4. lo Stato del libretto tale informazione rappresenta lo stato di salvataggio del Libretto di impianto presso il CRITER e può assumere i seguenti valori: Libretto in bozza - Libretto definitivo - Libretto revisionato:

I campi sono compilati direttamente dal sistema e non sono modificabili.

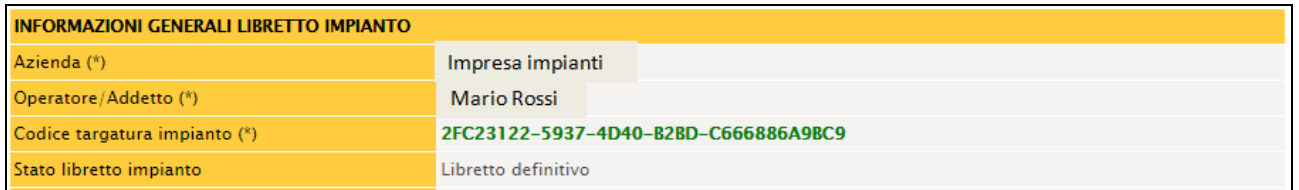

Per le informazioni relative alle modalità utilizzabili per la registrazione, la ricerca e la eventuale modifica dei libretti di impianto consultare la relativa Sezione 4 del Manuale Applicativo CRITER Utente Impresa.

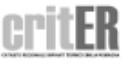

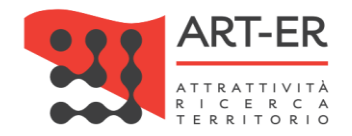

# <span id="page-3-1"></span><span id="page-3-0"></span>COMPILAZIONE DEL LIBRETTO DI IMPIANTO

# 1. SCHEDA IDENTIFICATIVA DELL'IMPIANTO

# 1.1 TIPOLOGIA DI INTERVENTO

In tale sezione si dovrà indicare:

- la Data di intervento (gg/mm/aaaa) nella quale viene predisposto il Libretto di impianto sull'applicativo, digitandola nel formato gg/mm/aaaa. Il sistema compilerà automaticamente il campo riportando la data di predisposizione del Libretto, che comunque potrà essere modificata all'utente.
- la Tipologia di intervento mediante selezione di una sola opzione dell'elenco.

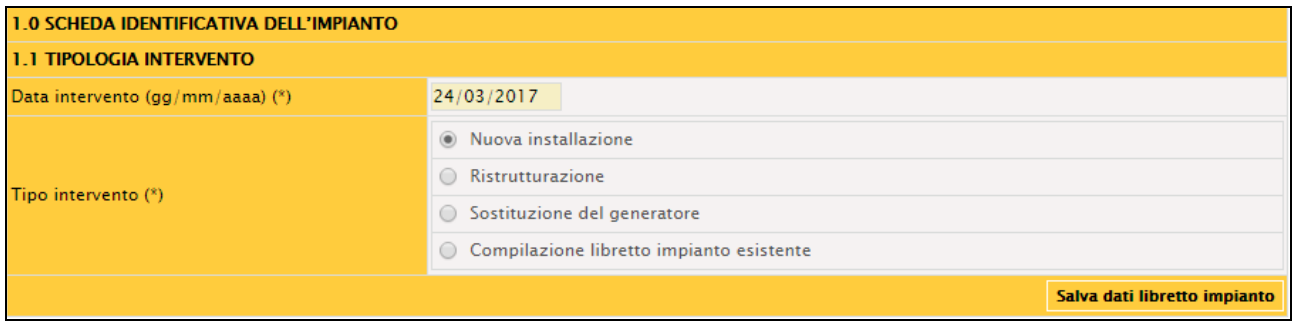

*Figura 1* 

# 1.2 UBICAZIONE E DESTINAZIONE DELL'EDIFICIO

In tale sezione dovranno essere inserite alcune informazioni riguardanti l'ubicazione dell'edificio dove è presente l'impianto.

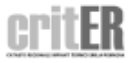

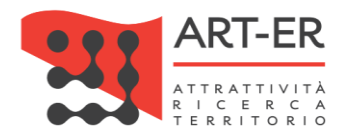

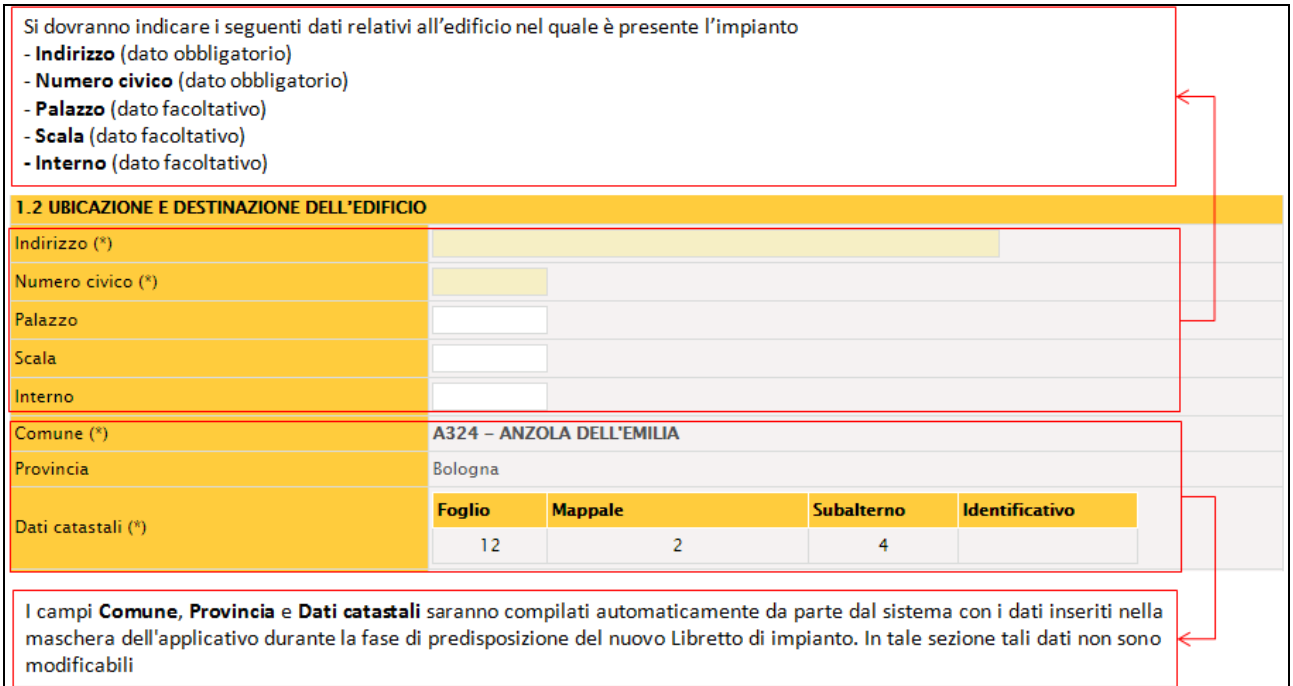

#### *Figura 2*

### Nella parte della sezione 1.2 riportata in Figura 3, nei rispettivi campi, si dovrà indicare:

Indicare mediante selezione spuntando la relativa opzione se l'impianto termico è a servizio di una singola unità immobiliare.

In caso positivo, spuntare l'opzione Si. Se l'impianto è a servizio di un edificio condominiale selezionate l'opzione No.

Si specifica che per Singola unità immobiliare residenziale e assimilata si intende un'unità immobiliare, a sé stante o inserita in un edificio, prevista per l'utilizzo come civile abitazione, effettivamente usata come tale o sede di attività professionale (es. studio medico o legale) o commerciale (es. agenzia di assicurazioni) o associativa (es. sindacato, patronato).

#### Per Edificio condominale si intende, invece, un edificio composto da almeno due unità immobiliari

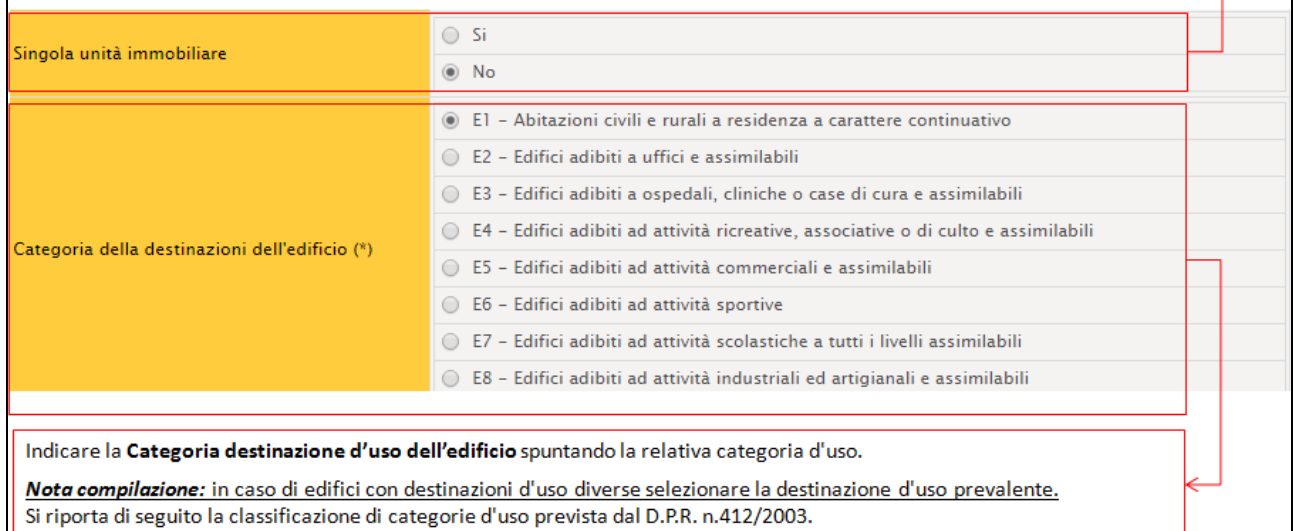

### *Figura 3*

### Si riporta di seguito la classificazione di categorie d'uso prevista dal D.P.R. n.412/2003.

5 Guida operativa alla compilazione del Libretto di impianto

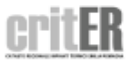

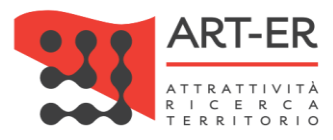

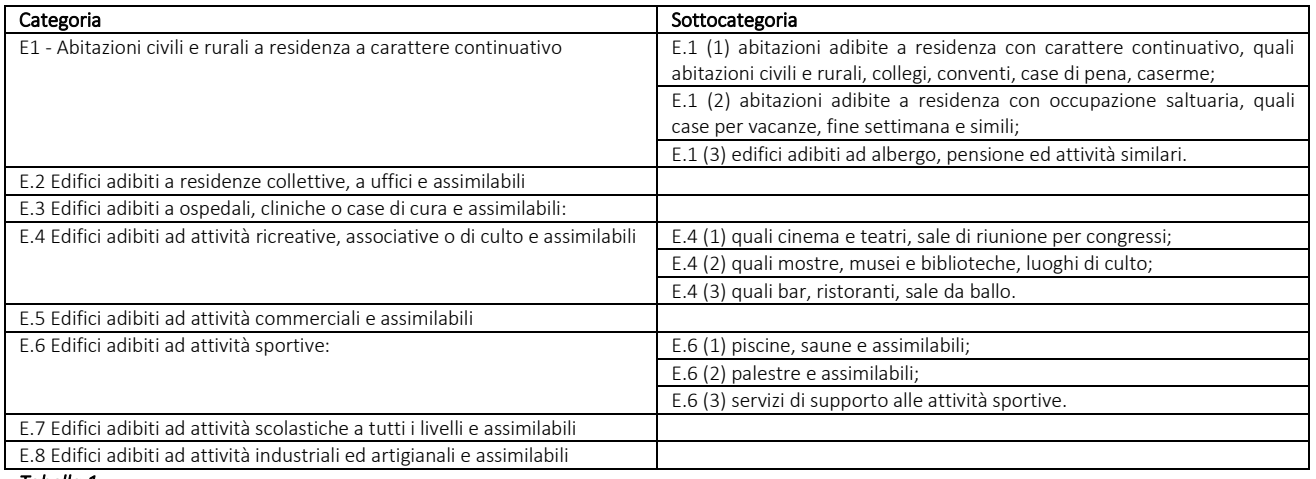

#### *Tabella 1*

# Indicare:

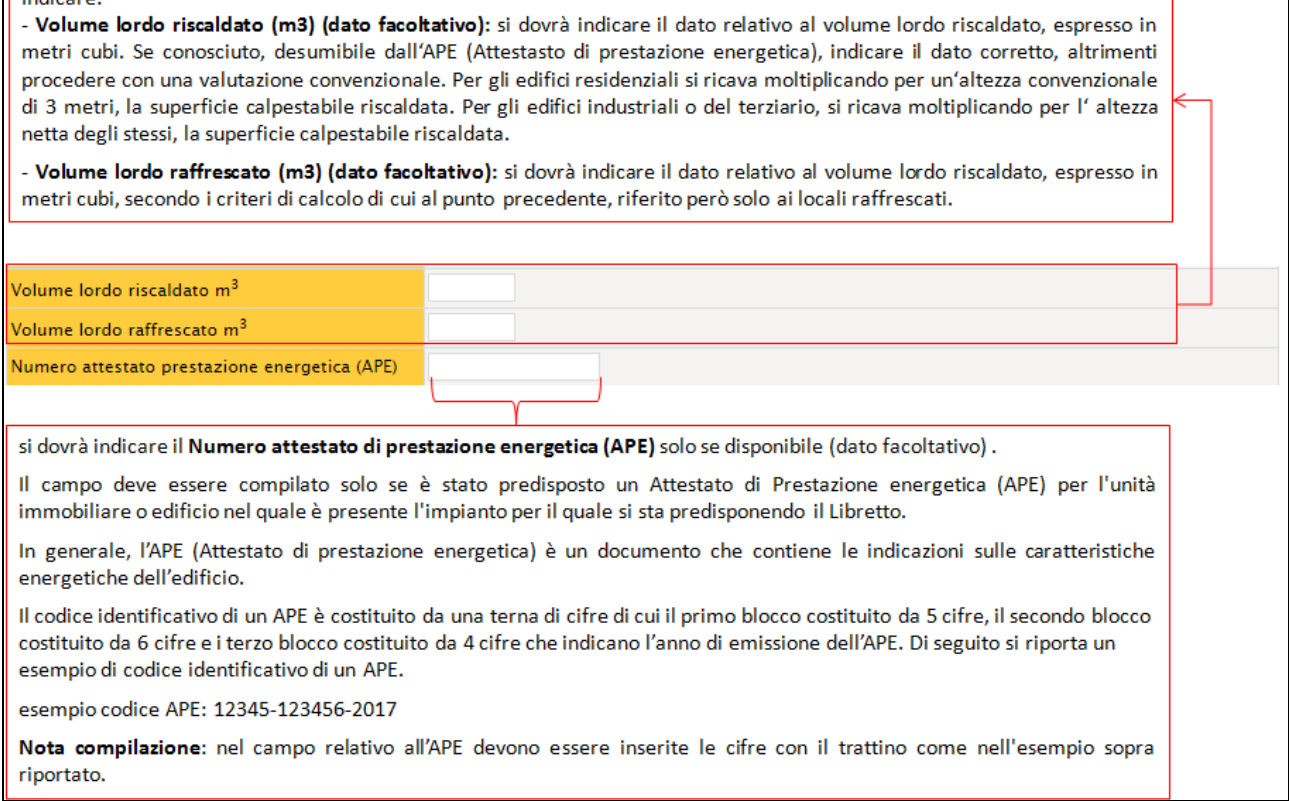

### *Figura 4*

Nella rimanente parte della sezione 1.2, riportata in Fig. 5 si dovrà indicare:

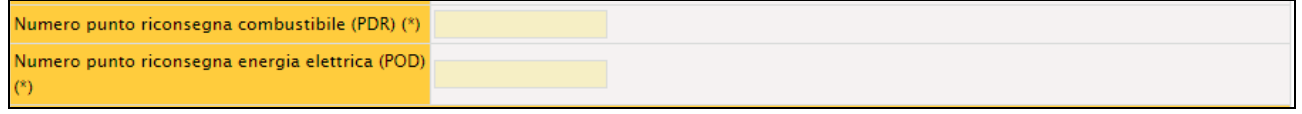

### *Figura 5*

6 Guida operativa alla compilazione del Libretto di impianto

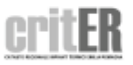

 $\overline{\phantom{a}}$ 

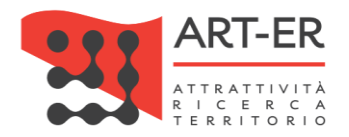

# ATTENZIONE

È necessario quindi inserire i dati in base ai diversi casi impiantistici, ovvero:

- a) in presenza di impianti costituiti esclusivamente da macchine frigorifere/pompe di calore è obbligatorio inserire solo il POD;
- b) in presenza di impianti costituiti esclusivamente da generatori a combustione o cogeneratori / trigeneratori è obbligatorio inserire solo il PDR;
- c) in presenza di impianti costituiti esclusivamente da sottostazioni di teleriscaldamento e/o raffrescamento i dati POD e PDR non sono obbligatori.

Si riportano di seguito le specifiche relative alla compilazione dei campi:

- PDR (Punto di riconsegna del combustibile): si dovrà inserire il PDR (Punto di riconsegna del combustibile), ovvero il codice composto da 14 cifre che identifica, in modo univoco, il punto fisico presso il quale il fornitore (cioè la società di vendita) consegna il gas naturale al cliente finale. Il PDR è disponibile solo per i combustibili distribuiti tramite rete. Il codice non cambia anche se si cambia fornitore. Tale codice è riportato nella bolletta del gas.

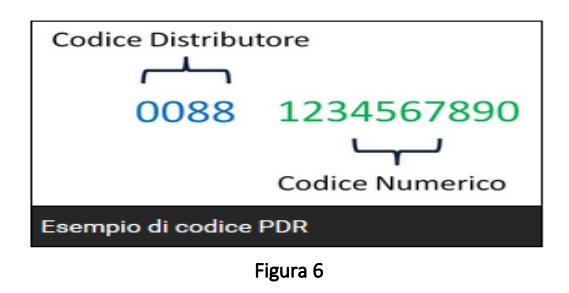

- POD (Punto riconsegna energia elettrica): si dovrà inserire il *POD (Punto riconsegna energia elettrica)*, ovvero il codice alfanumerico composto da caratteri alfanumerici che identifica, in modo univoco, il punto fisico presso il quale il fornitore (cioè la società di vendita), consegna l'energia elettrica al cliente finale. Tale codice è riportato sulla bolletta dell'energia elettrica. Si riporta di seguito un esempio di codice POD:

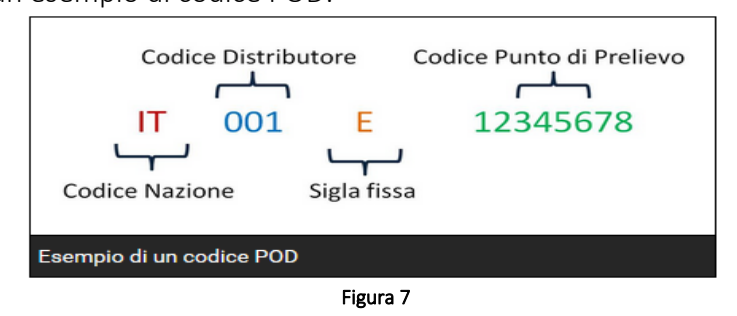

Dopo il codice distributore c'è sempre la sigla fissa *E (energia)* stabilita dall'Autorità e successivamente c'è il *Codice Punto di Prelievo* di otto cifre, per identificare precisamente la tua casa. In alcuni casi dopo la sigla E ci sono 9 cifre, e l'ultima è un numero di controllo non indispensabile (eventuale).

7 Guida operativa alla compilazione del Libretto di impianto

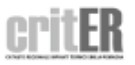

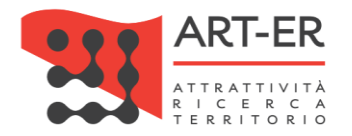

*Nota compilazione:* nel campo del Libretto di impianto si dovranno inserire dopo la sigla E solo 8 cifre come nell' esempio riportato in Figura 5, anche se nel Codice POD riportato in bolletta sono presenti 9 cifre dopo la lettera E.

# 1.3 IMPIANTO TERMICO DESTINATO A SODDISFARE I SEGUENTI SERVIZI

Nella sezione 1.3 si dovrà indicare mediante selezione il servizio reso dall'impianto termico. È possibile selezionare più di un servizio per lo stesso impianto, come nel caso di uno stesso impianto che fornisce sia un servizio di riscaldamento sia un servizio di raffrescamento.

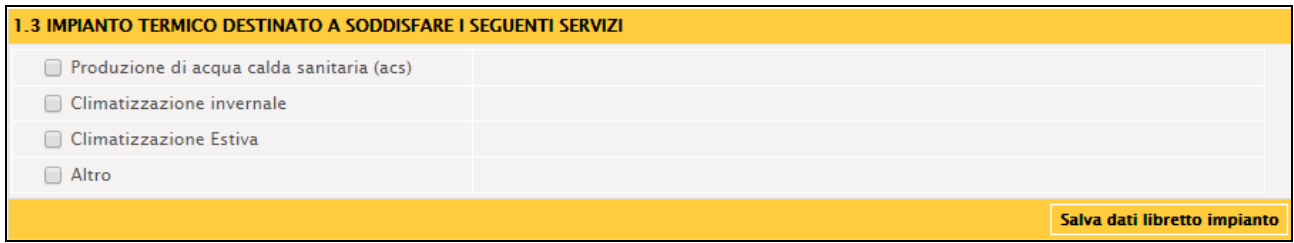

### *Figura 8*

Si descrivono di seguito le varie opzioni di selezione.

- *Produzione di acqua calda sanitaria:* tale opzione deve essere spuntata in presenza di:
	- 1. generatore di calore con produzione combinata di acqua calda sanitaria;
	- 2. generatore di calore per la produzione di sola acqua calda sanitaria al servizio di più utenze residenziali o assimilate (impianto centralizzato per la produzione di ACS) o al servizio di edifici con diversa destinazione d'uso. Non sono considerati, infatti, impianti termici i sistemi dedicati esclusivamente alla produzione di acqua calda sanitaria (es. scaldabagno, scaldacqua, boiler, etc.) al servizio di singole unità immobiliare ad uso residenziale ed assimilate. In tal caso il servizio "produzione acqua calda sanitaria" non risulta presente e pertanto la corrispondente casella non deve essere barrata.
- *Climatizzazione invernale*: tale opzione deve essere spuntata nel caso di impianti dedicati al riscaldamento degli ambienti.
- *Climatizzazione estiva:* tale opzione deve essere spuntata nel caso di impianti dedicati al raffrescamento degli ambienti.
- *Altro*: tale opzione deve essere spuntata in presenza di qualsiasi altro servizio fornito dall'impianto oltre a quelli elencati in corrispondenza delle caselle soprastanti, come ad esempio la produzione di energia elettrica nel caso di cogeneratori.

Selezionando il servizio reso dall'impianto, verrà visualizzato un campo dove annotare la potenza utile secondo le regole sottoriportate.

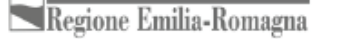

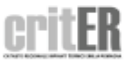

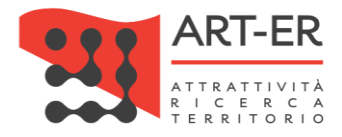

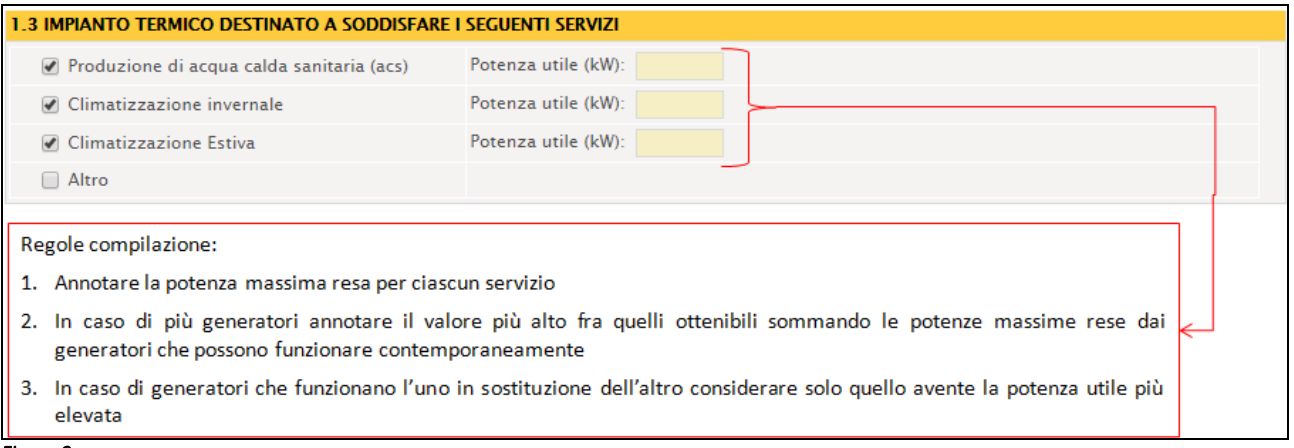

#### *Figura 9*  1.4 TIPOLOGIA FLUIDO VETTORE

Nella sezione 1.4 si dovrà selezionare la tipologia di fluido termovettore presente nell'impianto, ovvero se trattasi di *Acqua*, *Aria*, *Altro*.

Per fluido termovettore si intende il fluido raffrescato o riscaldato dal sottosistema di generazione, che poi distribuisce il freddo/calore generato direttamente in ambiente o per mezzo di tubazioni/canalizzazioni, nei vari ambienti da climatizzare.

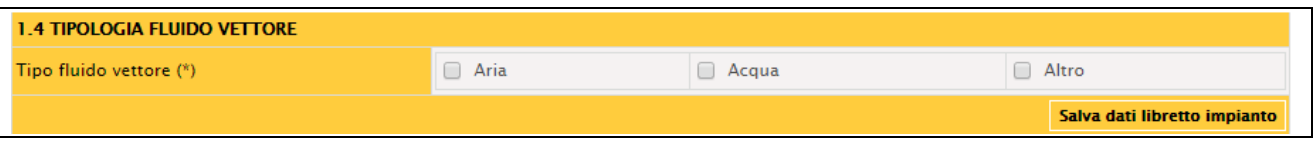

*Figura 10* 

È possibile selezionare diverse tipologie di fluido termovettore contemporaneamente (ad esempio nel caso di impianto misto: impianto idronico e aeraulico).

Nel caso di macchine frigorifere/pompe di calore, il fluido termovettore coincide con il fluido lato utenze. In generale, le macchine frigorifere/pompe di calore vengono suddivise in 4 gruppi: Aria*-Aria, Aria-Acqua, Acqua-Aria, Acqua-Acqua*, dove il primo termine indica la sorgente esterna, e il secondo quella interna. Il secondo termine identifica il fluido termovettore.

Il campo *Altro* deve essere selezionato per indicare tipologie di fluido termovettore non previste nelle altre due opzioni, ad esempio acqua glicolata, acqua surriscaldata, vapore, olio diatermico, etc.

In tale caso, una volta selezionata tale opzione si dovrà specificare nel campo editabile, che verrà visualizzato, il fluido termovettore non contemplato nelle altre opzioni.

# *Specifiche tecniche formulate dal CTI in merito*

Nel caso di impianti a ciclo frigorifero/pompe di calore con lo scambiatore lato interno "annegato" nel pavimento (simile ad un pannello radiante, ma con il liquido frigorigeno dentro la tubazione a pavimento al posto dell'acqua), nella scheda 1.4 va barrato *Altro* e si dovrà inserire "pavimento radiante", nella scheda 4.4 "altro", nella scheda 6.1 "pavimento radiante", nella scheda 7 "pannelli radianti".

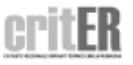

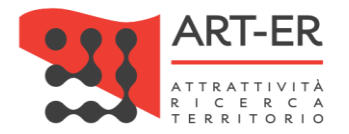

# 1.5 INDIVIDUAZIONE DELLA TIPOLOGIA DEI GENERATORI

Nella sezione 1.5 si dovranno indicare, mediante selezione, i sottosistemi di generazione presenti all'interno dell'impianto. È possibile selezionare più campi nel caso di diverse tipologie di sottosistemi di generazione che servono lo stesso impianto e quindi collegate allo stesso circuito.

La casella *Altro* dovrà essere selezionata nel caso di generatori ibridi compatti, composti ad esempio da una caldaia a condensazione a gas e da una pompa di calore e dotati di specifica e unica certificazione di prodotto.

Selezionando l'opzione *Altro* verrà visualizzato un campo editabile dove poter annotare la tipologia di generatore in questione non presente nell'elenco.

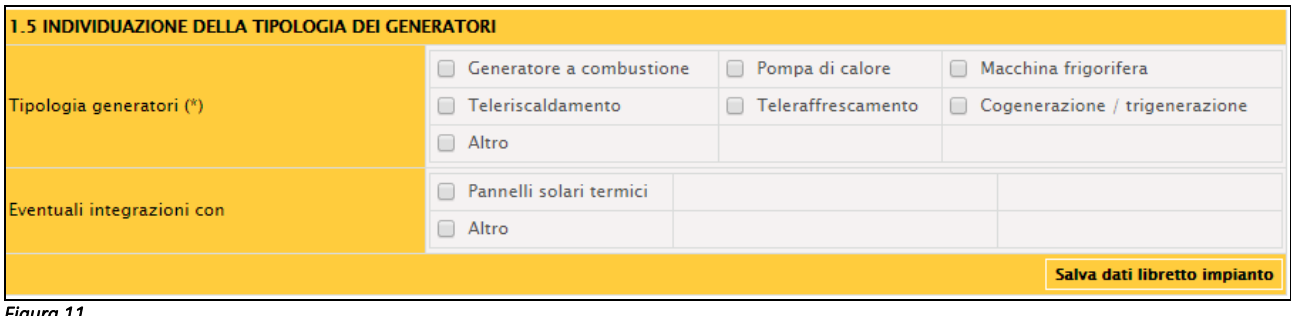

### *Figura 11*

Nella parte della scheda 1.5 che viene sottoriportata potranno essere registrate anche eventuali integrazioni dell'impianto con altre apparecchiature.

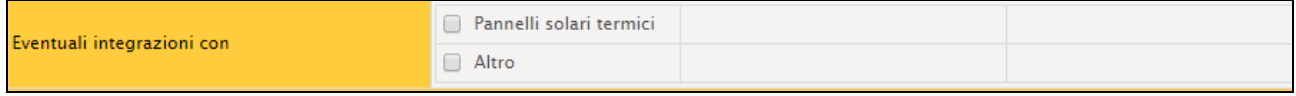

### *Figura 12*

Selezionare la relativa casella in presenza di *Pannelli solari termici* o altri sistemi integrati *(Altro)* che fanno parte dell'impianto.

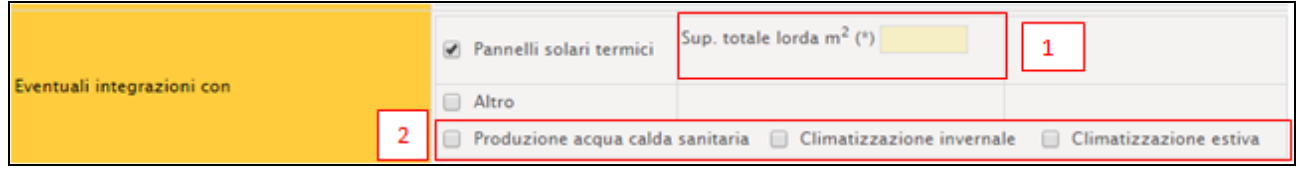

### *Figura 13*

In caso di selezione dell'opzione *Pannelli solari termici* verrà visualizzato:

- 1. un campo dove si dovrà annotare la *Superficie totale lorda*, espressa in metri quadrati (il dato si ricava moltiplicando la superficie di un pannello per il numero dei pannelli);
- 2. un campo dove si dovrà selezionare il servizio reso dai pannelli *(Produzione acqua calda sanitaria - Climatizzazione invernale - Climatizzazione estiva*). È possibile selezionare più opzioni.

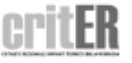

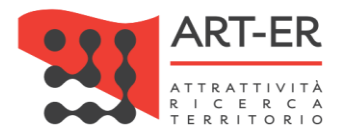

Non vanno censiti i pannelli solari a servizio di sistemi dedicati esclusivamente alla produzione di acqua calda sanitaria (es. scaldabagno, scaldacqua, boiler, etc.) al servizio di singole unità immobiliare ad uso residenziale ed assimilate.

L'opzione *Altro* deve essere selezionatase l'impianto è integrato con altri sistemi diversi dai Pannelli solari termici.

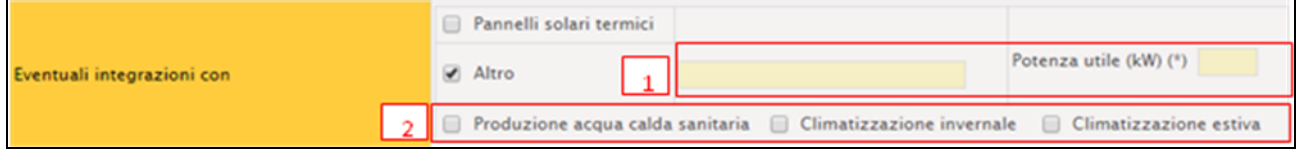

### *Figura 14*

Spuntando tale opzione verrà visualizzato:

- 1. un campo dove si dovrà annotare digitandolo l'eventuale sistema di integrazione e la potenza utile del sistema indicato, espressa in kilowatt (kW);
- 2. un campo dove si dovrà selezionare il servizio reso dai pannelli *(es. Produzione acqua calda sanitaria - Climatizzazione invernale - Climatizzazione estiva*). È possibile selezionare più opzioni.

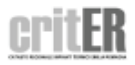

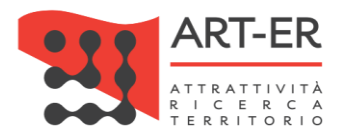

# 1.6 RESPONSABILE DELL'IMPIANTO

In questa sezione si dovranno indicare i dati relativi alResponsabile dell'impianto*.* Si riporta di seguito approfondimento tematico relativo alla figura del Responsabile di impianto.

### Focus: Il Responsabile di impianto

Il responsabile dell'impianto termico è:

- ➢ l'occupante, a qualsiasi titolo, in caso di singole unità immobiliari residenziali;
- ➢ il proprietario, in caso di singole unità immobiliari residenziali non locate;
- ➢ l'amministratore, in caso di edifici dotati di impianti termici centralizzati amministrati in condominio;
- ➢ il proprietario o l'amministratore delegato in caso di edifici di proprietà di soggetti diversi dalle persone fisiche;

La responsabilità di un impianto può essere delegata ad un soggetto, il Terzo responsabile. La nomina del terzo responsabile non è consentita nel caso di impianti autonomi a meno che il generatore di calore e/o di freddo non sia collocato in un locale tecnico esclusivamente dedicato.

Nel caso di impianti termici con potenza nominale al focolare superiore a 350 kW il terzo responsabile deve essere in possesso di certificazione ISO 9001 relativa all'attività di gestione e manutenzione degli impianti termici, o attestazione ai sensi del decreto del Presidente della Repubblica del 5 ottobre 2010, n. 207, nelle categorie OG 11, impianti tecnologici, oppure OS 28.

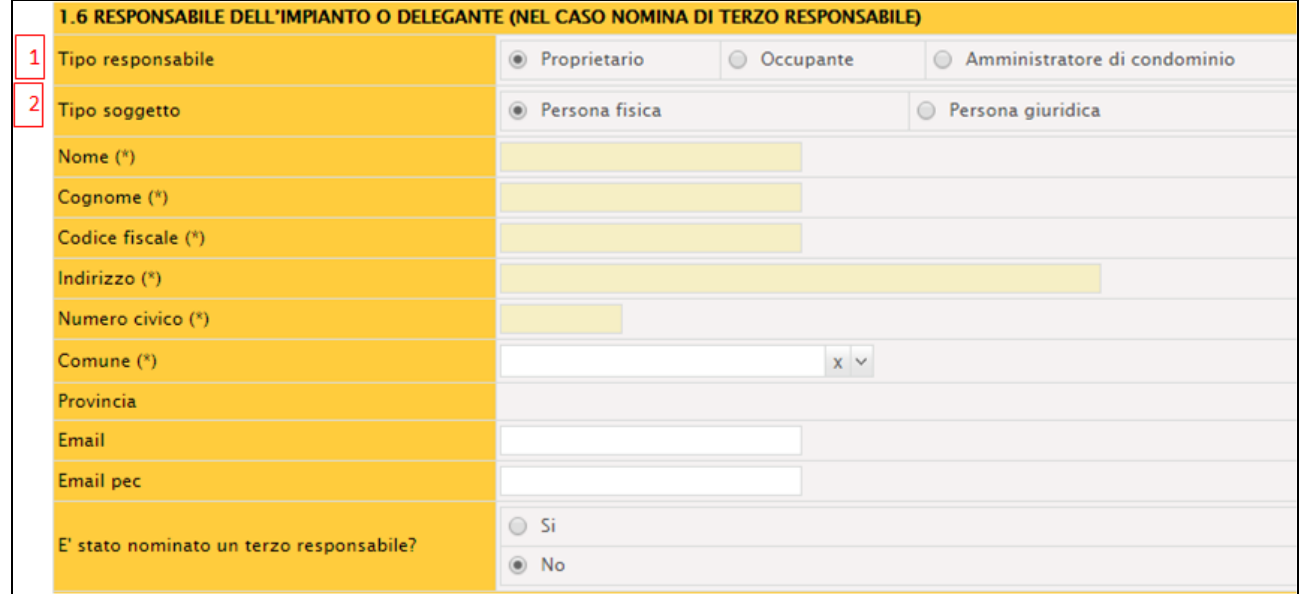

### Si riporta di seguito la sezione del Libretto di impianto di interesse:

### *Figura 15*

Nella maschera si dovrà indicare:

- 1. il Tipo di Responsabile, mediante selezione, ovvero se trattasi di *Proprietario - Occupante - Amministratore di condominio*;
- 2. il Tipo di soggetto, mediante selezione, ovvero se il Tipo di Responsabile selezionato è una *Persona Fisica* o *Persona giuridica*.

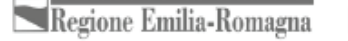

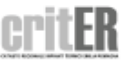

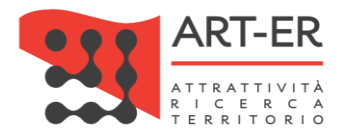

In caso di selezione dell'opzione *Persona fisica* verrà richiesto di compilare i campi obbligatori: *Cognome*, *Nome*, Codice Fiscale, Indirizzo, Numero civico, Comune, Provincia (il dato viene compilato automaticamente in funzione del Comune inserito).

In caso di selezione dell'opzione *Persona giuridica* verrà richiesto di compilare i campi obbligatori *Cognome*, *Nome* e *Codice Fiscale* del Rappresentante legale della società e/o ente e *Ragione sociale*, *P.IVA,* Indirizzo, Numero civico, Comune, Provincia (il dato viene compilato automaticamente in funzione del Comune inserito) della società e/o ente.

*Nota compilazione:* nel caso di nomina di un soggetto Terzo Responsabile nella sezione sopra riportata (sezione 1.6) dovranno essere inseriti i dati del delegante ovvero di chi ha delegato la responsabilità (Proprietario - Occupante - Amministratore di condominio).

A titolo di esempio, nel caso di un impianto centralizzato di un edificio condominiale dove il Responsabile di impianto coincide con la figura dell'Amministratore di condominio e di contestuale assunzione incarico Terzo Responsabile da parte di un altro soggetto, nella sezione 1.6 dovranno essere inseriti i dati relativi alla figura dell'Amministratore di condominio, mentre la nomina di Terzo Responsabile deve essere fatta dal soggetto delegato mediante la funzionalità predisposta che si descrive di seguito.

# ATTENZIONE:

Solo nel caso di prima compilazione del Libretto di impianto, se vengono verificate le seguenti condizioni, ovvero:

- a) se è stato già nominato un Terzo Responsabile (esiste un accordo tra le parti)
- b) se il Terzo responsabile coincide con l'impresa di installazione/manutenzione che sta registrando il libretto in fase di prima compilazione

la comunicazione relativa all'assunzione dell'incarico di Terzo Responsabile può essere fatta direttamente sul libretto di impianto compilando la scheda 3 da parte dell'impresa manutentrice/Terzo responsabile che sta predisponendo il libretto.

Se invece si vuole assumere l'incarico di Terzo responsabile per un impianto per il quale è stato già predisposto e registrato il libretto di impianto in via definitiva presso il CRITER si dovrà utilizzare l'apposita funzionalità denominata *Nomina Terzo responsabile* dell'applicativo, predisposta per i profili Azienda e Terzo Responsabile. Mediante l'utilizzo di tale funzionalità, la scheda 3 del Libretto viene aggiornata automaticamente dal sistema.

Per la descrizione di tale funzionalità fare riferimento al manuale "Manuale applicativo CRITER Impresa di installazione/manutenzione".

La nomina di Terzo responsabile, in fase di prima compilazione del libretto, prevede quindi i seguenti punti (Figura 16):

- 1. selezione dell'opzione *Si* relativa al campo È stato nominato un Terzo responsabile? A seguito di tale selezione verrà resa attiva e compilabile la scheda 3 del Libretto di impianto;
- 2. selezionare il pulsante *Nuovo*, in alto a destra della scheda 3;
- 3. a questo punto verrà visualizzata la scheda 3 del libretto, già compilata dal sistema in alcune parti con i dati dell'impresa di installazione/manutenzione indicati nella propria anagrafica

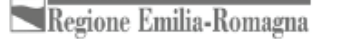

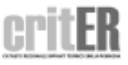

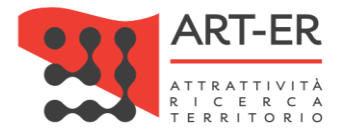

che sta compilando il libretto e che vuole assumere l'incarico di Terzo responsabile del relativo impianto;

- 4. nella scheda si dovranno solo inserire le date relative all'inizio e fine assunzione dell'incarico di Terzo responsabile;
- 5. selezionare il pulsante *Salva.*

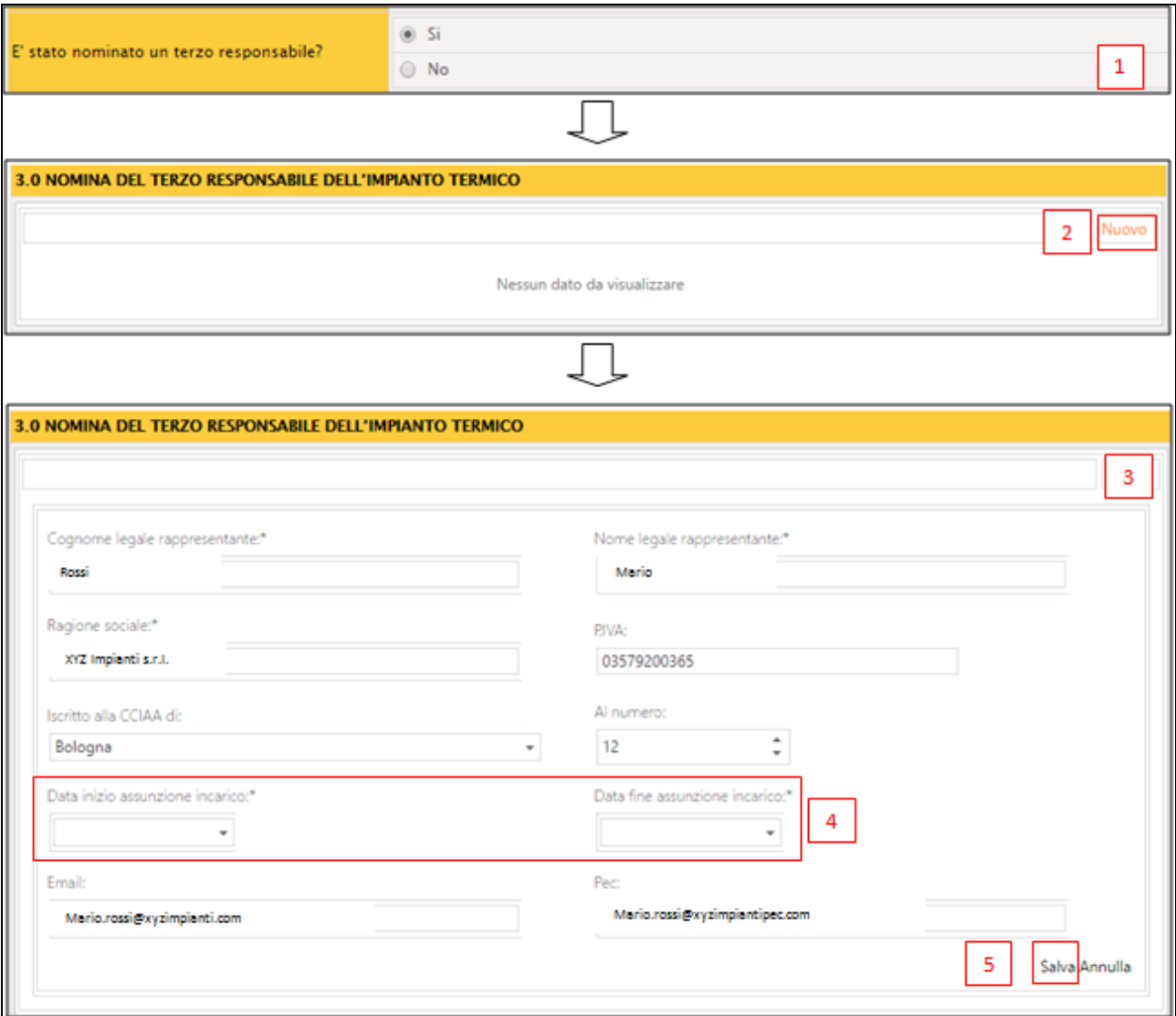

*Figura 16* 

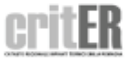

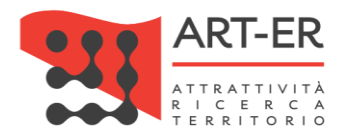

# 2. TRATTAMENTO ACQUA

<span id="page-14-0"></span>La Scheda 2 è relativa ai trattamenti dell'acqua di alimento degli impianti di climatizzazione. La presente scheda prevede la compilazione di più sezioni.

# 2.1 CONTENUTO DI ACQUA DELL'IMPIANTO DI CLIMATIZZAZIONE

Nel campo che si riporta si dovrà indicare il *Contenuto di acqua dell'impianto espresso in metri cubi (m<sup>3</sup> )*. (1 litro = 0,001 m<sup>3</sup> )

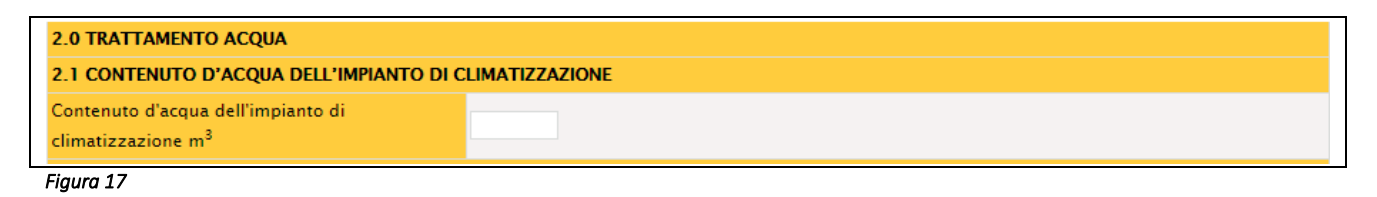

# *Specifiche tecniche formulate dal CTI in merito*

Il volume d'acqua contenuto nell'impianto può essere ricavato dalla documentazione a corredo dell'impianto (progetto, pratica INAIL ex ISPESL) o misurato in occasione di svuotamento e successivo riempimento in presenza di contatore.

In assenza di dati certi si possono utilizzare le seguenti approssimazioni:

- per impianti autonomi con potenza termica al focolare inferiore a 35 kW, in assenza di vasi di espansione, esterni, si può stimare un volume d'acqua inferiore a 110 litri;
- per altri impianti, stimando 10 litri di acqua per kW di potenza utile installata per impianti a basso contenuto di acqua (es. Ventilconvettori); 12 litri di acqua per kW di potenza utile installata per impianti a medio-basso contenuto di acqua (es. Progettati per circolazione forzata, con radiatori); 15 litri di acqua per kW di potenza installata per impianti a medioalto contenuto di acqua (es. progettati per circolazione natuale e poi trasformati a circolazione forzata, con radiatori); 20 litri di acqua per kW di potenza utile installata, per impianti ad alto contenuto di acqua (es. con pannelli radianti a pavimento);
- per impianti più complessi, es. con accumuli e vasi di espansione esterni, occorre tenere conto degli ulteriori volumi d'acqua.

# 2.2 DUREZZA TOTALE DELL'ACQUA

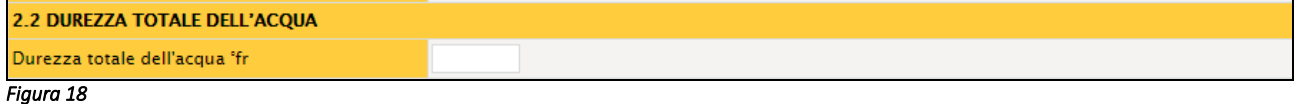

Si dovrà indicare nel campo il grado di *Durezza totale dell'acqua dell'impianto(°f)*, espresso in gradi francesi. Dove possibile inserire il valore fornito dal gestore dell'acquedotto. Se il gestore fornisce un intervallo di valori, inserire quello più elevato. Se non è possibile alcun valore, misurarlo con gli appositi kit in commercio.

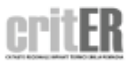

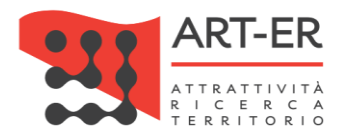

### Focus: Durezza dell'acqua

Per Durezza dell'acqua si intende il valore che esprime il contenuto di ioni calcio e magnesio (provenienti dalla presenza di Sali solubili nell'acqua) oltre che di eventuali metalli pesanti presenti nell'acqua. Generalmente con questo termine si intende riferirsi alla Durezza totale.

DUREZZA TOTALE = DUREZZA PERMANENTE + DUREZZA TEMPORANEA

La durezza viene generalmente espressa in gradi francesi (°f), dove un grado rappresenta 10 mg di caronato di calcio (CaCO3) per litro di acqua. In genere, le acque vengono classificate in base alla loro durezza come segue:

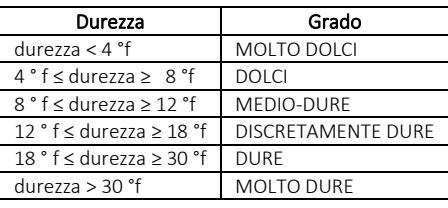

# 2.3 TRATTAMENTO DELL'ACQUA DELL'IMPIANTO DI CLIMATIZZAZIONE INVERNALE

In questa sezione si dovrà indicare se è presente un trattamento di acqua dell'impianto di climatizzazione invernale.

Se presente selezionare l'opzione *Presente.*

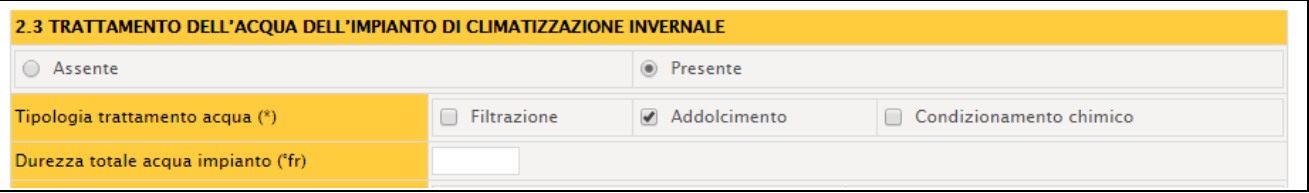

#### *Figura 19*

Scegliendo tale opzione verrà visualizzato dal sistema un campo dove verrà richiesto di indicare la *Tipologia di trattamento dell'acqua,* ovvero se è presente un trattamento di *Filtrazione - Addolcimento - Condizionamento chimico.* 

È possibile selezionare più di una opzione.

Inoltre, selezionando l'opzione *Addolcimento*, verrà visualizzato dal sistema un nuovo campo dove si dovrà riportare il valore della durezza dell'acqua, espressa in gradi francesi *(°f)*, rilevato a valle dell'addolcitore.

Nel campo *Protezione del gelo* verrà richiesto di indicare se è presente un trattamento di protezione del gelo dell'acqua presente nell'impianto, selezionando la relativa casella, *Presente* o *Assente.*

| Protezione del gelo           | Assente           | ◉ Presente |                              |
|-------------------------------|-------------------|------------|------------------------------|
| Tipologia protezione del gelo | -- Selezionare -- |            |                              |
|                               |                   |            | Salva dati libretto impianto |
| Figura 20                     |                   |            |                              |

16 Guida operativa alla compilazione del Libretto di impianto

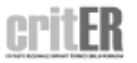

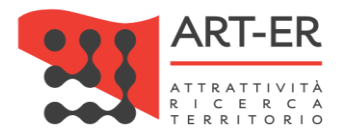

Selezionando l'opzione *Presente,* verrà visualizzato dal sistema un nuovo campo dove si dovrà selezionare dal menù a tendina se la miscela antigelo impiegata è composta da *Glicole etilenico* o *Glicole propilenico*.

Selezionando una delle due opzioni si dovrà riportare come riportato in Figura 21:

- Concentrazione nel fluido termovettore (%), espressa in percentuale, e
- ph del liquido presente nell'impianto (pH)

Il dati relativi alla concentrazione e al pH sono desumibili dal prodotto utilizzato.

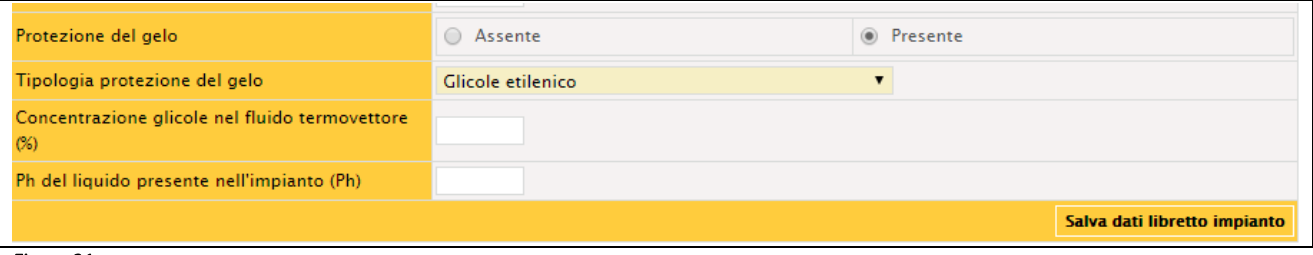

*Figura 21* 

# 2.4 TRATTAMENTO DELL'ACQUA CALDA SANITARIA

La sezione 2.4 è dedicata alla descrizione del sistema di trattamento dell'acqua calda sanitaria. Se presente un trattamento dell'acqua selezionare l'opzione *Presente.*

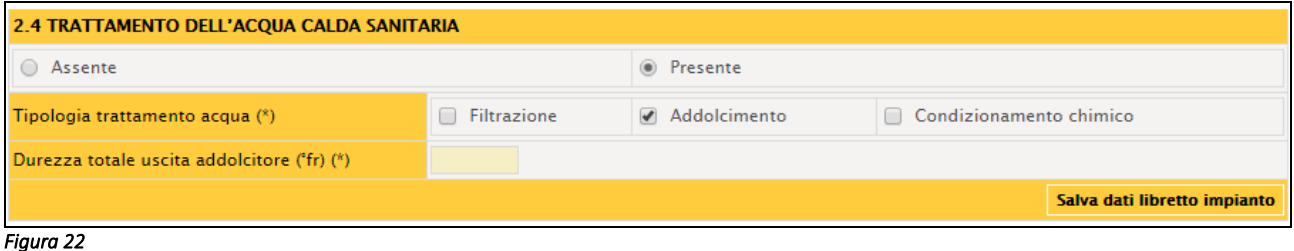

Scegliendo tale opzione verrà visualizzato dal sistema un campo dove verrà richiesto di indicare la *Tipologia di trattamento dell'acqua,* ovvero se è/sono presente/i un/dei trattamento/i di *Filtrazione - Addolcimento - Condizionamento chimico.* È possibile selezionare più di una opzione.

Selezionando l'opzione *Addolcimento*, verrà visualizzato dal sistema un nuovo campo dove si dovrà riportare il valore della durezza dell'acqua, espresso in gradi francesi, rilevato a valle dell'addolcitore.

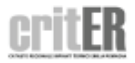

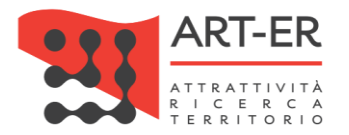

# 2.5 TRATTAMENTO DELL'ACQUA DI RAFFREDDAMENTO DELL'IMPIANTO DI CLIMATIZZAZIONE ESTIVA

La sezione 2.5 è da compilare solo in presenza di un impianto di climatizzazione estiva in cui l'acqua utilizzata dall'impianto stesso viene raffreddata da un circuito, sempre ad acqua, che utilizza il calore assorbito tramite uno scambiatore o una torre di raffreddamento.

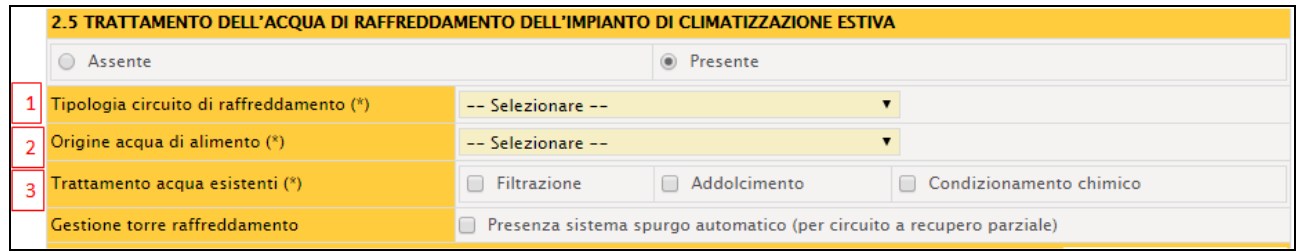

### *Figura 23*

Se presente un trattamento selezionare l'opzione *Presente*. Scegliendo tale opzione verrà richiesto di specificare:

- 1. *Tipologia di circuito di raffreddamento*: selezionare da menù a tendina una delle seguenti opzioni:
	- a) *Senza recupero termico*: se l'acqua dopo il raffreddamento, viene scaricata o inviata ad altri utilizzi;
	- b) *A recupero parziale*: se l'acqua, dopo aver effettuato il raffreddamento, viene raffreddata per evaporazione parziale e ricircolata, previa aggiunta del reintegro. È il caso tipico delle torri di raffreddamento negli impianti di refrigerazione;
	- c) *A recupero totale:* se il circuito è chiuso; ad esempio se l'acqua si raffredda in uno scambiatore.
- 2. L'*Origine dell'acqua di alimento:* indicare, mediante selezione del menù a tendina, la provenienza dell'acqua utilizzata per l'impianto di climatizzazione estiva, selezionando una delle seguenti opzioni: *Acquedotto*, *Pozzo*, *Acqua superficiale.*
- 3. *Tipologia trattamento acqua:* indicare se è presente un trattamento di *Filtrazione, Addolcimento, Condizionamento chimico*. È possibile selezionare più opzioni.

A seconda dell'opzione selezionata verrà richiesto di specificare la tipologia di trattamento. Se presente un trattamento di Filtrazione, spuntare la relativa casella e selezionare, nella sezione che compare e che si riporta di seguito, la *Tipologia di filtrazione* mediante selezione delle seguenti caselle (possono essere selezionati più sistemi di filtrazione):

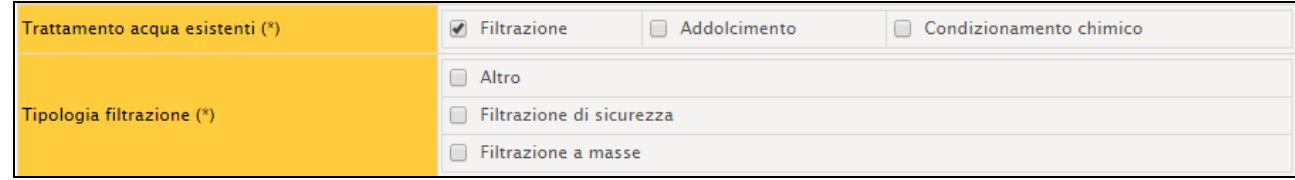

 *Figura 24* 

- a) *Altro:* riportare nel campo editabile un trattamento non contemplato nelle altre opzioni;
- 18 Guida operativa alla compilazione del Libretto di impianto

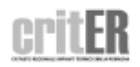

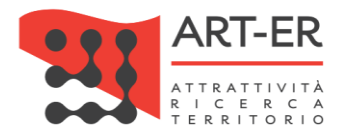

- b) *Filtrazione di sicurezza:* questa tipologia di trattamento impedisce la presenza di corpi indisciolti presenti nell'acqua che possono rappresentare un problema tecnologico per l'impianto stesso
- c) *Filtrazione a masse:* questa tipologia di trattamento si realizza con il passaggio dell'acqua all'interno di serbatoi dove sono presenti starti di materiali eterogenei (silice, diatomee, zeoliti, allumina, etc…), in casi particolari potrebbero essere utilizzati masse attive, cioè adsorbenti (es. Carbone attivo)

Se presente un trattamento di Addolcimento, spuntare la relativa casella e selezionare, nella sezione che compare e che si riporta di seguito, la *Tipologia di Addolcimento* mediante selezione delle seguenti caselle (possono essere selezionati più sistemi di addolcimento):

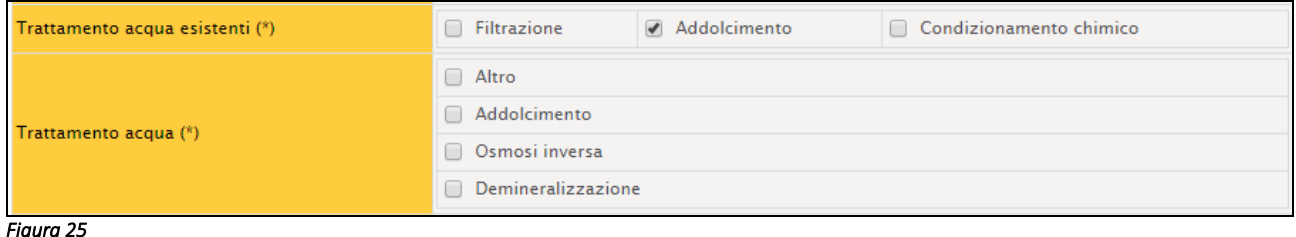

- a) *Altro:* riportare nel campo editabile un trattamento non contemplato nelle opzioni successivi
- b) *Addolcimento:* questa tipologia di trattamento è un processo che ha lo scopo di diminuire la durezza dell'acqua dell'impianto. Nella maggior parte dei casi, gli addolcitori sfruttano lo scambio di ioni calcio (Ca2+) e magnesio (Mg2+) con ioni sodio (Na+) facendo fluire l'acqua da addolcire su un letto di resina a scambio ionico
- c) *Osmosi inversa:* questa tipologia di trattamento è un processo usato per la desalinizzazione dell'acqua dell'impianto, sia per la rimozione di tracce di altre sostanze. In tale processo
- d) *Demineralizzazione:* è un processo chimico-fisico di trattamento dell'acqua dell'impianto, che ha lo scopo di eliminare, parzialmente o totalmente, i sali disciolti

Se presente un trattamento di Condizionamento, spuntare la relativa casella e selezionare, nella sezione che compare e che si riporta di seguito, la *Tipologia di Condizionamento chimico* mediante selezione delle seguenti caselle (possono essere presenti più sistemi di condizionamento):

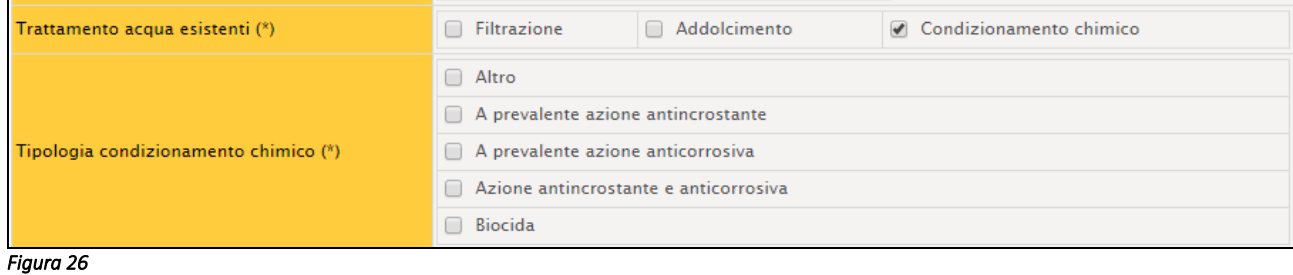

19 Guida operativa alla compilazione del Libretto di impianto

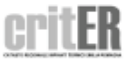

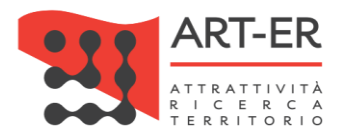

- a) *Altro:* riportare nel campo editabile un trattamento non contemplato nelle precedenti opzioni
- b) *A prevalente azione antincrostante*
- c) *A prevalente azione anticorrosiva*
- d) *A prevalente azione antincrostante e anticorrosiva*
- e) *Ad azione biocida (ad esempio disinfettante, antialghe, etc…)*
- 4. *Gestione Torre di Raffreddamento:* se presente un *Sistema spurgo automatico (per circuiti a recupero parziale)* selezionare la relativa casella.

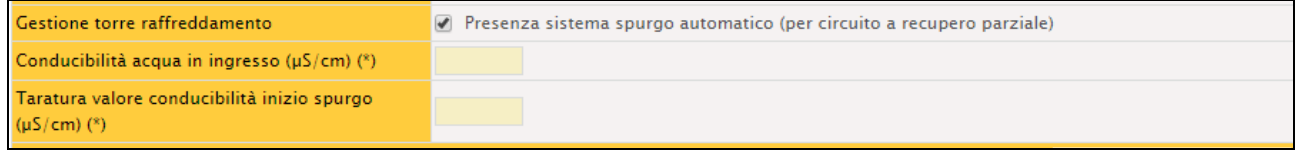

### *Figura 27*

In tal caso si dovrà specificare:

- a) il valore di *Conducibilità di acqua in ingresso*, espresso in (µS/cm)
- b) il valore della *Taratura valore conducibilità inizio spurgo*, espresso in (µS/cm)

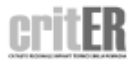

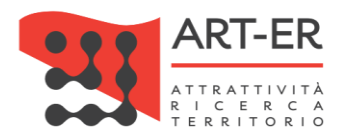

# 3. NOMINA DEL TERZO RESPONSABILE

<span id="page-20-0"></span>Come specificato nella descrizione della sezione 1.6 del libretto di impianto del presente manuale, solo nel caso di prima compilazione del Libretto di impianto, se vengono verificate le seguenti condizioni, ovvero:

- a) se è stato già nominato un Terzo Responsabile (esiste un accordo tra le parti)
- b) se il Terzo responsabile coincide con l'impresa di installazione/manutenzione che sta registrando il libretto in fase di prima compilazione

la comunicazione relativa all'assunzione dell'incarico di Terzo Responsabile può essere fatta direttamente sul libretto di impianto compilando la scheda 3 da parte dell'impresa manutentrice/Terzo responsabile che sta predisponendo il libretto.

Se invece si vuole assumere l'incarico di Terzo responsabile per un impianto per il quale è stato già predisposto e registrato il libretto di impianto in via definitiva presso il CRITER si dovrà utilizzare l'apposita funzionalità denominata *Nomina Terzo responsabile* dell'applicativo, predisposta per i profili Azienda e Terzo Responsabile. Mediante l'utilizzo di tale funzionalità, la scheda 3 del Libretto viene aggiornata automaticamente dal sistema (la scheda non è modificabile).

Mediante tale funzionalità è possibile, altresì, revocare l'incarico di Terzo Responsabile.

Per la descrizione di tale funzionalità si deve fare riferimento al *"Manuale applicativo CRITER utente Impresa di installazione/manutenzione".*

La nomina di Terzo responsabile, in fase di prima compilazione del libretto, prevede quindi i seguenti punti (Figura 28):

- 1. selezione dell'opzione *Si* relativa al campo È stato nominato un Terzo responsabile? A seguito di tale selezione verrà resa attiva e compilabile la scheda 3 del Libretto di impianto;
- 2. selezionare il pulsante *Nuovo*, in alto a destra della scheda 3;
- 3. a questo punto verrà visualizzata la scheda 3 del libretto, già compilata dal sistema in alcune parti con i dati dell'impresa di installazione/manutenzione indicati nella propria anagrafica che sta compilando il libretto e che vuole assumere l'incarico di Terzo responsabile del relativo impianto;
- 4. nella scheda si dovranno solo inserire le date relative all'inizio e fine assunzione dell'incarico di Terzo responsabile;
- 5. selezionare il pulsante *Salva.*

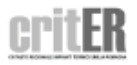

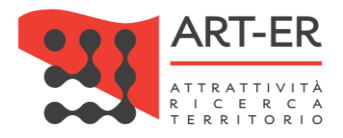

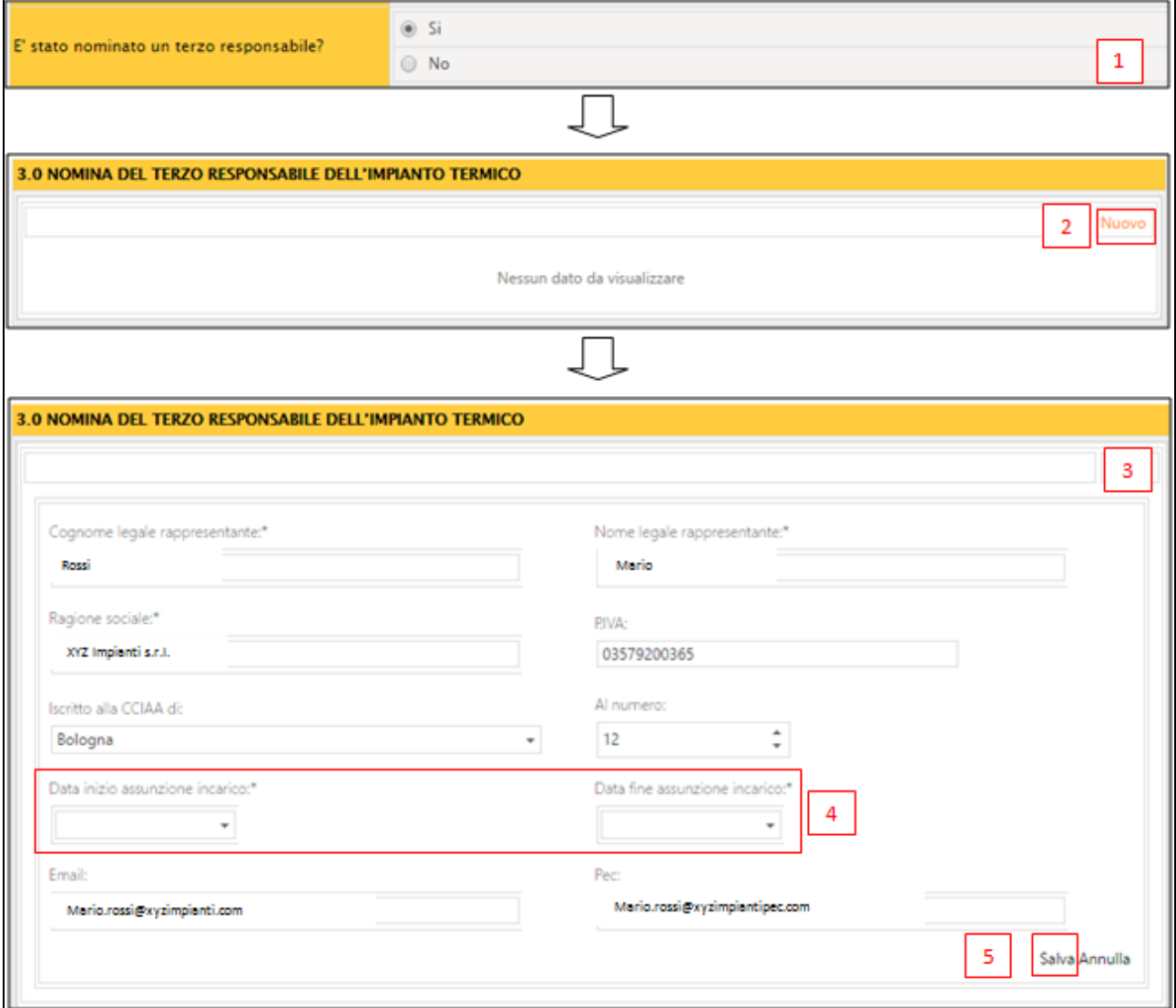

*Figura 28*

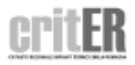

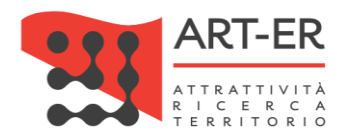

#### Focus: Il Terzo Responsabile

La nomina del terzo responsabile non è consentita nel caso di singole unità immobiliari residenziali in cui il generatore o i generatori non siano installati in locale tecnico elusivamente dedicato.

In tutti i casi in cui nello stesso locale tecnico siano installati generatori di calore oppure macchine frigorifere al servizio di più impianti termici, può essere delegato un unico terzo responsabile che risponde delle predette attività degli impianti.

Il terzo responsabile deve essere un'impresa iscritta alla Camera di Commercio o all'albo degli artigiani, ai sensi dell'art. 3 del DM 37/2008, ed abilitata con riferimento alla lettera c) e, per gli impianti a gas, anche alla lettera e) dell'art. 1, comma 2 del suddetto decreto.

Nel caso di impianti termici con potenza nominale al focolare superiore a 350 kW il terzo responsabile deve essere in possesso di certificazione ISO 9001 relativa all'attività di gestione e manutenzione degli impianti termici, o attestazione ai sensi del decreto del Presidente della Repubblica del 5 ottobre 2010, n. 207, nelle categorie OG 11, impianti tecnologici, oppure OS 28.

Nei casi di impianti termici ad uso riscaldamento con potenza al focolare superiore a 232 kW, il terzo responsabile, provvede al rispetto degli obblighi relativi alla conduzione dell'impianto ai sensi dell'art. 287 del D.Lvo n. 152/2006, ivi compresa l'individuazione della figura del conduttore.

Il terzo responsabile comunica tempestivamente in forma scritta al delegante l'esigenza di effettuare gli interventi, non previsti al momento dell'atto di delega o richiesti dalle evoluzioni della normativa, indispensabili al corretto funzionamento dell'impianto termico affidatogli e alla sua rispondenza alle vigenti prescrizioni normative. Negli edifici in cui vige un regime di condominio il delegante deve espressamente autorizzare con apposita delibera condominiale il terzo responsabile a effettuare i predetti interventi entro 10 giorni dalla comunicazione di cui sopra, facendosi carico dei relativi costi. In assenza della delibera condominiale nei detti termini, la delega del terzo responsabile decade automaticamente.

Il terzo responsabile informa la Regione Emilia-Romagna:

- a) della delega ricevuta, entro dieci giorni lavorativi;
- b) della eventuale revoca dell'incarico o rinuncia allo stesso, entro due giorni lavorativi;

c) della decadenza di cui al comma 4, dell'art. 9 del RR entro i due successivi giorni lavorativi, nonché le eventuali variazioni sia della consistenza che della titolarità dell'impianto.

Le comunicazioni di cui sopra avvengono esclusivamente per via telematica, mediante utilizzo delle funzioni appositamente predisposte nell'ambito del sistema informativo CRITER.

Il terzo responsabile non può delegare ad altri le responsabilità assunte e può ricorrere solo occasionalmente al subappalto o all'affidamento di alcune attività di sua competenza, fermo restando il rispetto del decreto del Ministro dello sviluppo economico 22 gennaio 2008, n. 37, per le sole attività di manutenzione, e la propria diretta responsabilità ai sensi e per gli effetti dell'articolo 1667 e seguenti del Codice civile.

Il ruolo di terzo responsabile di un impianto è incompatibile con il ruolo di venditore di energia per il medesimo impianto, e con le società a qualsiasi titolo legate al ruolo di venditore, in qualità di partecipate o controllate o associate in Ati o aventi stessa partecipazione proprietaria o aventi in essere un contratto di collaborazione, a meno che la fornitura sia effettuata nell'ambito di un contratto di servizio energia, di cui al decreto legislativo 30 maggio 2008, n. 115, in cui la remunerazione del servizio fornito non sia riconducibile alla quantità di combustibile o di energia fornita, ma misurabile in base a precisi parametri oggettivi preventivamente concordati. Nel contratto di servizio energia deve essere riportata esplicitamente la conformità alle disposizioni del decreto legislativo 30 maggio 2008, n. 115. 8.

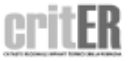

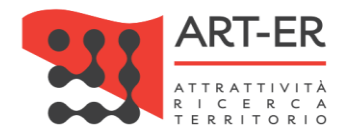

# 4. GENERATORI

<span id="page-23-0"></span>Nella scheda 4 del libretto di impianto dovranno essere descritti i sottosistemi di generazione di calore presenti in un impianto.

Tale scheda prevede diverse tipologie di sezioni rispettivamente per: Gruppi termici o caldaie - Bruciatori accoppiati ai gruppi termici - Recuperatori/condensatori lato fumi - Macchine frigorifere/pompe di calore - Scambiatori di calore della stazione di teleriscaldamento - Cogeneratori/Trigeneratori - Campi solari termici - Altre tipologie di generatori.

Per il corretto inserimento dei sottosistemi di generazione presenti in un impianto secondo i criteri stabiliti dalla Regione si faccia riferimento al documento appositamente predisposto.

# 4.1 GRUPPI TERMICI O CALDAIE

La presente sezione va compilata in caso di presenza del GRUPPO TERMICO o CALDAIA inteso come generatore di calore a fiamma.

Per *gruppo termico* si intende un prodotto, con unica certificazione e unico numero di matricola, comprendente caldaia e bruciatore. Se caldaia e bruciatore sono due prodotti separati, la caldaia va inserita alla voce "Gruppi termici", mentre il/i bruciatore/i va inserito nella sezione 4.2.

Nel caso di impianti con più gruppi termici o caldaie dovranno essere compilate tante schede 4.1 quanti sono i singoli gruppi termici. Il sistema assegnerà un numero progressivo ad ogni gruppo termico o caldaia aggiunto (GT01, GT02, GT03, ecc).

Per inserire un gruppo termico è necessario cliccare sul pulsante *Nuovo* in alto a destra*.*

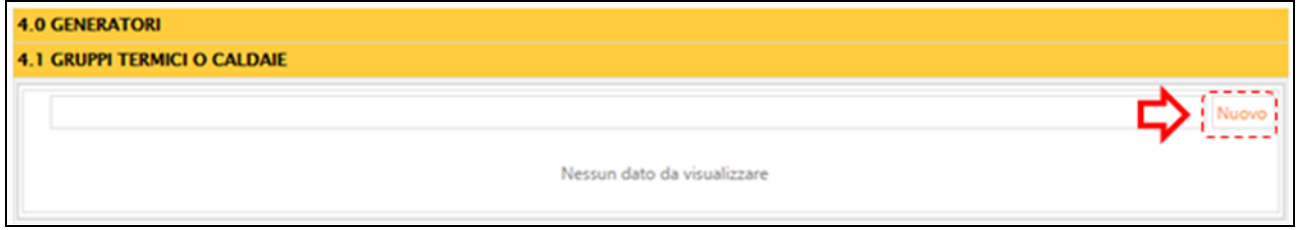

*Figura 29* 

Verrà visualizzata una nuova schermata, di seguito riportata, che dovrà essere compilata nelle sue parti.

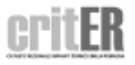

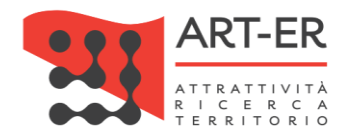

### 4.1 GRUPPL TERMICLO CALDAIR

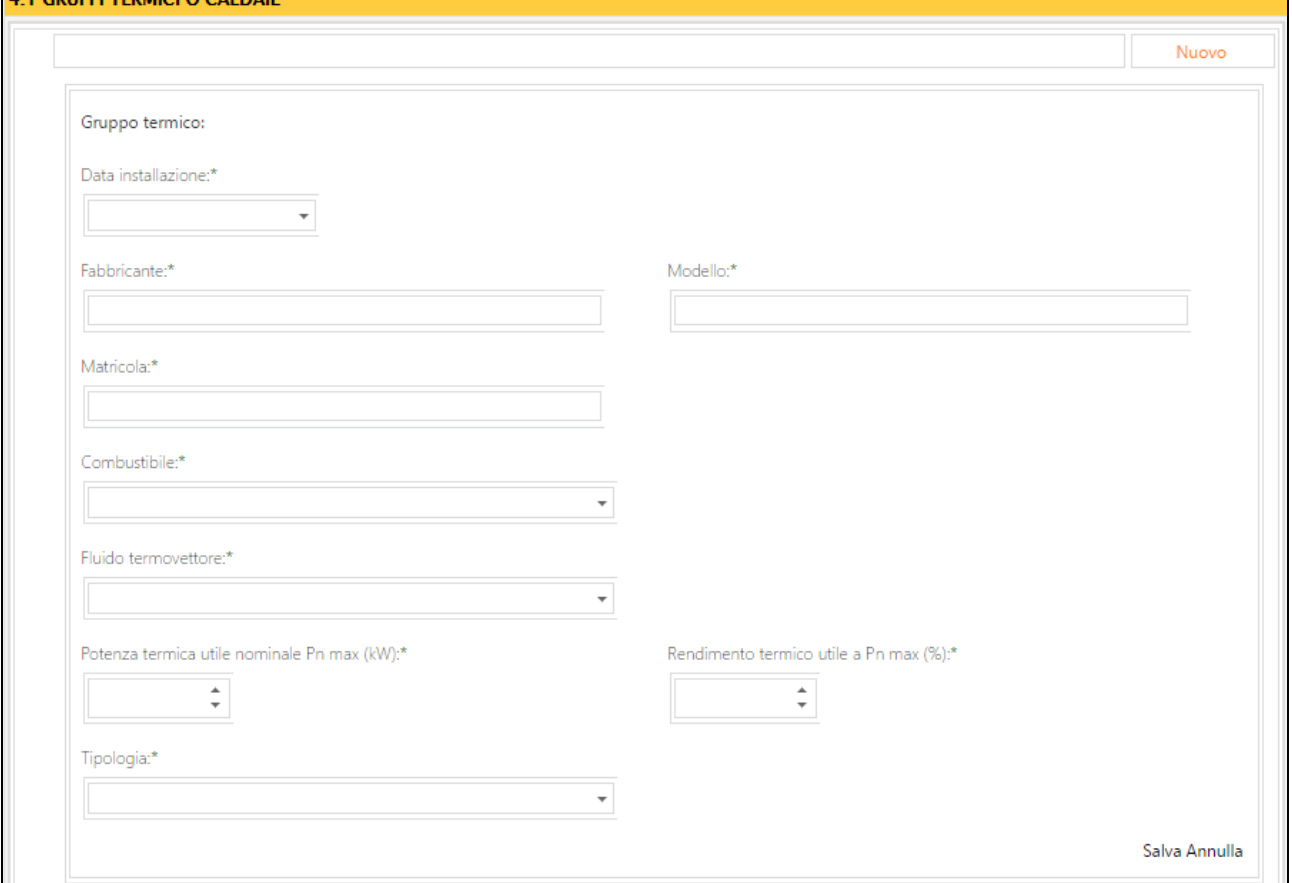

### *Figura 30*

Si riporta di seguito una tabella contenente la descrizione dei campi che dovranno essere compilati:

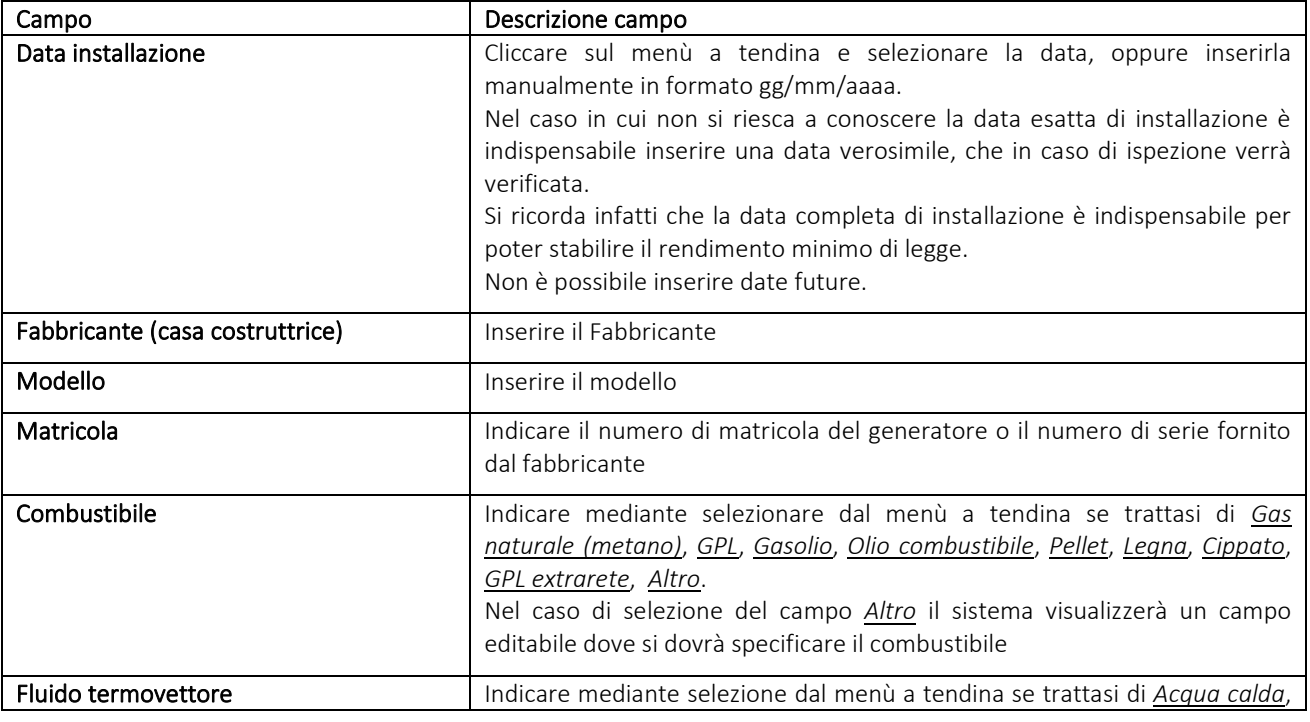

25 Guida operativa alla compilazione del Libretto di impianto

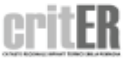

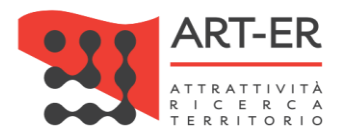

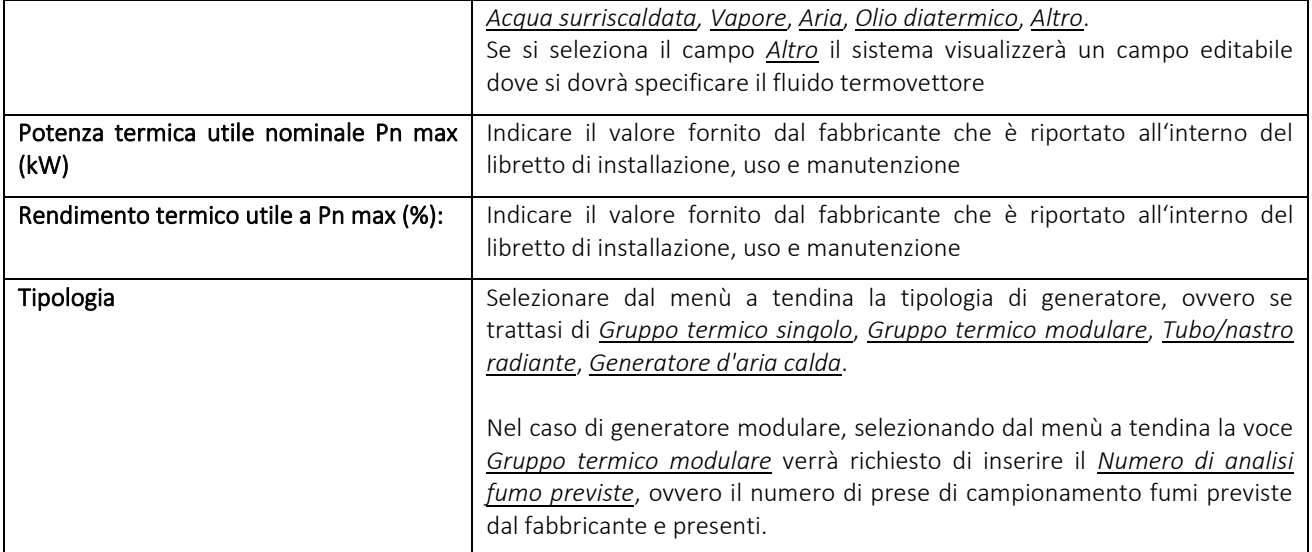

### *Tabella 2*

Nota: l'opzione *Gruppo termico modulare* deve essere selezionata nel caso di un unico sistema modulare, costituto da più moduli, caratterizzato da un unico numero di matricola. In questo caso si dovrà compilare una singola scheda 4.1 indicando al campo Gruppo termico modulare il numero di analisi previste dal costruttore.

Nel caso di generatori a batteria, ovvero in presenza di più generatori di calore non predisposti però dal fabbricante per funzionare insieme, in cui ogni generatore è caratterizzato da un proprio numero di matricola, si dovranno compilare tante schede 4.1 quanti sono i generatori.

Una volta inseriti i dati selezionare il pulsante in basso a destra *Salva* (Figura 31). Selezionando invece il pulsante *Annulla* verranno cancellati i dati inseriti.

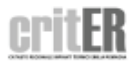

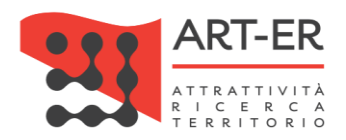

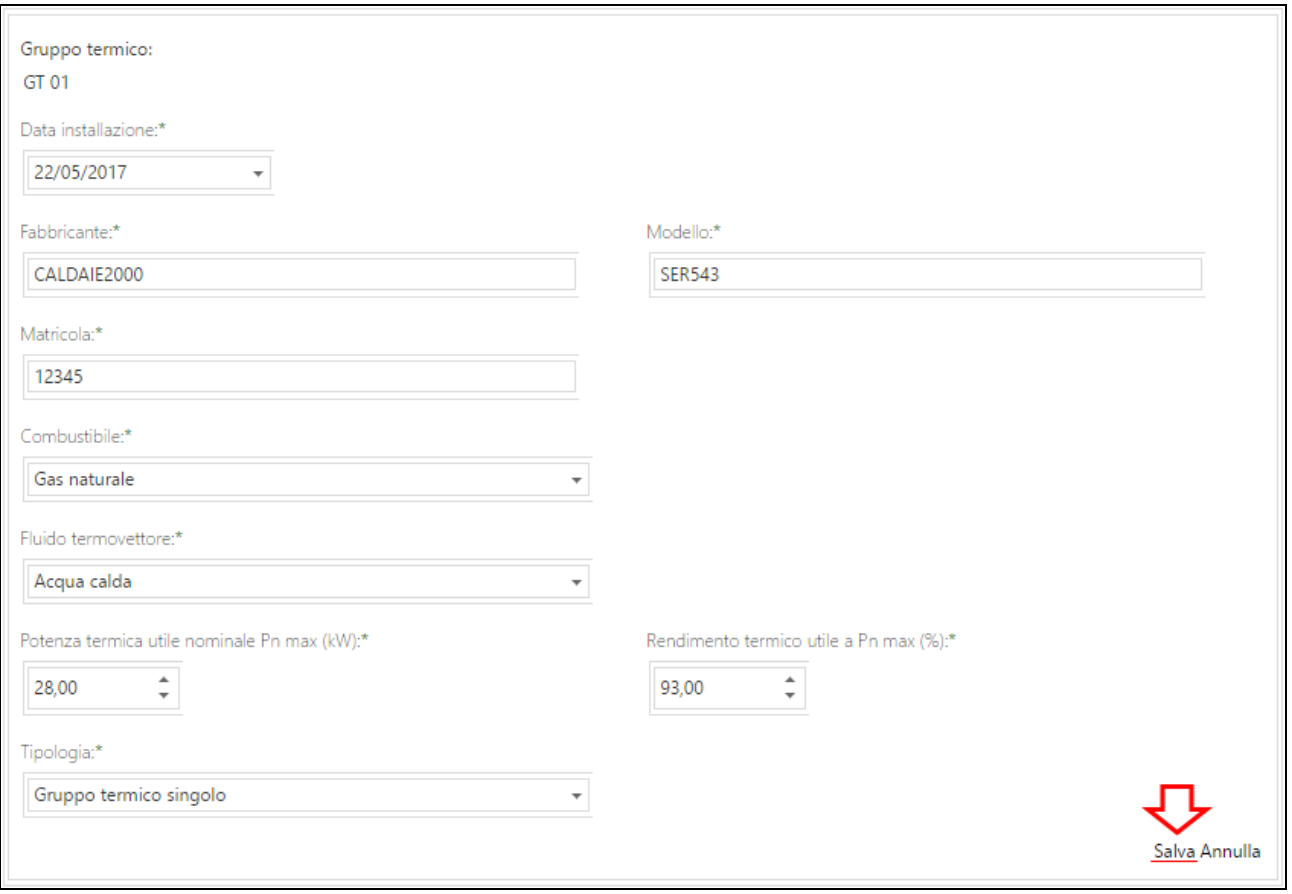

### *Figura 31*

Dopo aver inserito un gruppo termico e selezionato il pulsante *Salva* verrà visualizzata la schermata di seguito riportata (Fig. 32)

Nella parte superiore della schermata viene riportato l'elenco dei dati inseriti che caratterizzano il generatore. Sulla destra sono presenti dei pulsanti che hanno specifiche funzioni la cui descrizione è riportata nella figura di seguito riportata.

Nella parte inferiore sono presenti delle sezioni 4.2 e 4.3 che consentono di censire eventuali Bruciatori e/o Recuperatori associati al gruppo termico registrato. Per la compilazione di tali sezioni si faccia riferimento ai paragrafi successivi.

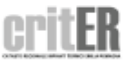

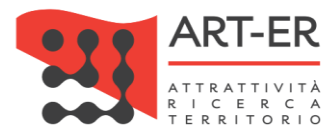

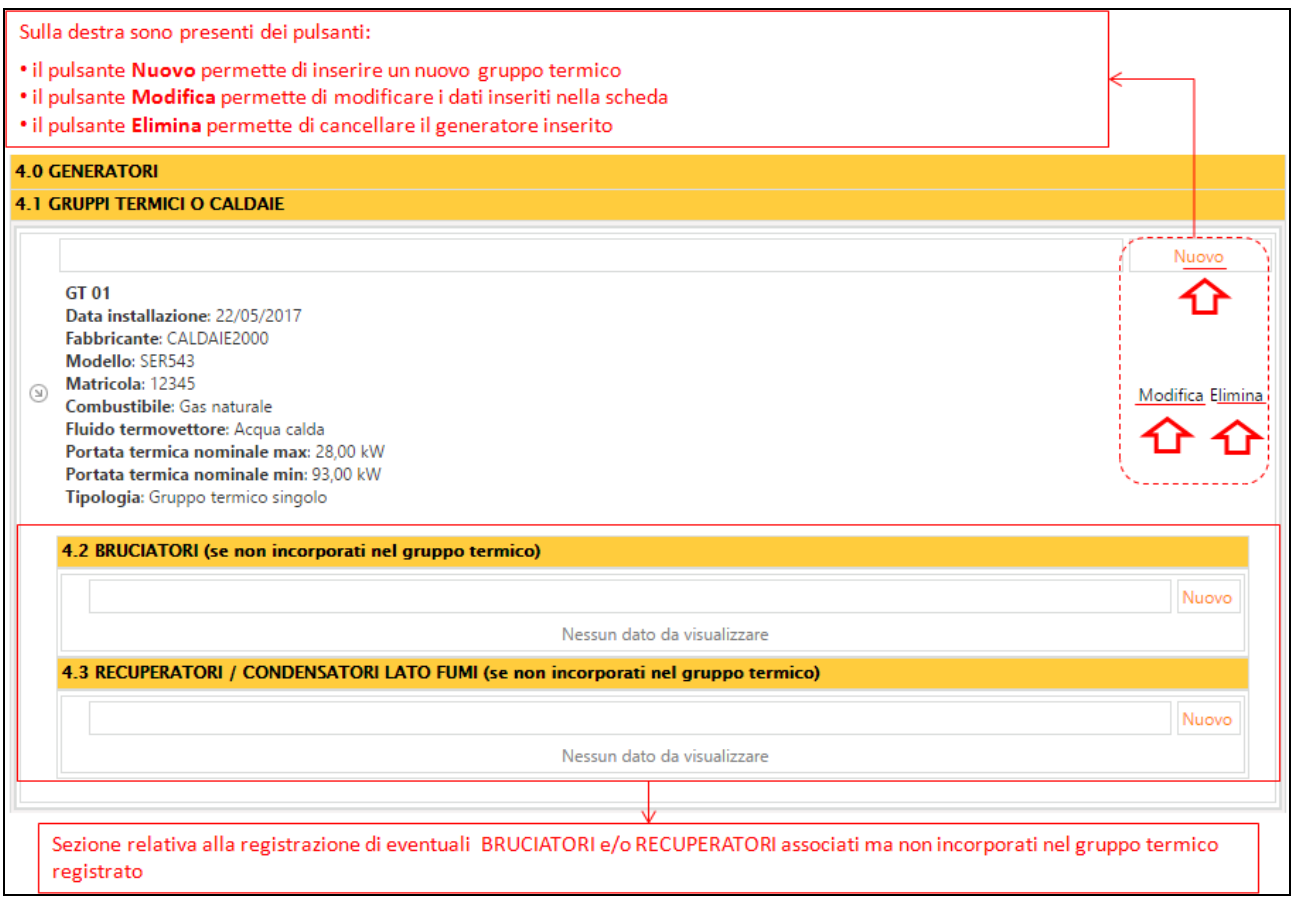

*Figura 32* 

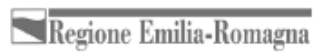

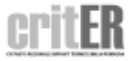

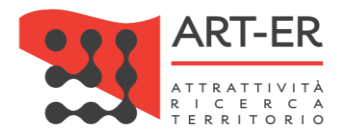

# 4.2 BRUCIATORI

La sezione 4.2 deve essere compilata in caso di presenza di BRUCIATORI collegati ai gruppi termici/caldaie che costituiscono un apparecchio a sé stante (non incorporati nel generatore) individuato da una propria targhetta e/o marcatura CE.

Per inserire un nuovo bruciatore è necessario cliccare sul pulsante *Nuovo* in alto a destra*.* Il sistema assegnerà un numero progressivo ad ogni bruciatore aggiunto (BR01, BR02, ecc.).

Verrà visualizzata una nuova schermata che dovrà essere compilata nelle sue parti.

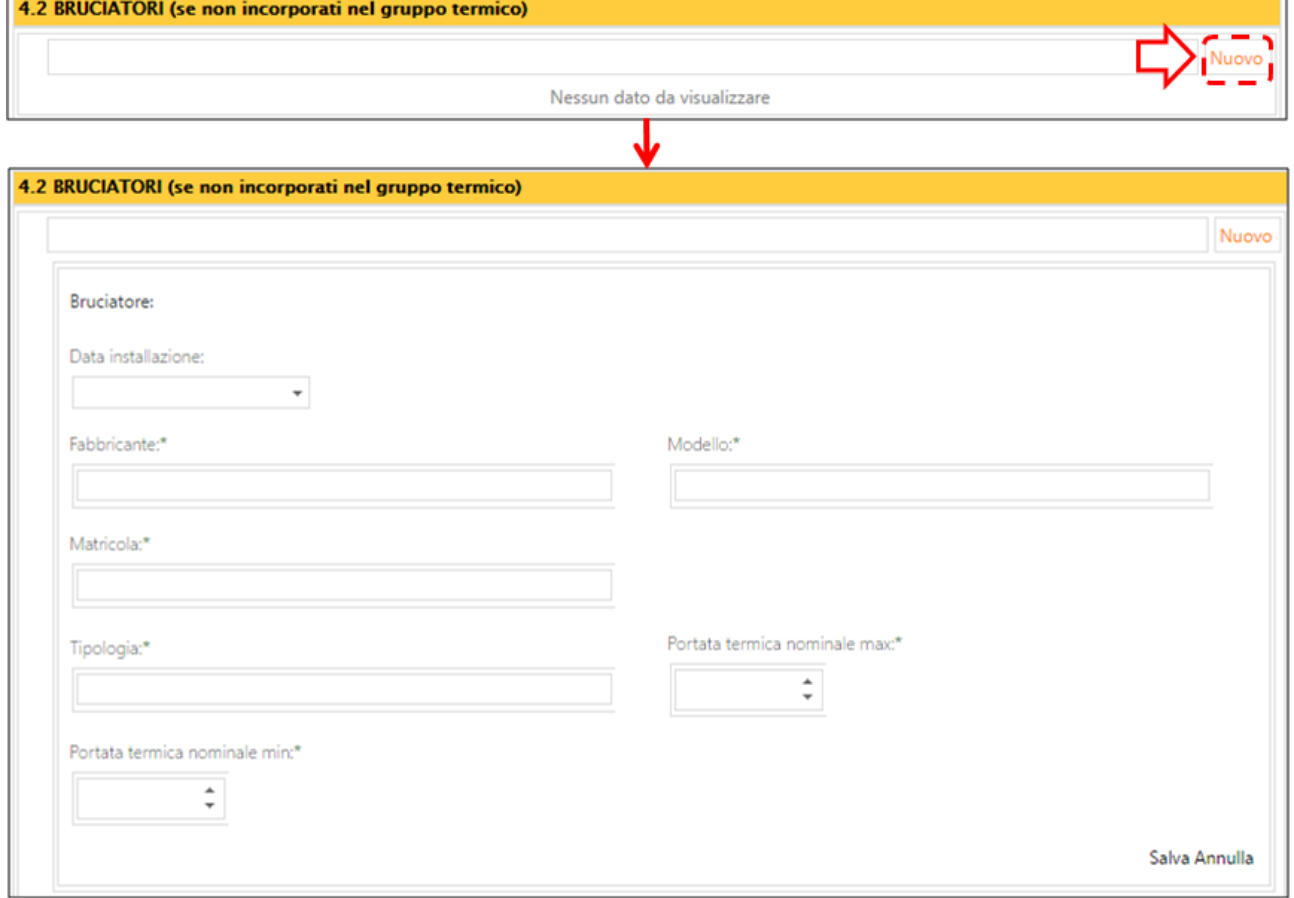

#### *Figura 33*

Si riporta di seguito una tabella contenente la descrizione dei campi che dovranno essere compilati:

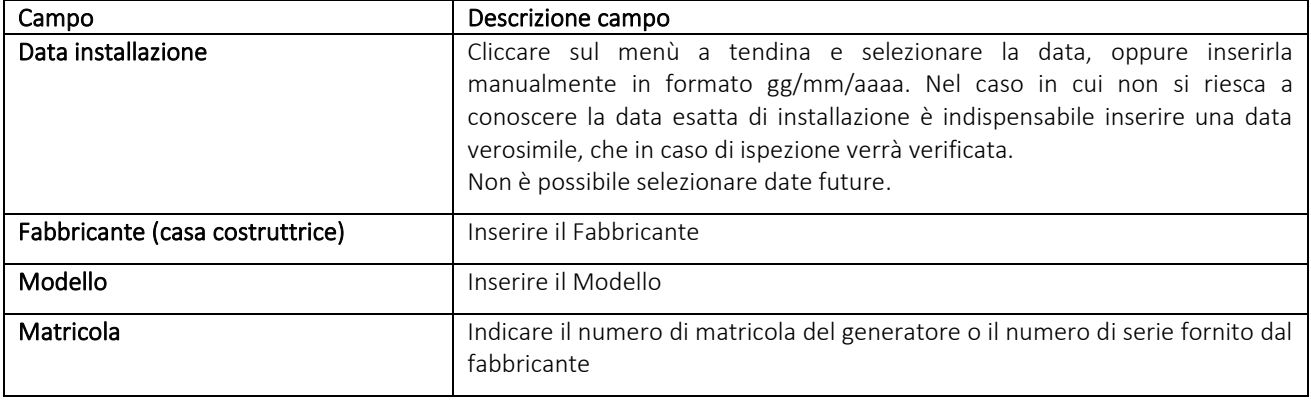

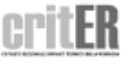

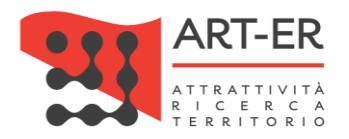

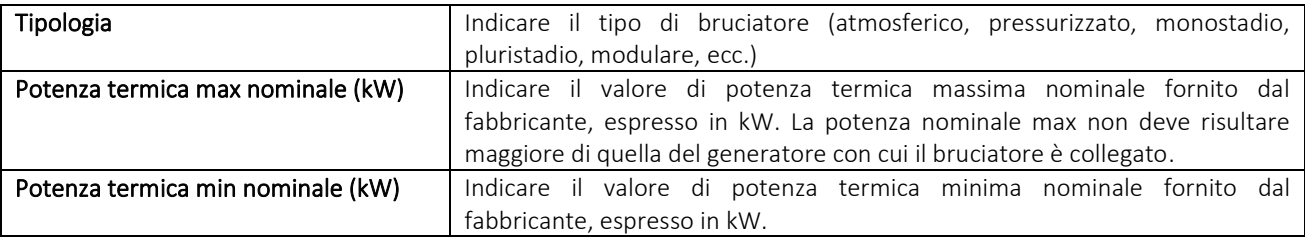

*Tabella 3*

Una volta inseriti i dati selezionare il pulsante in basso a destra *Salva* (Figura 33). Selezionando invece il pulsante *Annulla* verranno cancellati i dati inseriti.

Dopo aver inserito un bruciatore e selezionato il pulsante *Salva* verrà visualizzata una schermata riportante l'elenco dei dati inseriti che caratterizzano il bruciatore.

Sulla destra dell'elenco sono presenti dei pulsanti di cui:

- il pulsante *Modifica* permette di modificare i dati inseriti nella scheda;

- il pulsante *Elimina* permette di cancellare l'apparecchio inserito.

# 4.3 RECUPERATORI/CONDENSATORI LATO FUMI

La sezione 4.3 va compilata in caso di presenza di RECUPERATORI/CONDENSATORI LATO FUMI non incorporati nel generatore. Tali dispositivi consentono di recuperare parzialmente l'energia termica che è ancora presente nei fumi che fuoriescono dal generatore aumentando il rendimento del sistema.

Per inserire un nuovo Recuperatore/Condensatore lato fumi è necessario cliccare sul pulsante *Nuovo* in alto a destra*.* Il sistema assegnerà un numero progressivo ad ogni bruciatore aggiunto (RC01,RC02,...)

Verrà visualizzata una nuova schermata, di seguito riportata, che dovrà essere compilata nelle sue parti.

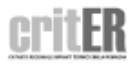

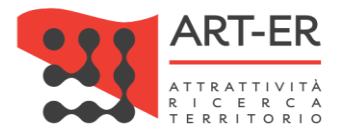

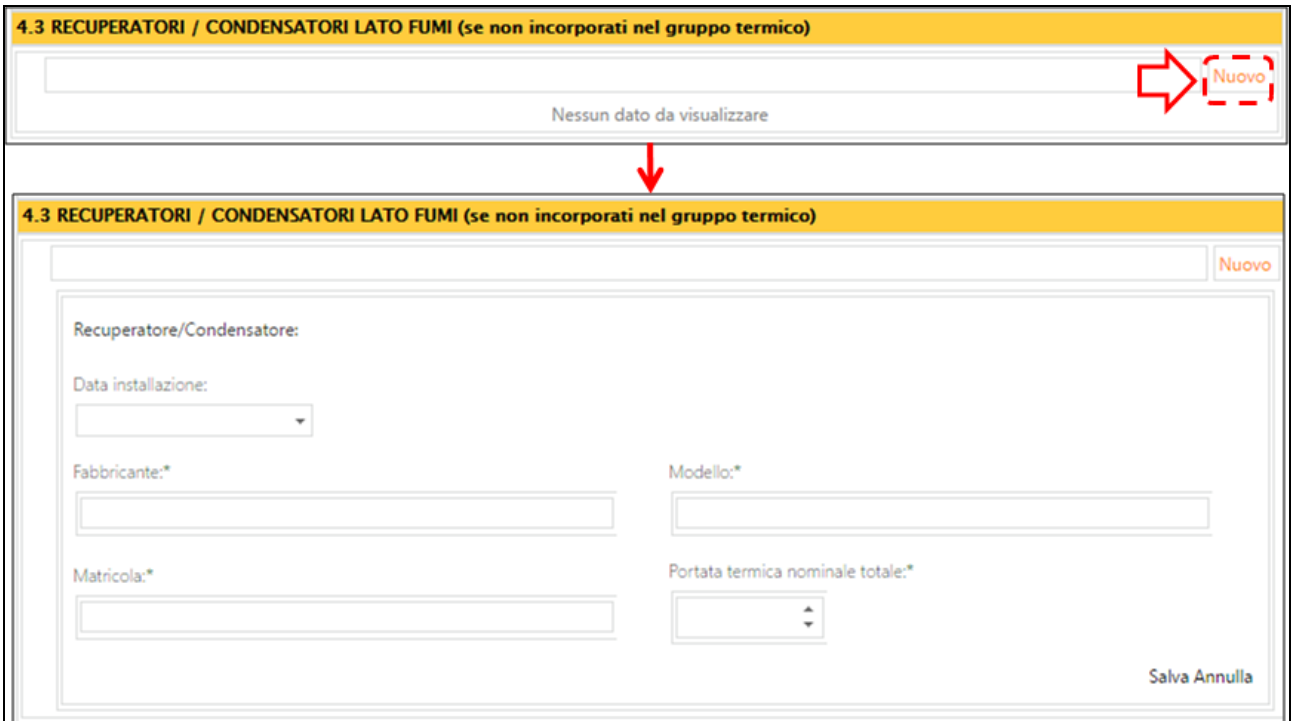

### *Figura 34*

Si riporta di seguito una tabella contenente la descrizione dei campi che dovranno essere compilati:

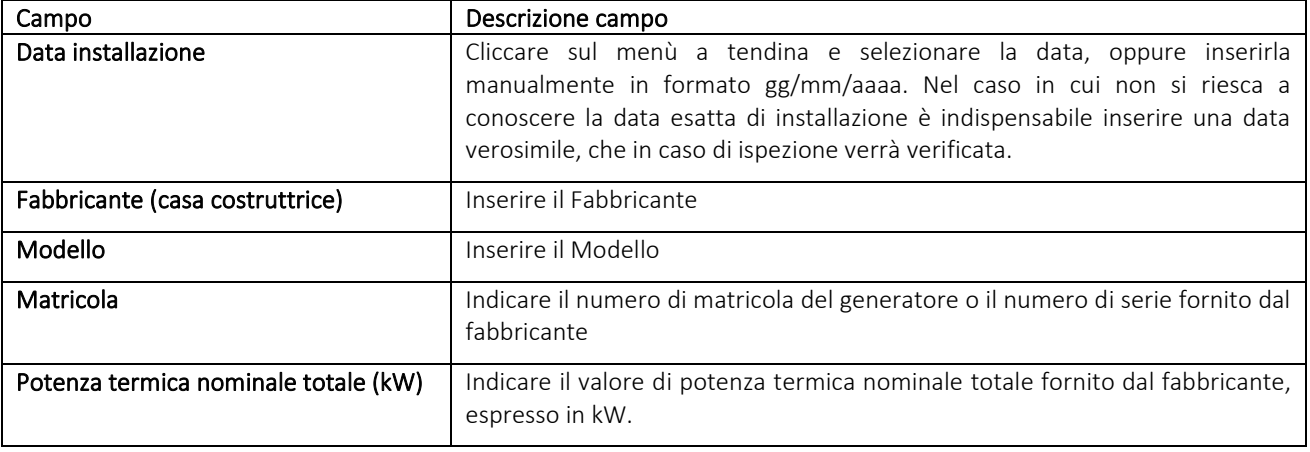

### *Tabella 4*

Una volta inseriti i dati selezionare il pulsante in basso a destra *Salva* (Figura 34). Selezionando invece il pulsante *Annulla* verranno cancellati i dati inseriti.

Dopo aver inserito un recuperatore/condensatore e selezionato il pulsante *Salva* verrà visualizzata una schermata riportante l'elenco dei dati inseriti che caratterizzano l'apparecchio.

Sulla destra dell'elenco sono presenti dei pulsanti di cui:

- il pulsante *Modifica* permette di modificare i dati inseriti nella scheda;

- il pulsante *Elimina* permette di cancellare l'apparecchio inserito.

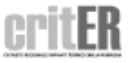

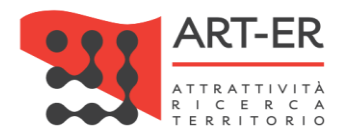

# 4.4 MACCHINE FRIGORIFERE / POMPE DI CALORE

La presente scheda va compilata in caso di presenza di MACCHINE FRIGORIFERE/POMPE DI CALORE. Nel caso di impianti con più macchine frigorifere o pompe di calore dovranno essere compilate tante schede 4.4 quanti sono le singole macchine frigorifere / pompe di calore.

Per inserire una nuova macchina frigorifera / pompa di calore è necessario cliccare sul pulsante *Nuovo.* Il sistema assegnerà un numero progressivo ad ogni macchina frigorifera /pompa di calore aggiunta (GF01, GF02, ecc).

Verrà visualizzata una nuova schermata, di seguito riportata, che dovrà essere compilata nelle sue parti.

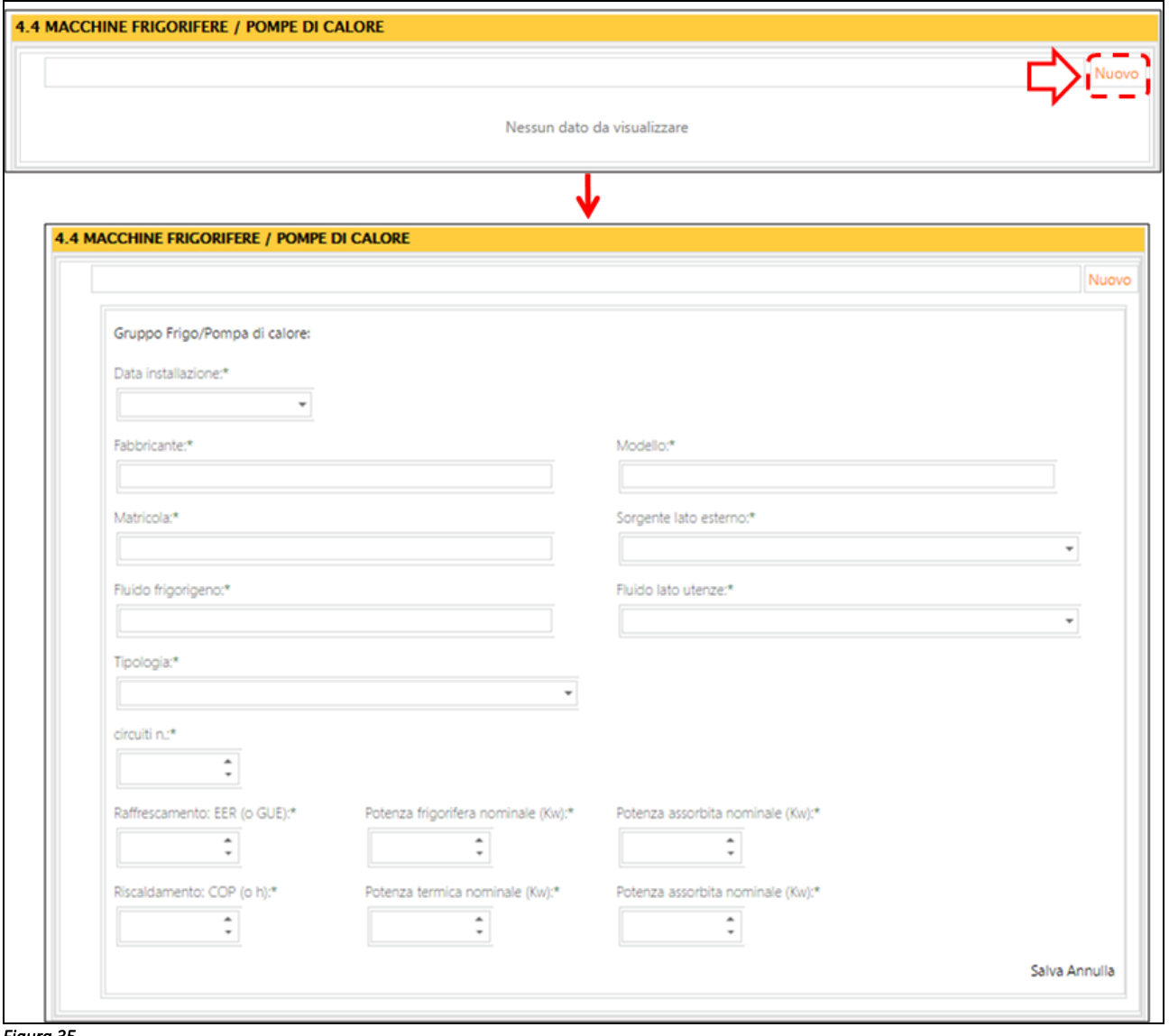

*Figura 35* 

Si riporta di seguito una tabella contenente la descrizione dei campi che dovranno essere compilati:

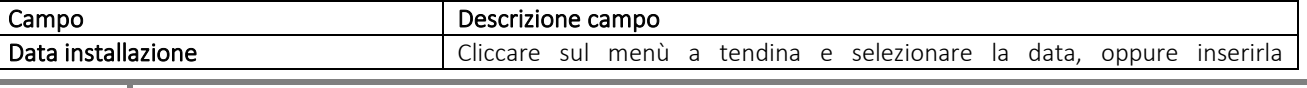

32 Guida operativa alla compilazione del Libretto di impianto

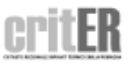

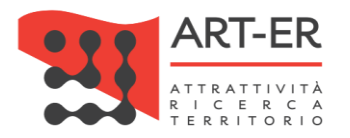

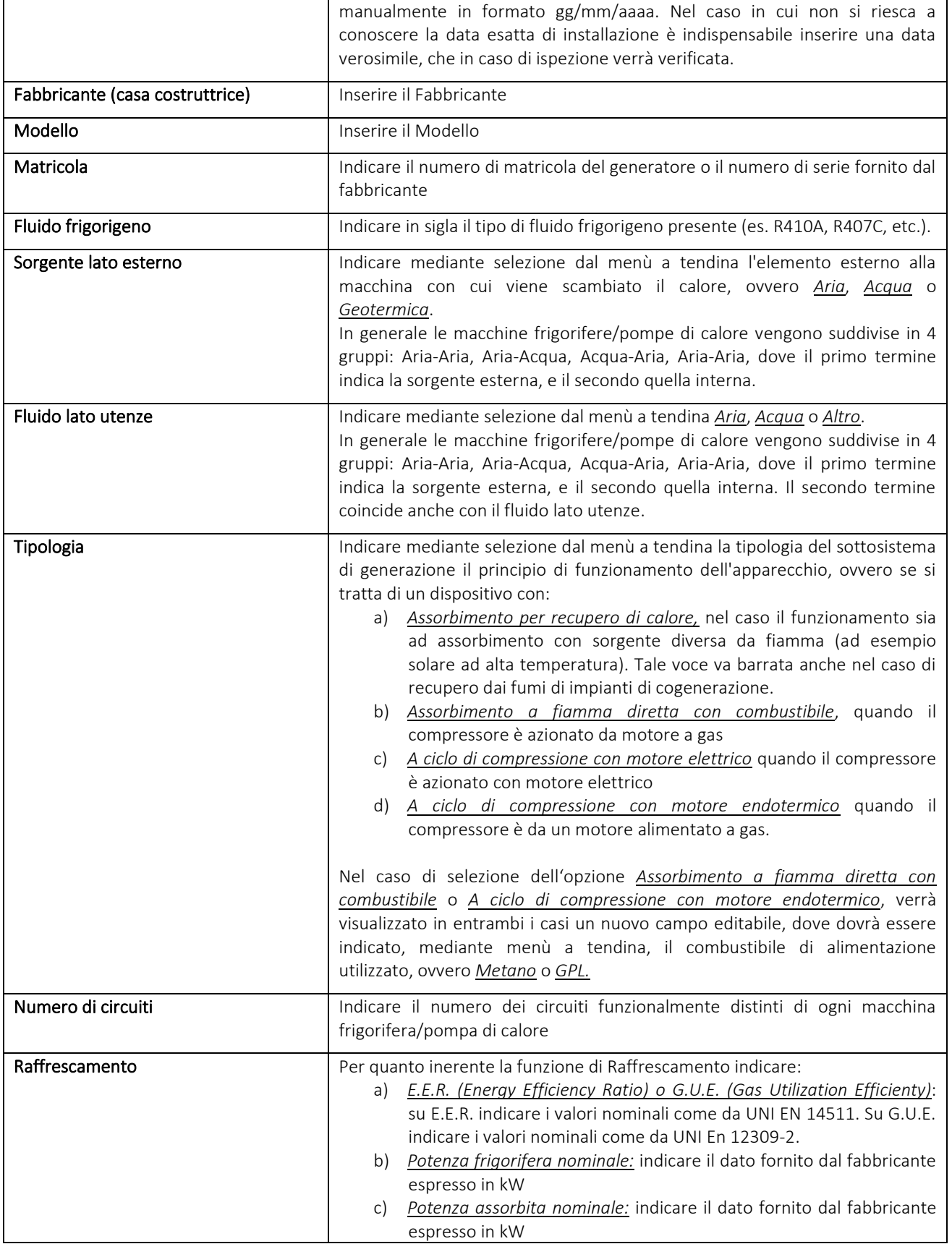

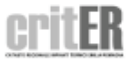

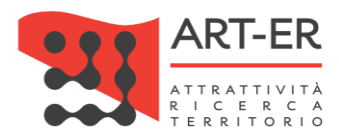

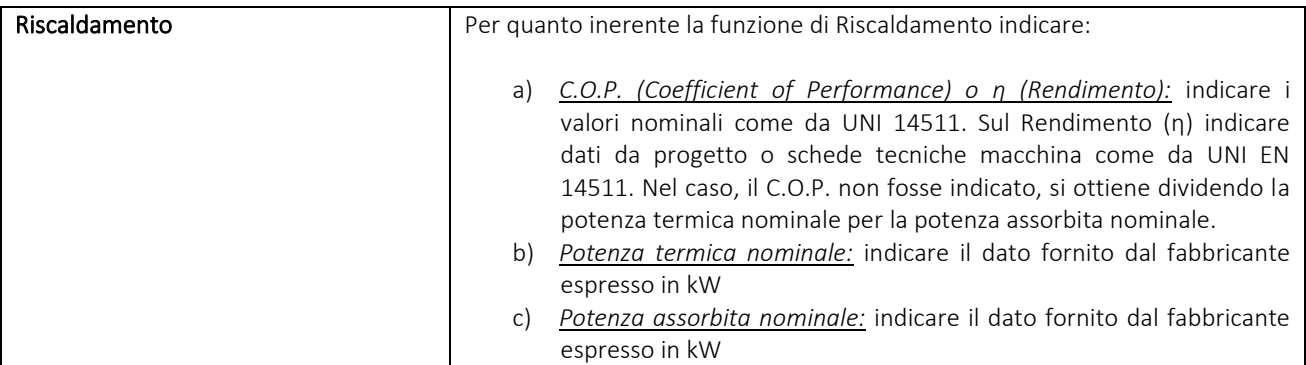

### *Tabella 5*

Una volta inseriti i dati selezionare il pulsante in basso a destra *Salva* (Figura 35). Selezionando invece il pulsante *Annulla* verranno cancellati i dati inseriti.

Dopo aver inserito i dati e selezionato il pulsante *Salva* verrà visualizzata una schermata riportante l'elenco dei dati inseriti che caratterizzano l'apparecchio.

Sulla destra dell'elenco sono presenti dei pulsanti di cui:

- il pulsante *Modifica* permette di modificare i dati inseriti nella scheda;
- il pulsante *Elimina* permette di cancellare l'apparecchio inserito.

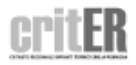

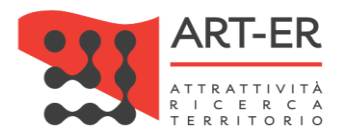

# 4.5 SCAMBIATORI DI CALORE DELLA SOTTOSTAZIONE DI TELERISCALDAMENTO / TELERAFFRESCAMENTO

La presente sezione va compilata in caso di presenza di apparecchiature che sfruttano il calore o il freddo proveniente da una rete di te riscaldamento/teleraffrescamento.

Nel caso di impianti con più scambiatori dovranno essere compilate tante schede 4.5 quante sono le singole apparecchiature.

Per inserire un nuovo scambiatore di calore della stazione di teleriscaldamento/teleraffrescamento cliccare sul pulsante *Nuovo.* Il sistema assegnerà un numero progressivo ad ogni apparecchiatura aggiunta (SC01, SC02, ecc).

Verrà visualizzata una nuova schermata, di seguito riportata, che dovrà essere compilata nelle sue parti.

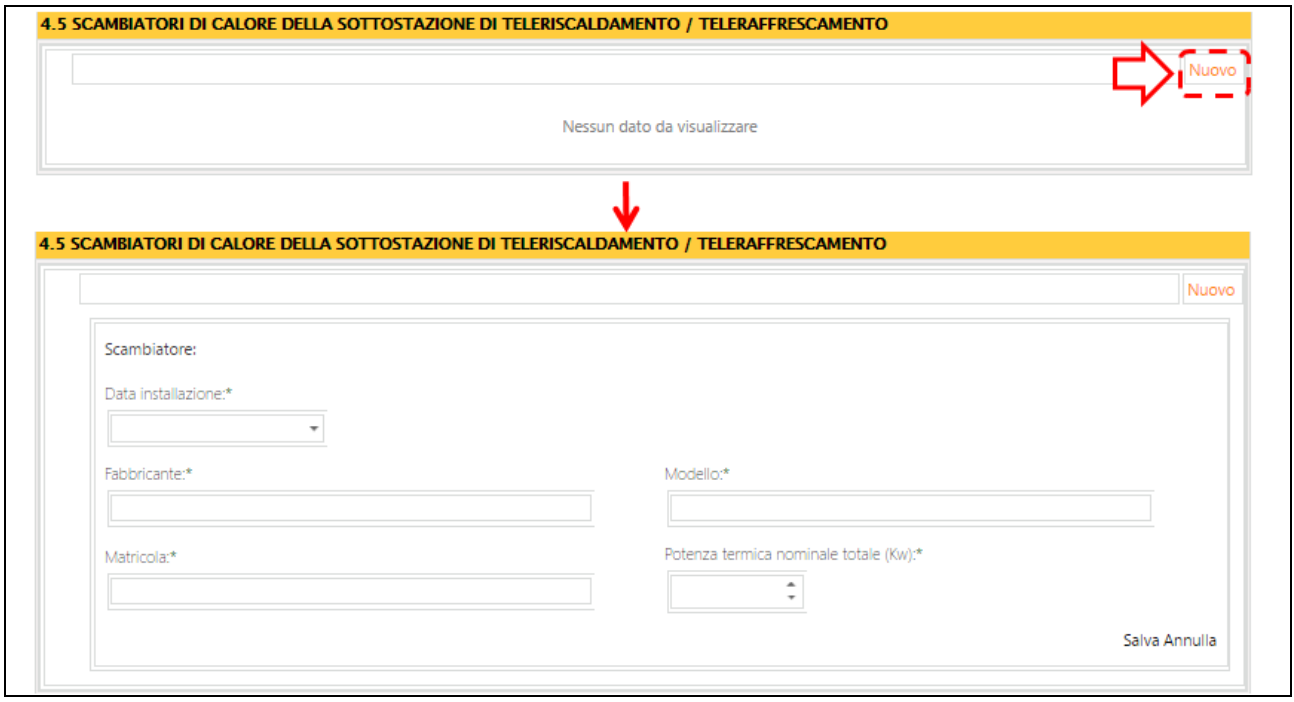

*Figura 36* 

Si riporta di seguito una tabella contenente la descrizione dei campi che dovranno essere compilati:

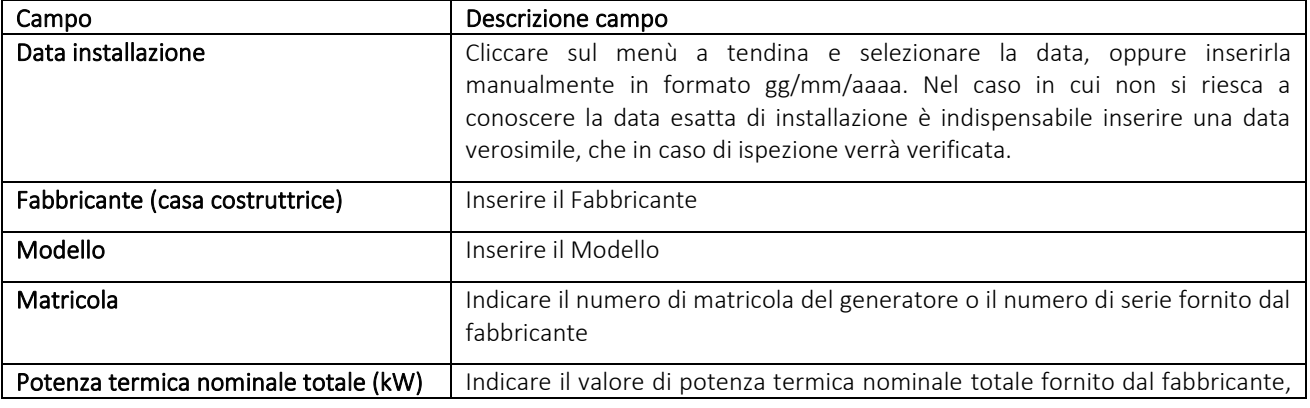

35 Guida operativa alla compilazione del Libretto di impianto

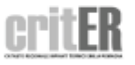

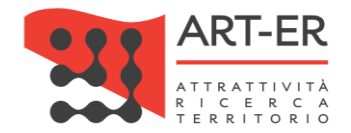

espresso in kW.

*Tabella 6* 

Una volta inseriti i dati selezionare il pulsante in basso a destra *Salva* (Figura 36). Selezionando

Dopo aver inserito i dati e selezionato il pulsante *Salva* verrà visualizzata una schermata riportante l'elenco dei dati inseriti che caratterizzano l'apparecchio.

Sulla destra dell'elenco sono presenti dei pulsanti di cui:

invece il pulsante *Annulla* verranno cancellati i dati inseriti.

- il pulsante *Modifica* permette di modificare i dati inseriti nella scheda;

- il pulsante *Elimina* permette di cancellare l'apparecchio inserito.

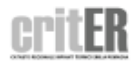
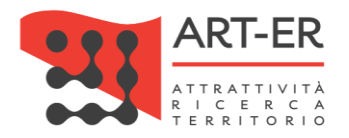

### 4.6 COGENERATORI / TRIGENERATORI

La presente sezione va compilata in caso di presenza di COGENERATORI/TRIGENERATORI.

Nel caso di impianti, aventi come sottosistema di generazione, più cogeneratori e/o trigeneratori dovranno essere compilate tante schede 4.6 quante sono le singole apparecchiature.

Per inserire un nuovo cogeneratore/trigeneratore cliccare sul pulsante *Nuovo.* Il sistema assegnerà un numero progressivo ad ogni apparecchiatura aggiunta (CG01, CG02, ecc).

Verrà visualizzata una nuova schermata, di seguito riportata, che dovrà essere compilata nelle sue parti.

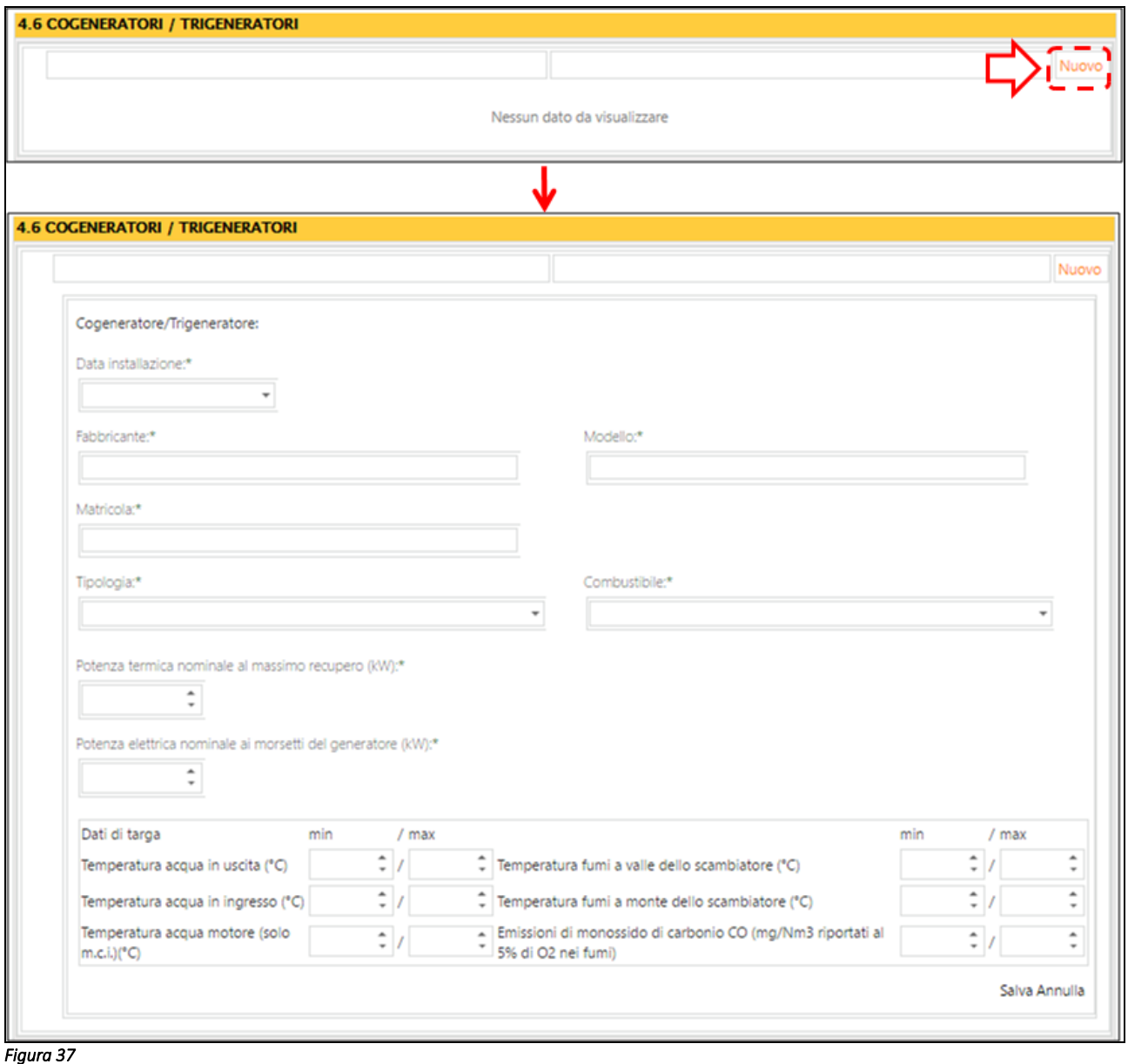

Si riporta di seguito una tabella contenente la descrizione dei campi che dovranno essere compilati:

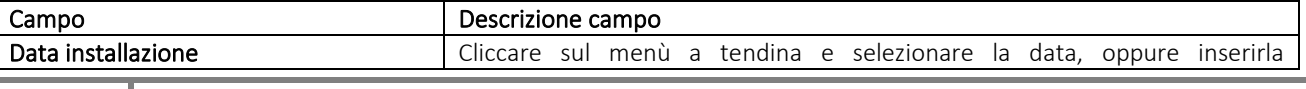

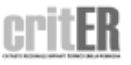

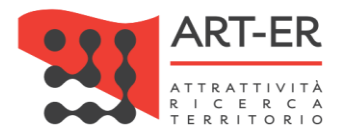

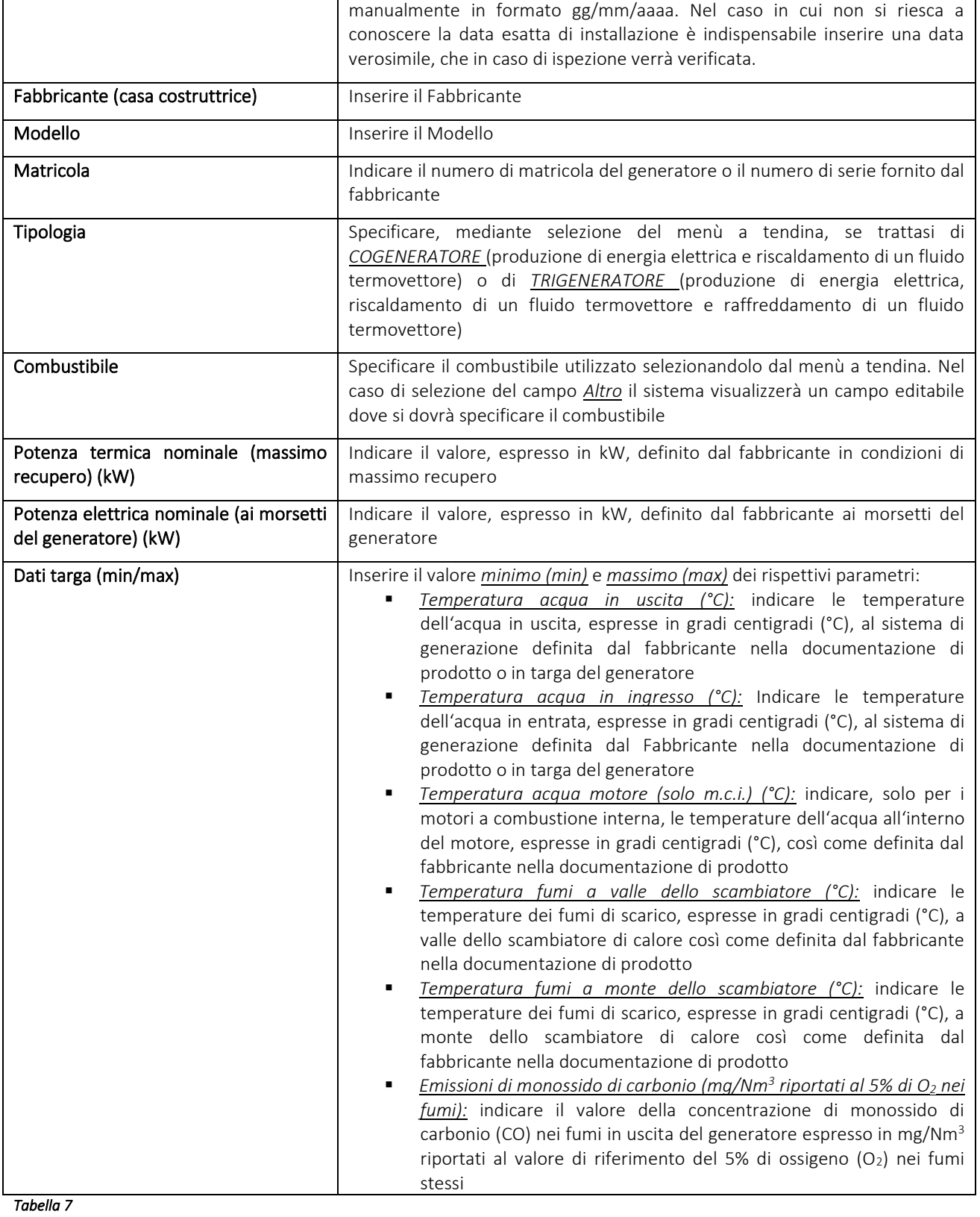

Una volta inseriti i dati selezionare il pulsante in basso a destra *Salva* (Figura 37). Selezionando invece il pulsante *Annulla* verranno cancellati i dati inseriti.

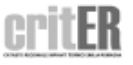

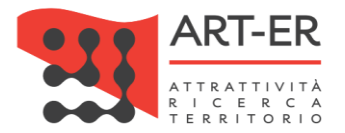

Dopo aver inserito i dati e selezionato il pulsante *Salva* verrà visualizzata una schermata riportante l'elenco dei dati inseriti che caratterizzano l'apparecchio.

Sulla destra dell'elenco sono presenti dei pulsanti di cui:

- il pulsante *Modifica* permette di modificare i dati inseriti nella scheda;

- il pulsante *Elimina* permette di cancellare l'apparecchio inserito.

### 4.7 CAMPI SOLARI TERMICI

La presente sezione va compilata in caso di presenza di CAMPI SOLARI TERMICI. Nel caso di impianti, aventi come sottosistema di generazione, più campi solari termici dovranno essere compilate tante schede 4.7 quante sono le singole apparecchiature.

Per inserire un nuovo campo solare cliccare sul pulsante *Nuovo.* Il sistema assegnerà un numero progressivo ad ogni apparecchiatura aggiunta. Verrà visualizzata una nuova schermata, di seguito riportata, che dovrà essere compilata nelle sue parti.

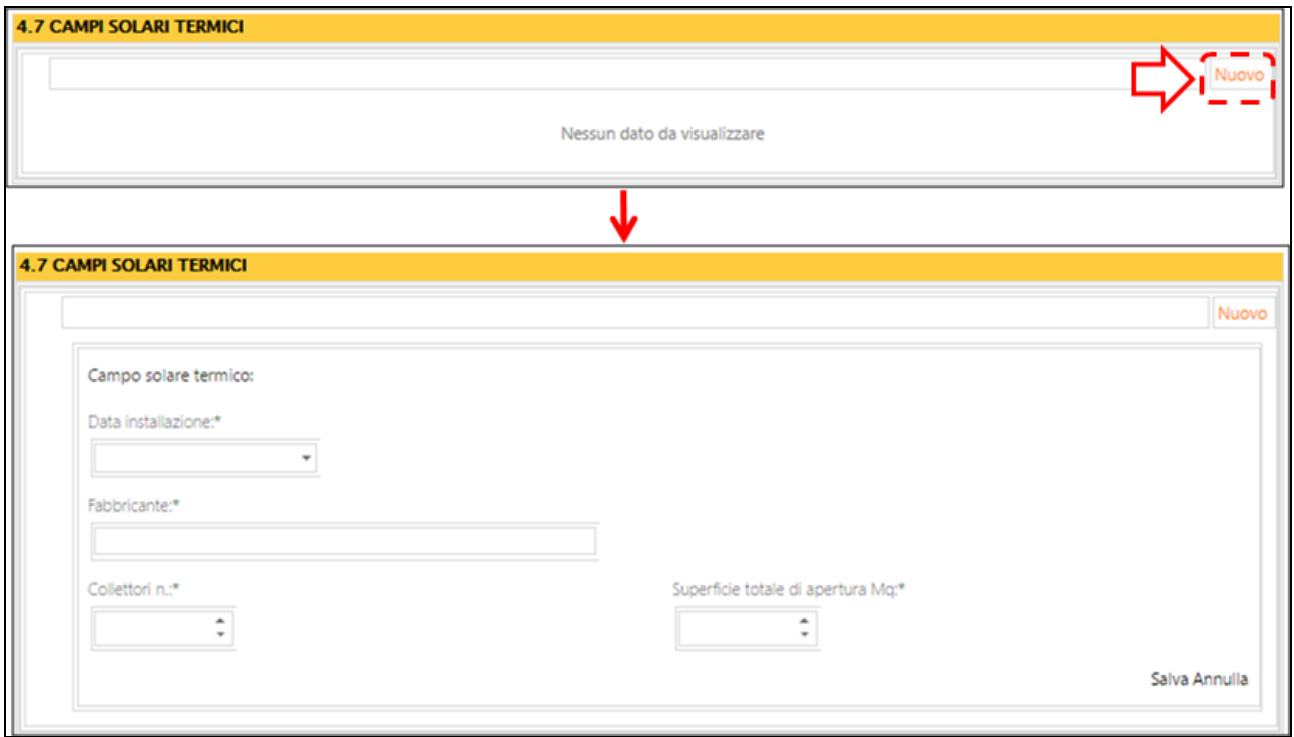

#### *Figura 38*

Si riporta di seguito una tabella contenente la descrizione dei campi che dovranno essere compilati:

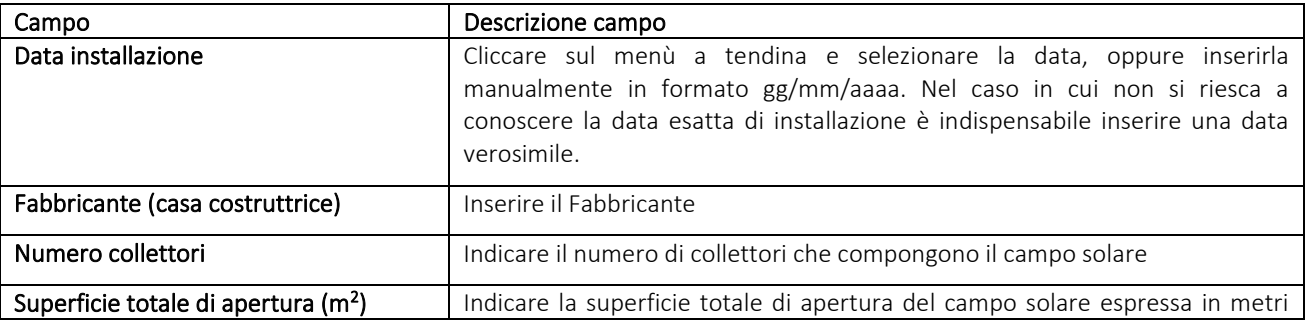

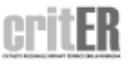

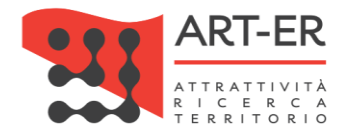

quadrati (m<sup>2</sup>).

Una volta inseriti i dati selezionare il pulsante in basso a destra *Salva* (Figura 38). Selezionando invece il pulsante *Annulla* verranno cancellati i dati inseriti.

Dopo aver inserito i dati e selezionato il pulsante *Salva* verrà visualizzata una schermata riportante l'elenco dei dati inseriti che caratterizzano l'apparecchio.

Sulla destra dell'elenco sono presenti dei pulsanti di cui:

- il pulsante *Modifica* permette di modificare i dati inseriti nella scheda;

- il pulsante *Elimina* permette di cancellare l'apparecchio inserito.

### 4.8 ALTRI GENERATORI

La presente sezione va compilata in caso di presenza di ALTRI GENERATORI DI CALDO/FREDDO non contemplati nelle sezioni precedenti.

Per inserire un nuovo sottosistema di generazione di calore cliccare il pulsante *Nuovo.* Il sistema assegnerà un numero progressivo ad ogni apparecchiatura aggiunta (AG01, AG02, ecc).

Verrà visualizzata una nuova schermata, di seguito riportata, che dovrà essere compilata nelle sue parti.

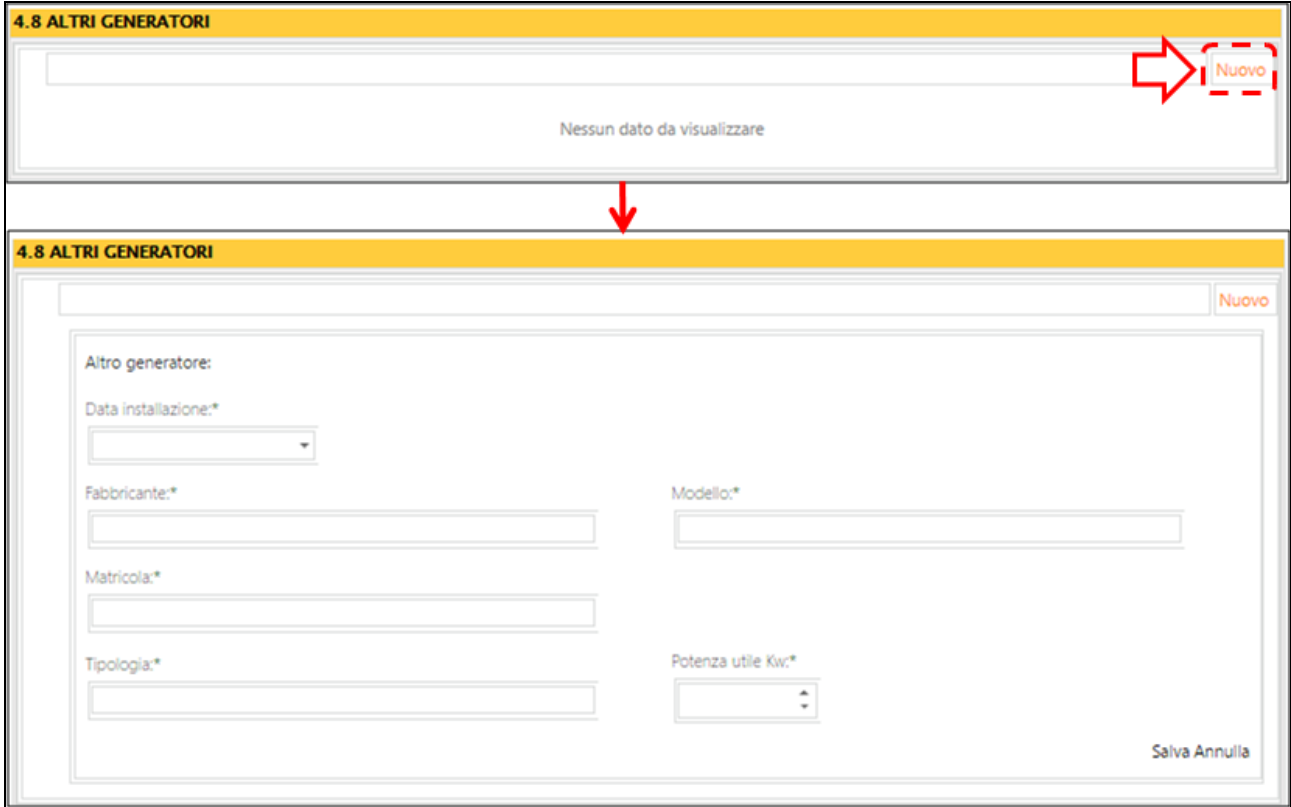

#### *Figura 39*

Si riporta di seguito una tabella contenente la descrizione dei campi che dovranno essere compilati:

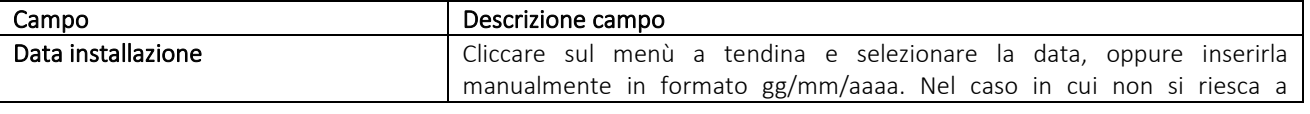

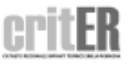

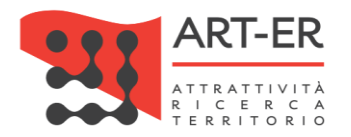

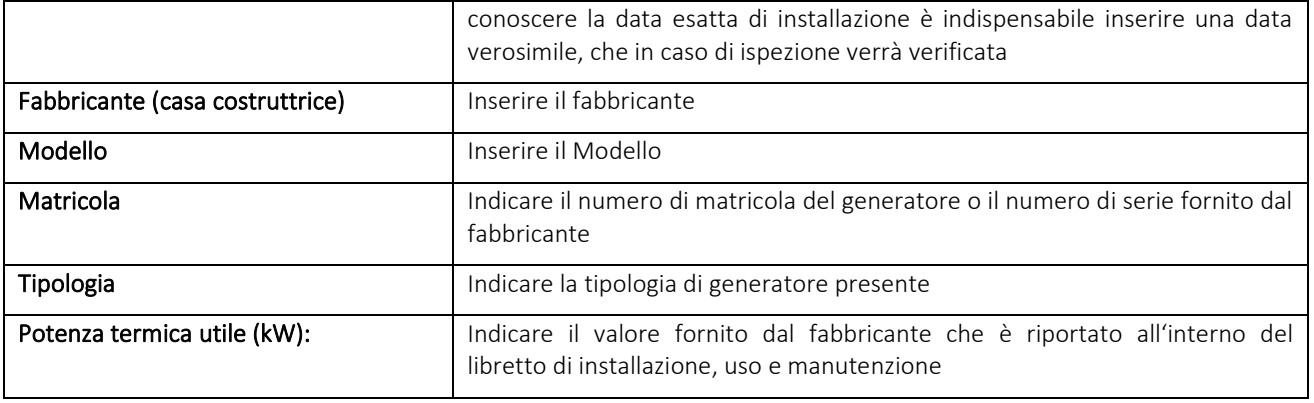

Una volta inseriti i dati selezionare il pulsante in basso a destra *Salva* (Figura 39). Selezionando invece il pulsante *Annulla* verranno cancellati i dati inseriti.

Dopo aver inserito i dati e selezionato il pulsante *Salva* verrà visualizzata una schermata riportante l'elenco dei dati inseriti che caratterizzano l'apparecchio.

Sulla destra dell'elenco sono presenti dei pulsanti di cui:

- il pulsante *Modifica* permette di modificare i dati inseriti nella scheda;

- il pulsante *Elimina* permette di cancellare l'apparecchio inserito.

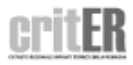

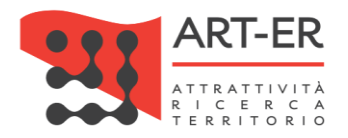

# 5. SISTEMI DI REGOLAZIONE E CONTABILIZZAZIONE

### 5.1 REGOLAZIONE PRIMARIA

Nella sezione 5.1 si dovranno dare specifiche indicazioni relative i dati tecnici del sistema di REGOLAZIONE PRIMARIA inteso come quel sistema di controllo, posto in centrale o sul generatore, che regola agendo direttamente sulle modalità complessive di produzione del calore le condizioni di mandata del fluido termovettore.

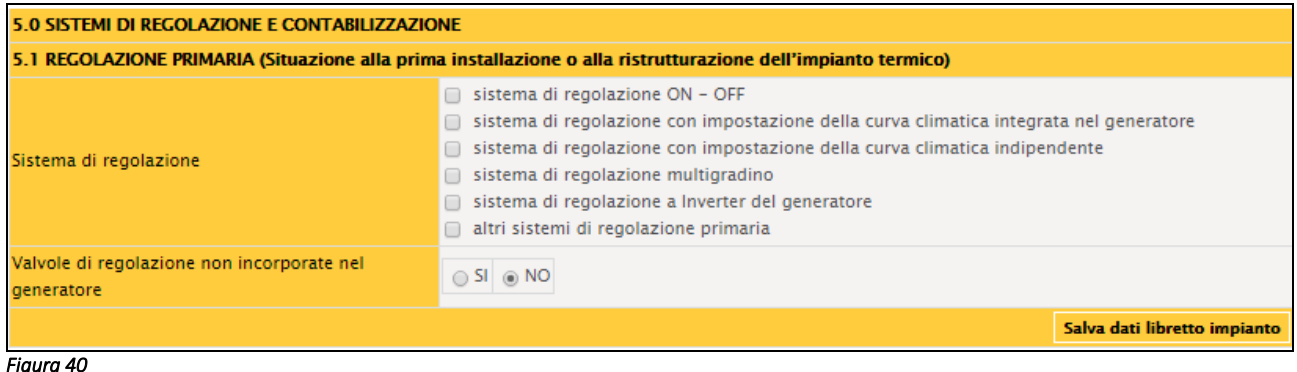

Selezionare la tipologia del sistema di regolazione della temperatura, ovvero se si è in presenza di un:

- a) *SISTEMA DI REGOLAZIONE ON-OFF:* se il sistema di regolazione della temperatura regola unicamente l'accensione e lo spegnimento del generatore al raggiungimento di una data temperatura (es. nel caso di termostato, cronotermostato);
- b) SISTEMA DI REGOLAZIONE CON IMPOSTAZIONE DELLA CURVA CLIMATICA INTEGRATA NEL *GENERATORE:* per sistema di regolazione con impostazione della curva climatica integrata nel generatore si indica un sistema di regolazione composto da una centralina di controllo, integrata nel generatore, che agisce direttamente sulla temperatura di mandata all'impianto, fissata una curva climatica all'interno di una famiglia di curve, in modo da adeguare il regime di funzionamento alle caratteristiche specifiche dell'impianto. Alla centralina elettronica sono generalmente collegate due sonde di temperatura, una di mandata all'impianto e una esterna, ed un servomotore che aziona la valvola miscelatrice. La centralina elabora il segnale della sonda esterna e, in base al codice climatico più adatto per il tipo di edificio, determina il valore ideale della temperatura di mandata, lo confronta con il valore reale misurato nella sonda di mandata e, se necessario, agisce sulle valvole miscelatrici;
- c) *SISTEMA DI REGOLAZIONE CON IMPOSTAZIONE DELLA CURVA CLIMATICA INDIPENDENTE (presenza di una centralina esterna non integrata nel generatore):* per sistema di regolazione con impostazione della curva climatica indipendente si intende un sistema analogo a quello descritto al punto precedente ma del tipo indipendente rispetto al corpo del generatore (presenza di una centralina esterna non integrata nel generatore).
	- 42 Guida operativa alla compilazione del Libretto di impianto

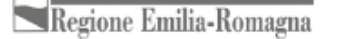

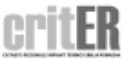

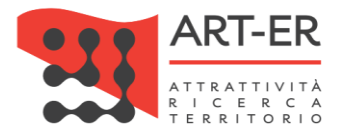

Selezionando questa opzione, verrà visualizzatala schermata sottoriportata (Figura 41), dove si dovrà descrivere il sistema di regolazione (dati della centralina esterna). Per inserire un nuovo sistema di regolazione cliccare il pulsante *Nuovo.* Il sistema assegnerà un numero progressivo ad ogni sistema aggiunto.

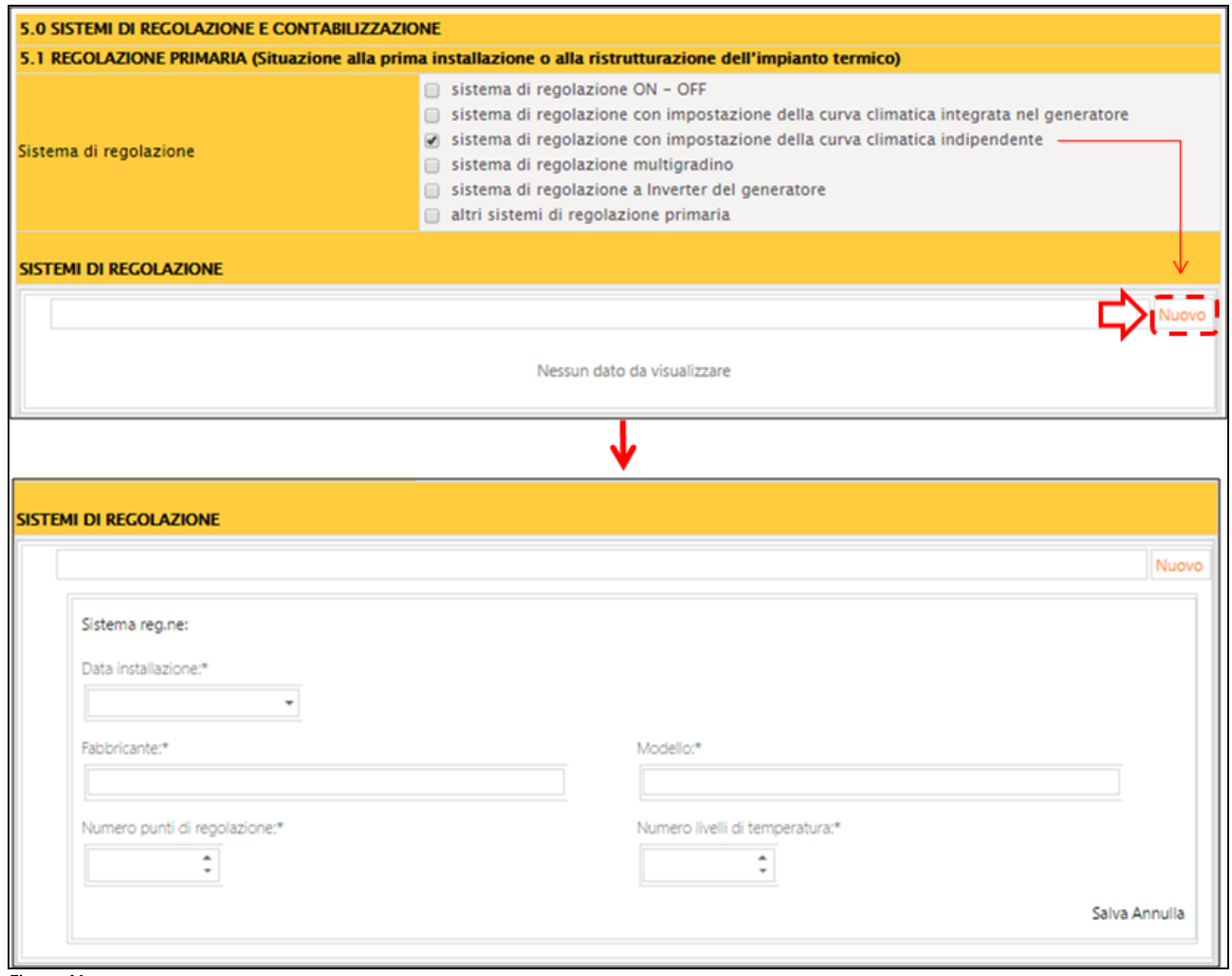

#### *Figura 41*

Si riporta di seguito una tabella contenente la descrizione dei campi che dovranno essere compilati:

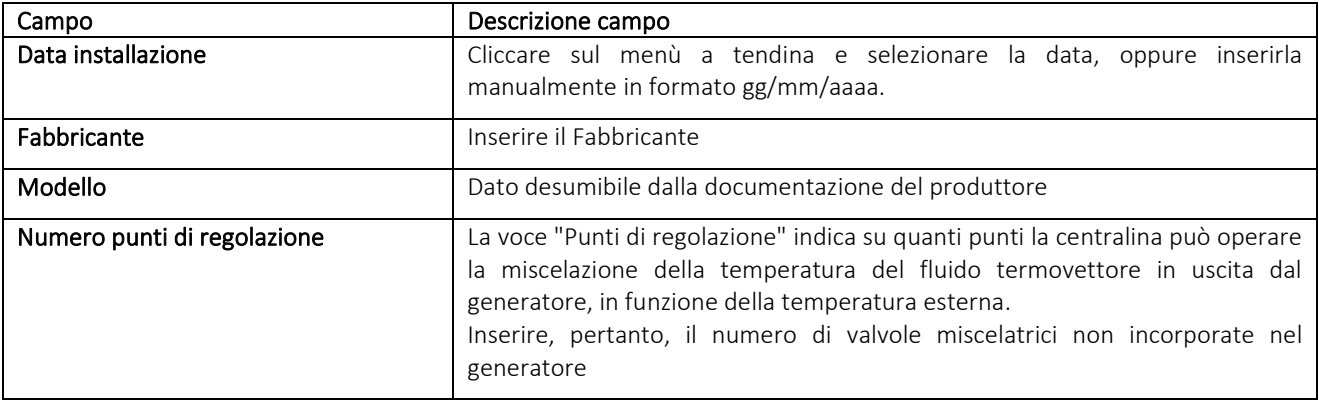

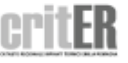

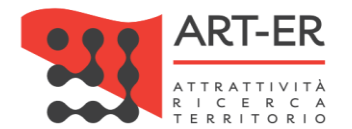

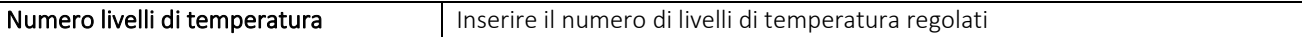

Una volta inseriti i dati selezionare il pulsante in basso a destra *Salva*. Selezionando invece il pulsante *Annulla* verranno cancellati i dati inseriti.

Dopo aver inserito i dati e selezionato il pulsante *Salva* verrà visualizzata una schermata riportante l'elenco dei dati inseriti che caratterizzano l'apparecchio.

Sulla destra dell'elenco sono presenti dei pulsanti di cui:

- il pulsante *Modifica* permette di modificare i dati inseriti nella scheda;

- il pulsante *Elimina* permette di cancellare l'apparecchio inserito.

In caso di presenza di Valvole di regolazione non incorporate nel generatore (valvole miscelatrici), selezionare l'opzione *Si*. Il sistema visualizzerà una nuova schermata dove si dovrà descrivere la valvola inserita.

Vanno indicate solo le valvole miscelatrici che agiscono sul sistema di distribuzione del fluido termovettore del riscaldamento, non incorporate nel generatore.

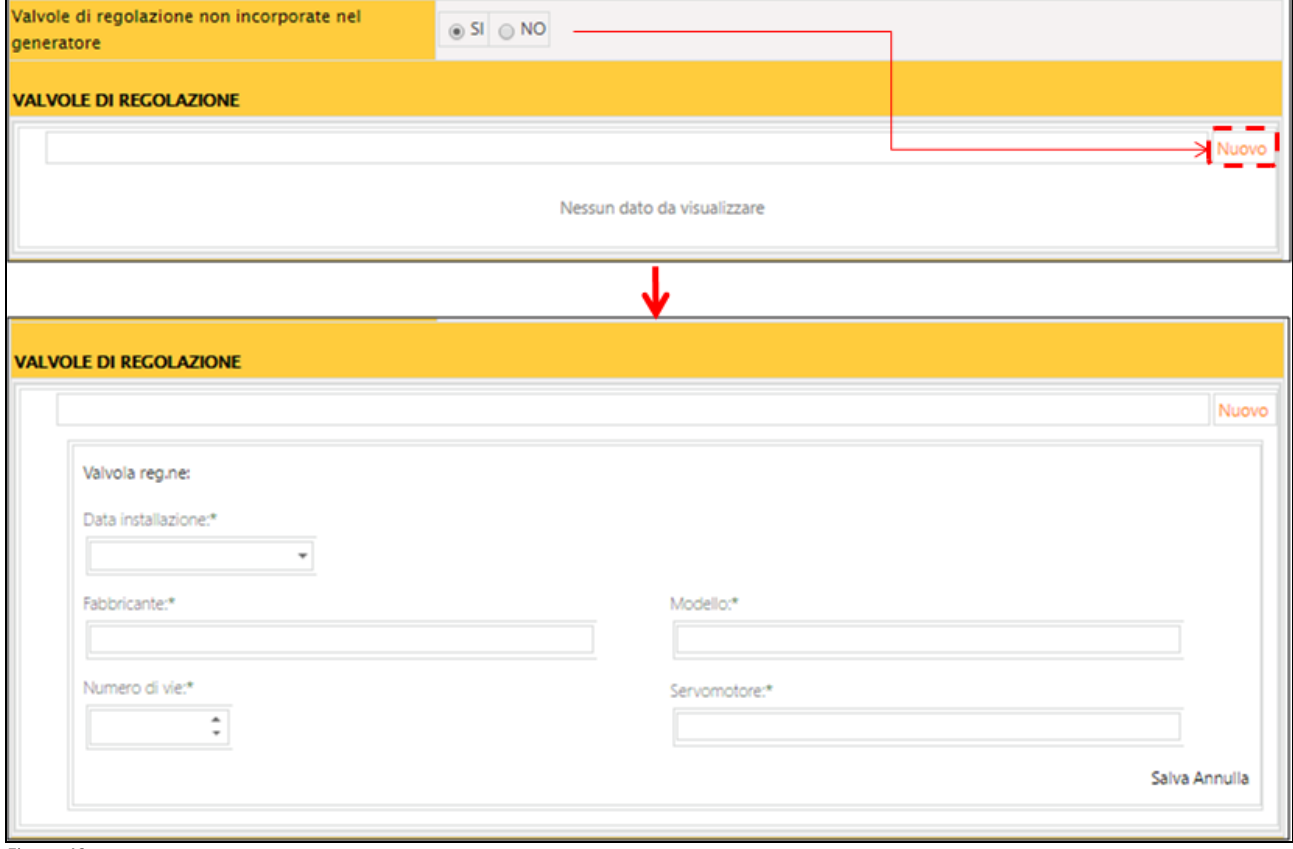

#### *Figura 42*

Per ogni valvola di regolazione inserita si dovrà indicare:

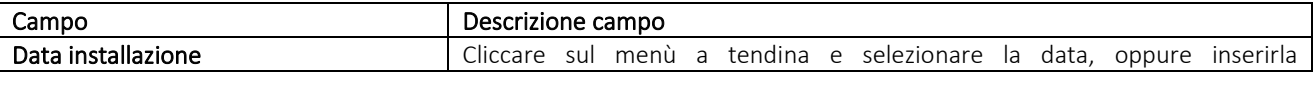

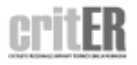

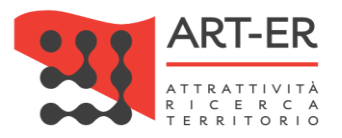

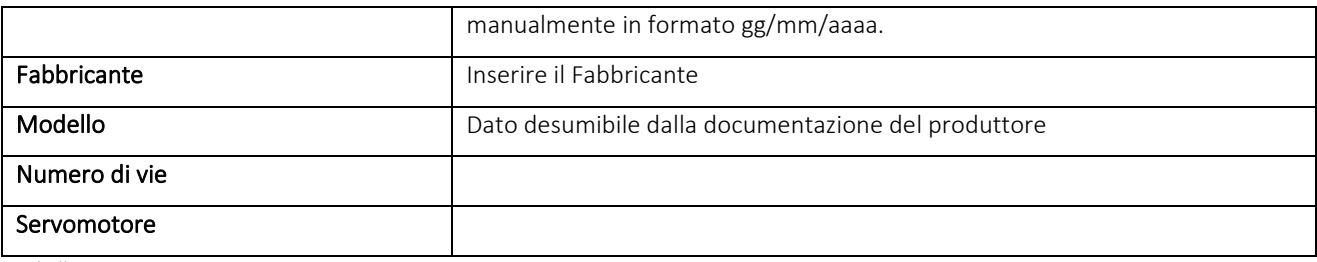

Una volta inseriti i dati selezionare il pulsante in basso a destra *Salva*. Selezionando invece il pulsante *Annulla* verranno cancellati i dati inseriti.

Dopo aver inserito i dati e selezionato il pulsante *Salva* verrà visualizzata una schermata riportante l'elenco dei dati inseriti che caratterizzano l'apparecchio.

Sulla destra dell'elenco sono presenti dei pulsanti di cui:

- il pulsante *Modifica* permette di modificare i dati inseriti nella scheda;

- il pulsante *Elimina* permette di cancellare l'apparecchio inserito.

## 5.2 REGOLAZIONE SINGOLO AMBIENTE DI ZONA

In questa sezione si dovranno indicare le tipologie del sistema di regolazione del singolo ambiente di zona, inteso come quel sistema di controllo che gestisce l'apporto del calore nei singoli ambienti/zone al fine di adeguarne la temperatura.

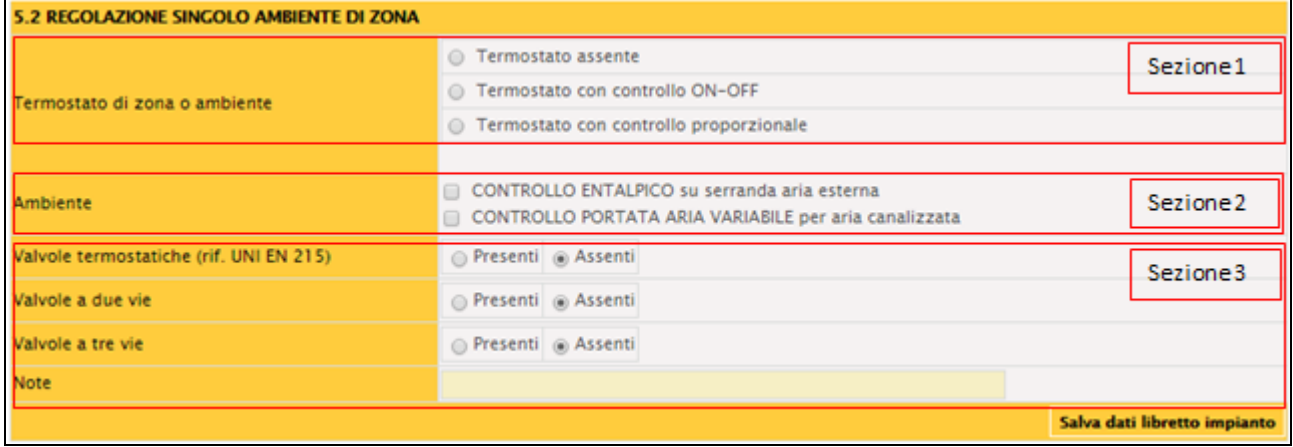

#### *Figura 43*

Nella Sezione 1 si dovrà indicare se:

- 1. non è presente nessun termostato selezionando l'opzione *Termostato assente;*
- 2. è presente un termostato con regolazione a punto fisso che garantisce all'impianto una temperatura costante, selezionando l'opzione *Termostato con controllo ON-OFF*;

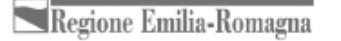

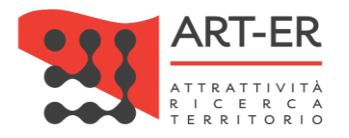

3. è presente un termostato che, attraverso una sonda esterna, è in grado di autoregolare l'accensione e lo spegnimento al variare delle condizioni meteo, selezionando l'opzione *Termostato con controllo proporzionale.*

### Nella Sezione 2 si dovrà indicare se:

- 1. è presente, per gli impianti canalizzati, una modulazione della serranda dell'aria esterna in base alla temperatura dell'ambiente, selezionando l'opzione *CONTROLLO ENTALPICO su serranda esterna*;
- 2. è presente, per gli impianti a tutt'aria a portata variabile, un controllo che provvede a variare la quantità immessa adeguandola, istante per istante, alle necessità delle zona, selezionando l'opzione *CONTROLLO PORTATA ARIA VARIABILE per aria canalizzata.*

### Nella Sezione 3 si dovrà indicare:

- se sono presenti delle valvole termostatiche sui corpi scaldanti, selezionando la voce *Presenti*;
- se sono presenti delle valvole a due vie del singolo ambiente, selezionando la voce *Presenti*;
- se sono presenti delle valvole a tre vie del singolo ambiente, selezionando la voce *Presenti*.

# 5.3 SISTEMI TELEMATICI DI TELELETTURA E TELEGESTIONE

In questa sezione si dovrà indicare l'eventuale presenza di sistemi di telelettura e telegestione dell'impianto termico, mediante selezione della voce *Presenti.*

Per TELELETTURA si intende il sistema remoto per la sola acquisizione e lettura dei dati dell'impianto.

Per TELEGESTIONE si intende un sistema remoto sia per l'acquisizione e lettura che per la modifica e la parametrizzazione dei dati dell'impianto.

È possibile altresì descrivere i sistemi di cui sopra selezionando il pulsante *Nuovo*. Apparirà una finestra editabile dove sarà possibile descrivere il sistema

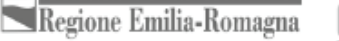

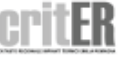

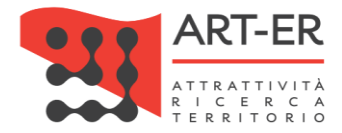

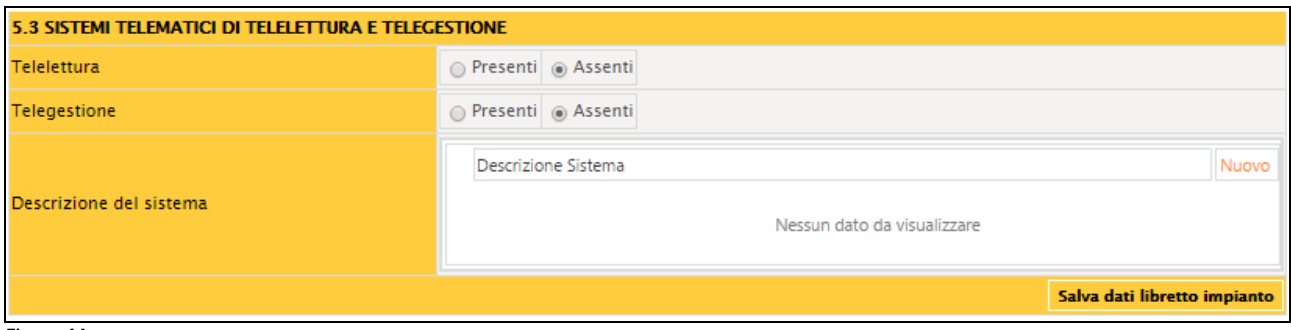

*Figura 44* 

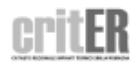

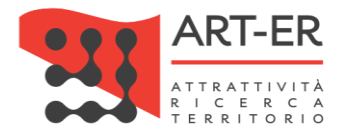

## 5.4 CONTABILIZZAZIONE

In questa sezione si dovrà indicare l'eventuale presenza di sistemi di contabilizzazione del calore.

Selezionando il valore *Si* relativo al campo Unità immobiliari contabilizzate comparirà una schermata che dovrà essere compilata nelle sue parti.

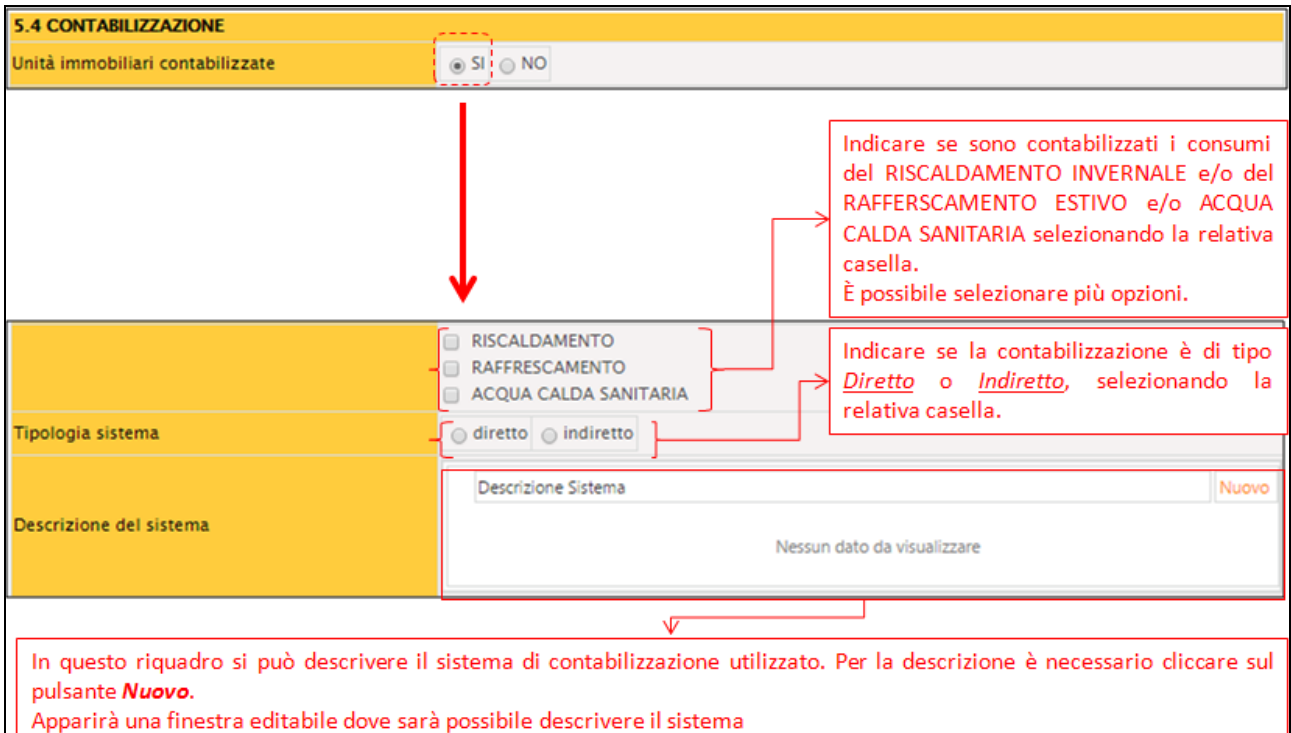

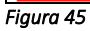

#### Focus. La contabilizzazione e la termoregolazione degli ambienti

La contabilizzazione è un sistema tecnico che consente la misurazione dell'energia termica o frigorifera fornita alle singole unità immobiliari (utenze) servite da un impianto termico centralizzato o da teleriscaldamento p tele raffreddamento, ai fini della proporzionale suddivisione delle relative spese.

La contabilizzazione può essere:

- Diretta: si basa cioè sulla misura dell'energia termica prelevata da ogni utenza attraverso la misura sul fluido termovettore di parametri atti a definire la differenza di entalpia tra l'ingresso e l'uscita del circuito utilizzatore e la portata volumetrica del fluido;
- Indiretta: si basa sull'utilizzo di appositi apparecchi che valutano l'energia prelevata dall'utenza, mediante la misura di parametri di proporzionalità con l'emissione termica del corpo scaldante.

In Regione Emilia-Romagna, gli impianti centralizzati devono essere dotati di sistemi di termoregolazione e contabilizzazione del calore per singola unità immobiliare, ai sensi e con le modalità stabilite dalla DGR n. 967/2015 e s.m. Si riporta di seguito un estratto della delibera sopracitata relativo all'adozione di sistemi di termoregolazione e contabilizzazione

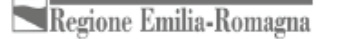

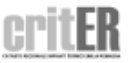

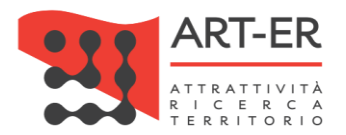

#### D*.6 Adozione di sistemi di termoregolazione e contabilizzazione*

*1. Per favorire il contenimento dei consumi energetici attraverso la contabilizzazione dei consumi individuali e la suddivisione delle spese in base ai consumi effettivi di ciascun centro di consumo individuale, in caso di ristrutturazione dell'impianto termico o di installazione dell'impianto termico o di sostituzione del generatore di calore e comunque entro il 31 dicembre 2016:*

*a) qualora il riscaldamento, il raffreddamento o la fornitura di acqua calda per un edificio siano effettuati da una rete di teleriscaldamento o da un sistema di fornitura centralizzato che alimenta una pluralità di edifici, é obbligatoria l'installazione da parte delle imprese di fornitura del servizio di un contatore di fornitura di calore in corrispondenza dello scambiatore di calore collegato alla rete o del punto di fornitura;*

*b) nei condomini e negli edifici polifunzionali riforniti da una fonte di riscaldamento o raffreddamento centralizzata o da una rete di teleriscaldamento o da un sistema di fornitura centralizzato che alimenta una pluralità di edifici, è obbligatoria la installazione di sistemi per la contabilizzazione diretta del calore e la termoregolazione per singola unità immobiliare, ove tecnicamente possibile, efficiente in termini di costi e proporzionato rispetto ai risparmi energetici potenziali. L'efficienza in termini di costi può essere valutata con riferimento alla metodologia indicata nella norma UNI EN 15459. Gli eventuali impedimenti di natura tecnica alla realizzazione dei predetti interventi, devono*

*essere evidenziati nella relazione tecnica di cui all'art. 8 comma 2 dell'Atto;*

*c) nei casi in cui la installazione di sistemi di contabilizzazione diretta di cui al punto b) non sia tecnicamente possibile o non sia efficiente in termini di costi, si ricorre all'installazione di sistemi di contabilizzazione indiretta tramite dispositivi (ripartitori) applicati a ciascun radiatore posto all'interno delle unità immobiliari dei condomini o degli edifici polifunzionali, secondo quanto previsto dalle norme tecniche vigenti, con esclusione di quelli situati negli spazi comuni degli edifici, salvo che l'installazione di tali sistemi risulti essere non efficiente in termini di costi con riferimento alla*

*metodologia indicata nella norma UNI EN 15459. In tali casi sono presi in considerazione metodi alternativi efficienti in termini di costi per la misurazione del consumo di calore;*

*d) a seguito della installazione dei sistemi e dei dispositivi di cui ai precedenti punti b) e c), la suddivisione delle spese connesse al consumo di calore per la climatizzazione invernale e la produzione di acqua calda sanitaria, se realizzata in modo centralizzato, deve basarsi sugli effettivi prelievi volontari di energia termica utile e ai costi generali per la manutenzione dell'impianto, secondo quanto previsto dalla norma tecnica UNI 10200 e successivi aggiornamenti. É fatta salva la possibilità, per la prima stagione termica successiva all'installazione di detti dispositivi, che la suddivisione si determini in base ai soli millesimi di proprietà. Ove tale norma non sia applicabile o laddove siano comprovate, tramite apposita relazione tecnica asseverata, differenze di fabbisogno termico per metro quadro tra le unità immobiliari costituenti il condominio o l'edificio polifunzionale superiori al 50 per cento, è possibile suddividere l'importo complessivo tra gli utenti finali attribuendo una quota di almeno il 70 per cento agli effettivi prelievi volontari di energia termica. In tal caso gli importi rimanenti possono essere ripartiti, a titolo esemplificativo e non esaustivo, secondo i millesimi, i metri quadri o i metri cubi utili, oppure secondo le potenze installate. Le disposizioni di cui*

*alla presente lettera sono facoltative nei condomini o negli edifici polifunzionali che alla data del 1° ottobre 2015 risultino già dotati dei dispositivi di cui ai precedenti punti b) e c), ove si sia già provveduto alla relativa suddivisione delle spese.*

*2. Negli impianti termici per la climatizzazione invernale di nuova installazione, aventi potenza termica nominale del generatore maggiore di 35 kW è obbligatoria l'installazione di un contatore del volume di acqua calda sanitaria prodotta e di un contatore del volume di acqua di reintegro per l'impianto di riscaldamento. Le letture dei contatori installati dovranno essere riportate sul libretto di impianto.*

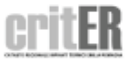

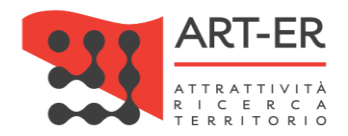

# 6. SISTEMI DI DISTRIBUZIONE

### 6.1 TIPO DI DISTRIBUZIONE

In questa sezione si dovrà indicare il/i sistema/i di distribuzione del fluido termovettore. È possibile selezionare più campi spuntando le relative caselle in quanto possono coesistere diverse tipologie di distribuzione.

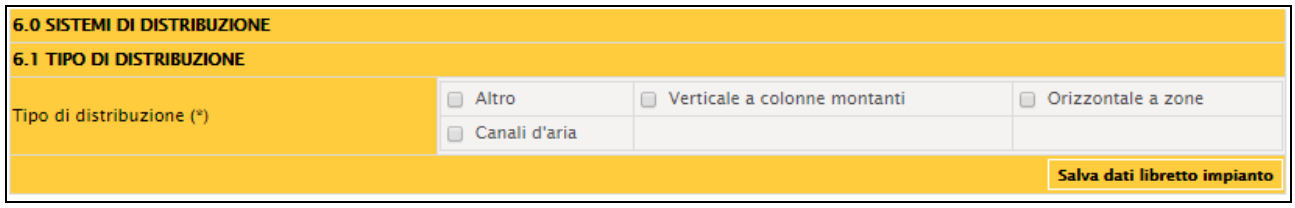

*Figura 46* 

### 6.2 COIBENTAZIONE RETE DI DISTRIBUZIONE

In questa sezione si dovrà indicare la presenza o meno della coibentazione della rete di distribuzione, selezionando la casella relativa.

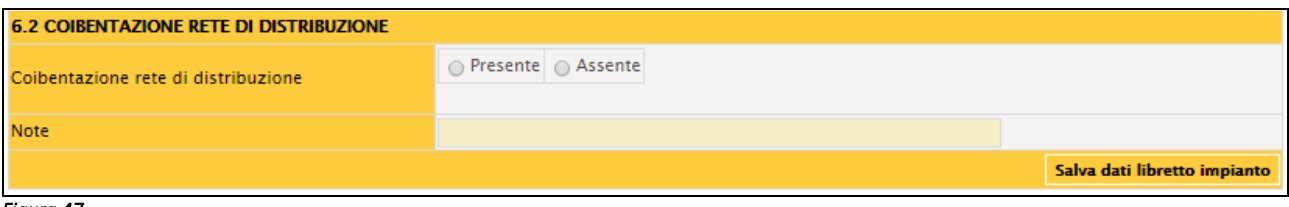

*Figura 47* 

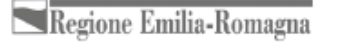

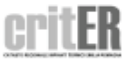

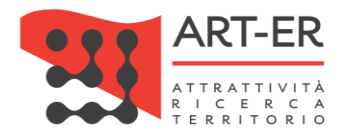

### 6.3 VASI DI ESPANSIONE

Nella sezione 6.3 viene richiesto di inserire i vasi di espansione presenti per generatori ad acqua calda. Questa descrizione riguarda i vasi di espansione non assemblati nel generatore, non riguarda cioè i vasi di espansione integrati nelle caldaie domestiche ma quelli tipici delle centrali termiche. Per aggiungere un nuovo vaso di espansione cliccare sul pulsante *Nuovo*. Verrà visualizzata la schermata di seguito riportata. Il sistema assegnerà un numero progressivo ad ogni vaso aggiunto (VX01, VX02, ecc).

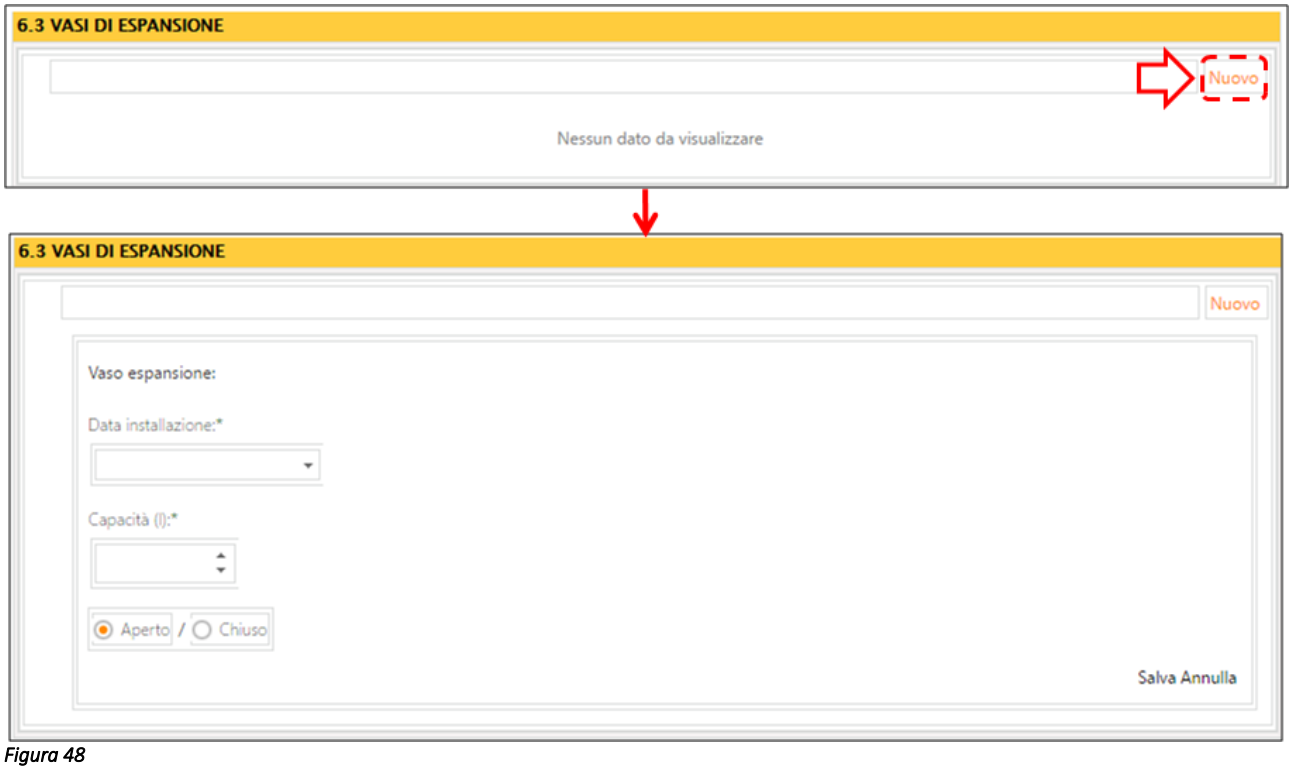

Si dovrà indicare:

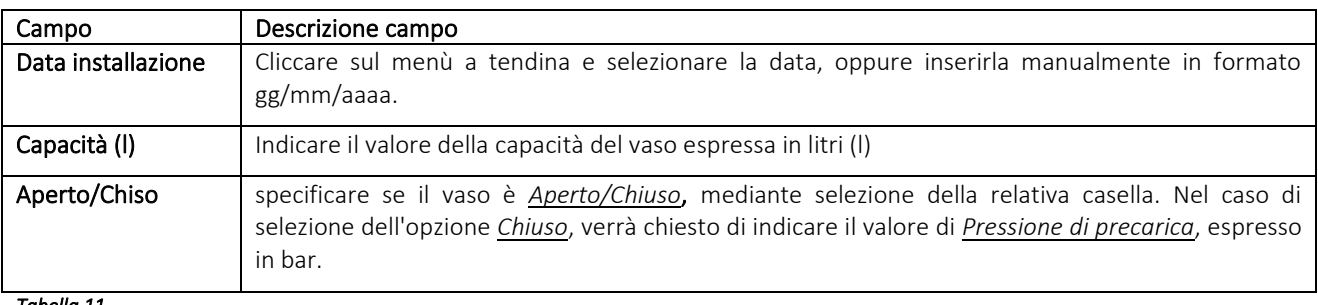

*Tabella 11* 

Dopo aver inserito i dati e selezionato il pulsante *Salva* verrà visualizzata una schermata riportante l'elenco dei dati inseriti che caratterizzano l'apparecchio.

Sulla destra dell'elenco sono presenti dei pulsanti di cui:

- il pulsante *Modifica* permette di modificare i dati inseriti nella scheda;

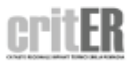

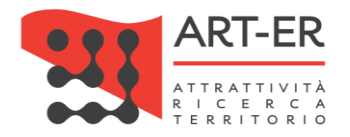

- il pulsante *Elimina* permette di cancellare l'apparecchio inserito.

### 6.4 POMPE DI CIRCOLAZIONE

Nella sezione 6.4 si dovranno indicare le POMPE DI CIRCOLAZIONE, non incorporate nel generatore. Qualora siano presenti due pompe gemellari si dovrà compilare un'unica scheda.

Per aggiungere una nuova pompa di circolazione cliccare sul pulsante *Nuovo*. Verrà visualizzata la schermata di seguito riportata. Il sistema assegnerà un numero progressivo ad ogni pompa aggiunta.

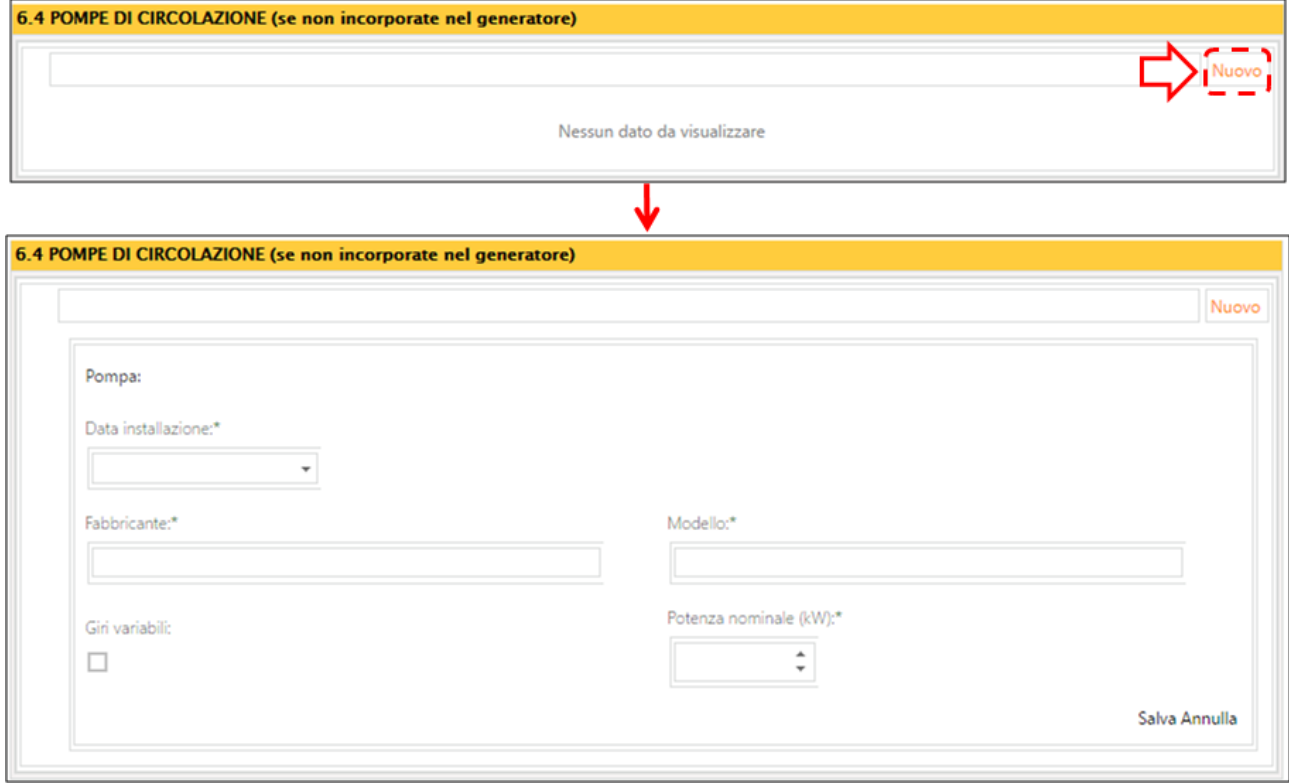

*Figura 49* 

Si riporta di seguito una tabella contenente la descrizione dei campi che dovranno essere compilati:

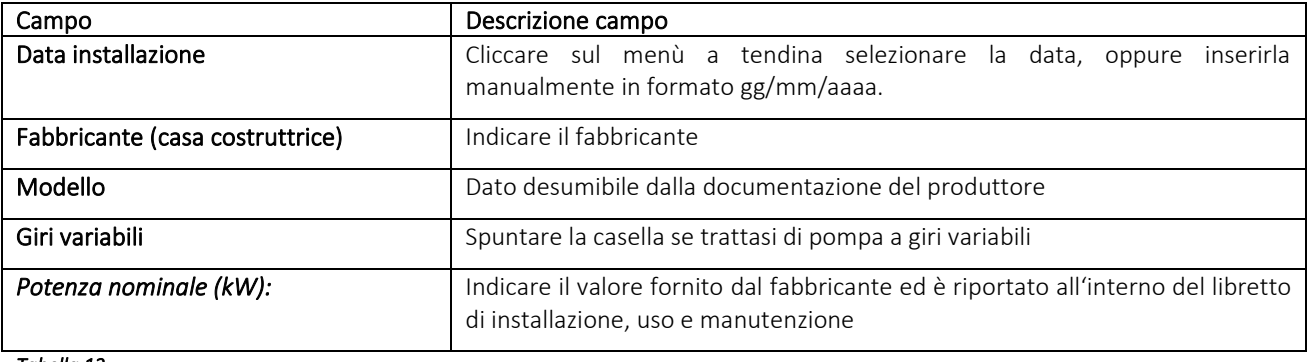

*Tabella 12* 

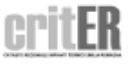

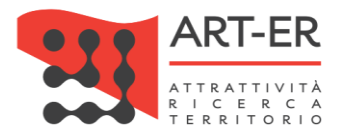

Dopo aver inserito i dati e selezionato il pulsante *Salva* verrà visualizzata una schermata riportante l'elenco dei dati inseriti che caratterizzano l'apparecchio.

Sulla destra dell'elenco sono presenti dei pulsanti di cui:

- il pulsante *Modifica* permette di modificare i dati inseriti nella scheda;

- il pulsante *Elimina* permette di cancellare l'apparecchio inserito.

# 7. SISTEMA DI EMISSIONE

In questa sezione si dovrà indicare la tipologia del sistema di emissione, spuntando la relativa casella. È possibile selezionare più campi in quanto possono essere presenti diversi sistemi di emissione contemporaneamente.

Per eventuali sistemi di emissione non presenti in elenco, selezionare la voce *Altro.* Verrà visualizzato un campo editabile dove specificare il sistema di emissione non contemplato nelle opzioni precedenti.

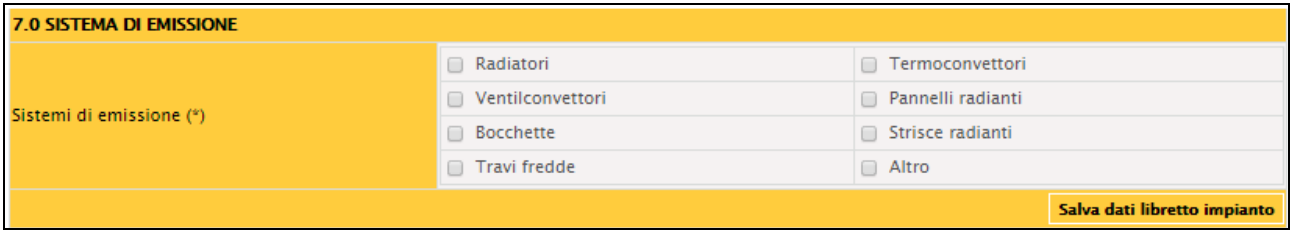

*Figura 50* 

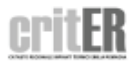

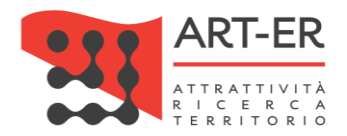

# 8. SISTEMA DI ACCUMULO

### 8.1 ACCUMULI

La presente scheda va compilata in caso di presenza di ACCUMULI, qualora non fossero incorporati nel generatore.

Nel caso di impianti con più accumuli dovrà essere compilata una scheda 8.1 per ogni accumulo non incorporato nel generatore.

Per inserire un nuovo accumulo cliccare sul pulsante *Nuovo*. Il sistema assegnerà un numero progressivo ad ogni accumulo aggiunto (AC01, AC02, ecc). Verrà visualizzata la schermata di seguito riportata che dovrà essere compilata nelle sue parti.

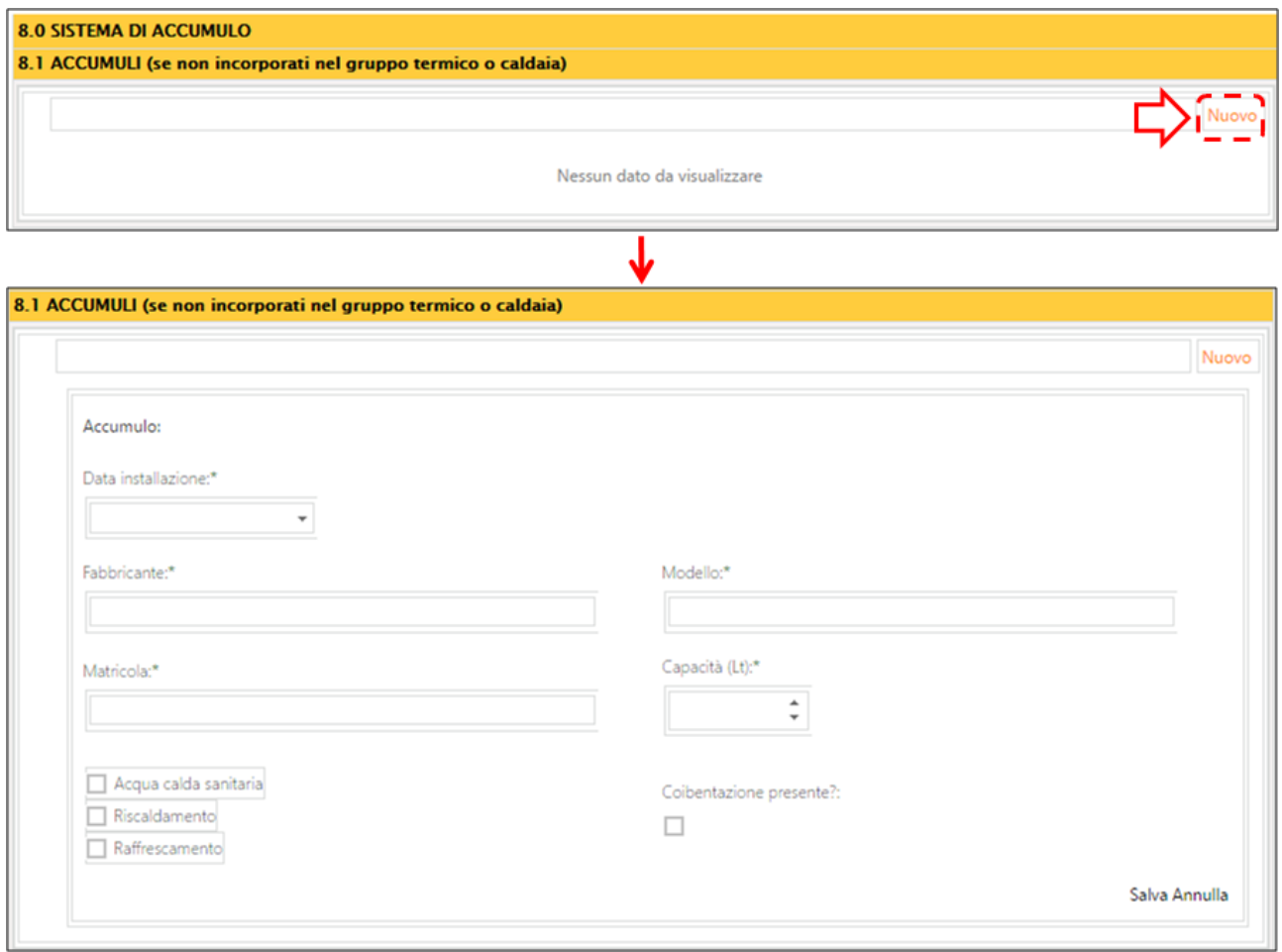

*Figura 51*

Si riporta di seguito una tabella contenente la descrizione dei campi che dovranno essere compilati:

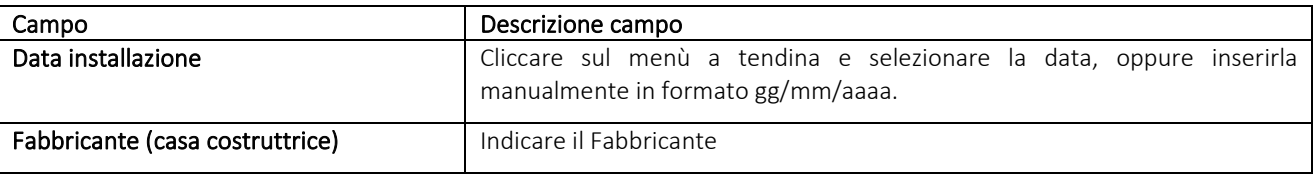

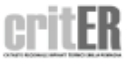

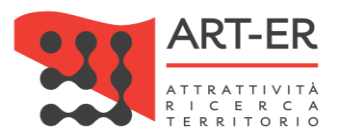

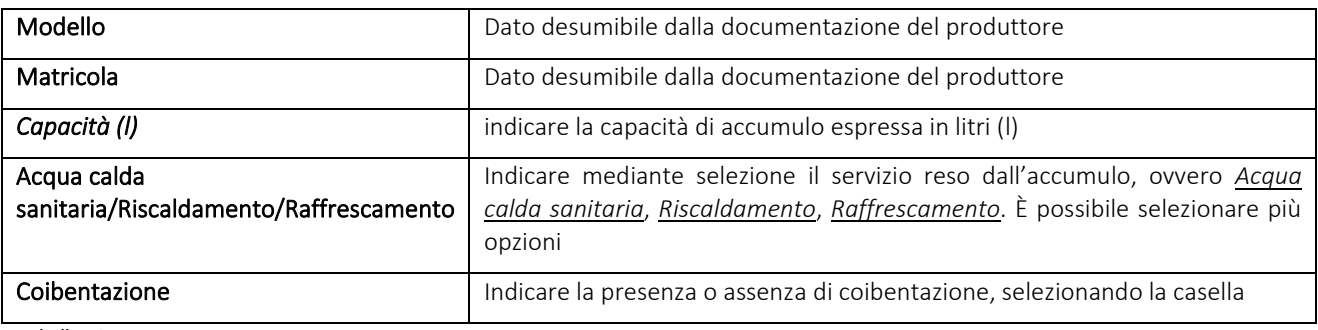

Dopo aver inserito i dati e selezionato il pulsante *Salva* verrà visualizzata una schermata riportante l'elenco dei dati inseriti che caratterizzano l'apparecchio.

Sulla destra dell'elenco sono presenti dei pulsanti di cui:

- il pulsante *Modifica* permette di modificare i dati inseriti nella scheda;

- il pulsante *Elimina* permette di cancellare l'apparecchio inserito.

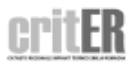

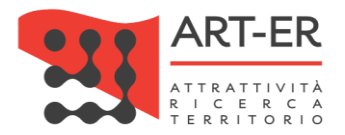

# SCHEDA 9. ALTRI COMPONENTI DELL'IMPIANTO

### 9.1 TORRI EVAPORATIVE

Tale sezione è da compilare nel caso cui fossero presenti TORRI EVAPORATIVE. Di norma si tratta di torri di raffreddamento, che tramite uno scambiatore di calore a tubi vengono utilizzate per raffreddare l'acqua proveniente dal condensatore del gruppo frigorifero (impianti di raffreddamento a recupero parziale).

Per inserire una nuova torre evaporativa cliccare sul pulsante *Nuovo*. Il sistema assegnerà un numero progressivo ad ogni torre evaporativa aggiunta (TE01, TE02, ecc). Verrà visualizzata la schermata di seguito riportata che dovrà essere compilata nelle sue parti.

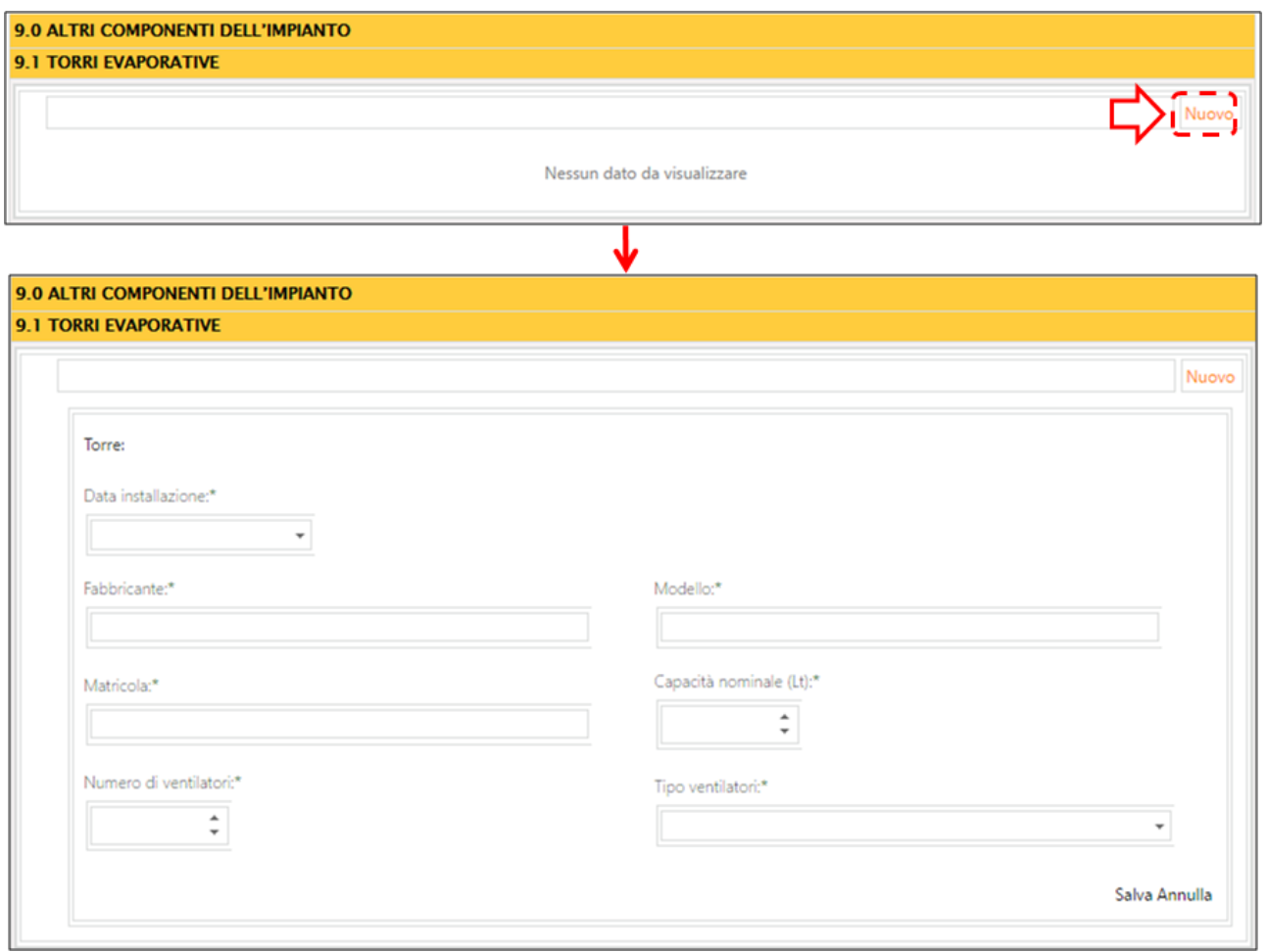

*Figura 52* 

Si riporta di seguito una tabella contenente la descrizione dei campi che dovranno essere compilati:

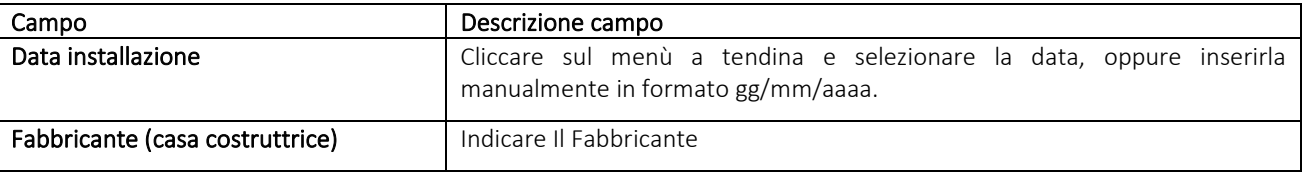

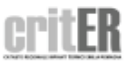

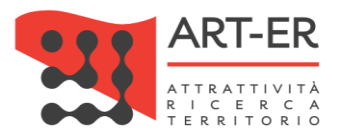

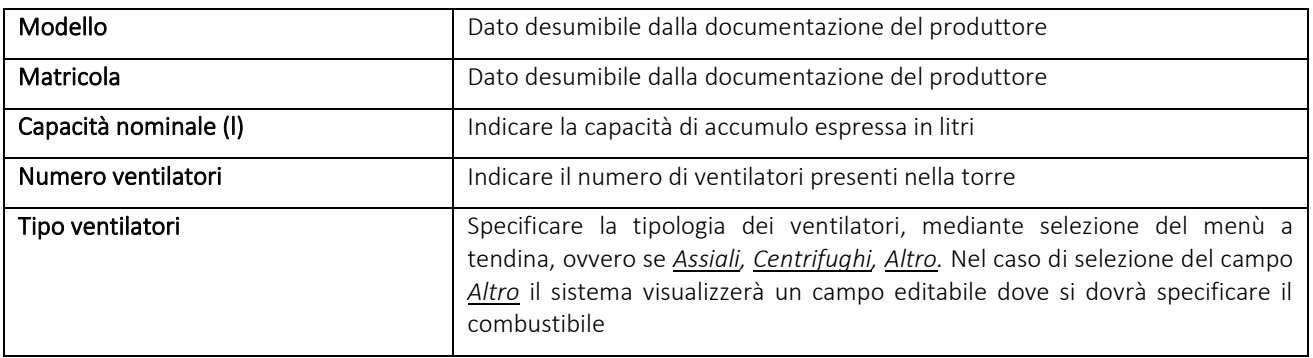

Dopo aver inserito i dati e selezionato il pulsante *Salva* verrà visualizzata una schermata riportante l'elenco dei dati inseriti che caratterizzano l'apparecchio.

Sulla destra dell'elenco sono presenti dei pulsanti di cui:

- il pulsante *Modifica* permette di modificare i dati inseriti nella scheda;

- il pulsante *Elimina* permette di cancellare l'apparecchio inserito.

### 9.2 RAFFREDDATORI DI LIQUIDO (a circuito chiuso)

La sezione 9.2 è dedicata alla descrizione di eventuali raffreddatori di liquido presenti nel circuito del gruppo frigorifero dell'impianto di climatizzazione. Si tratta di sistemi a circuito chiuso in cui si effettua un raffreddamento del fluido termovettore, ad aria mediante ventilatori. I raffreddatori di liquido vengono utilizzati per dissipare il calore che arriva dalle unità interne raffreddate ad acqua. Per inserire una nuovo raffreddatore di liquido cliccare sul pulsante *Nuovo*. Il sistema assegnerà un numero progressivo ad ogni raffreddatore aggiunto (RV01, RV02, ecc).

Verrà visualizzata la schermata di seguito riportata che dovrà essere compilata nelle sue parti.

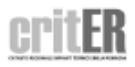

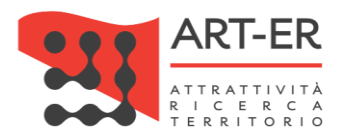

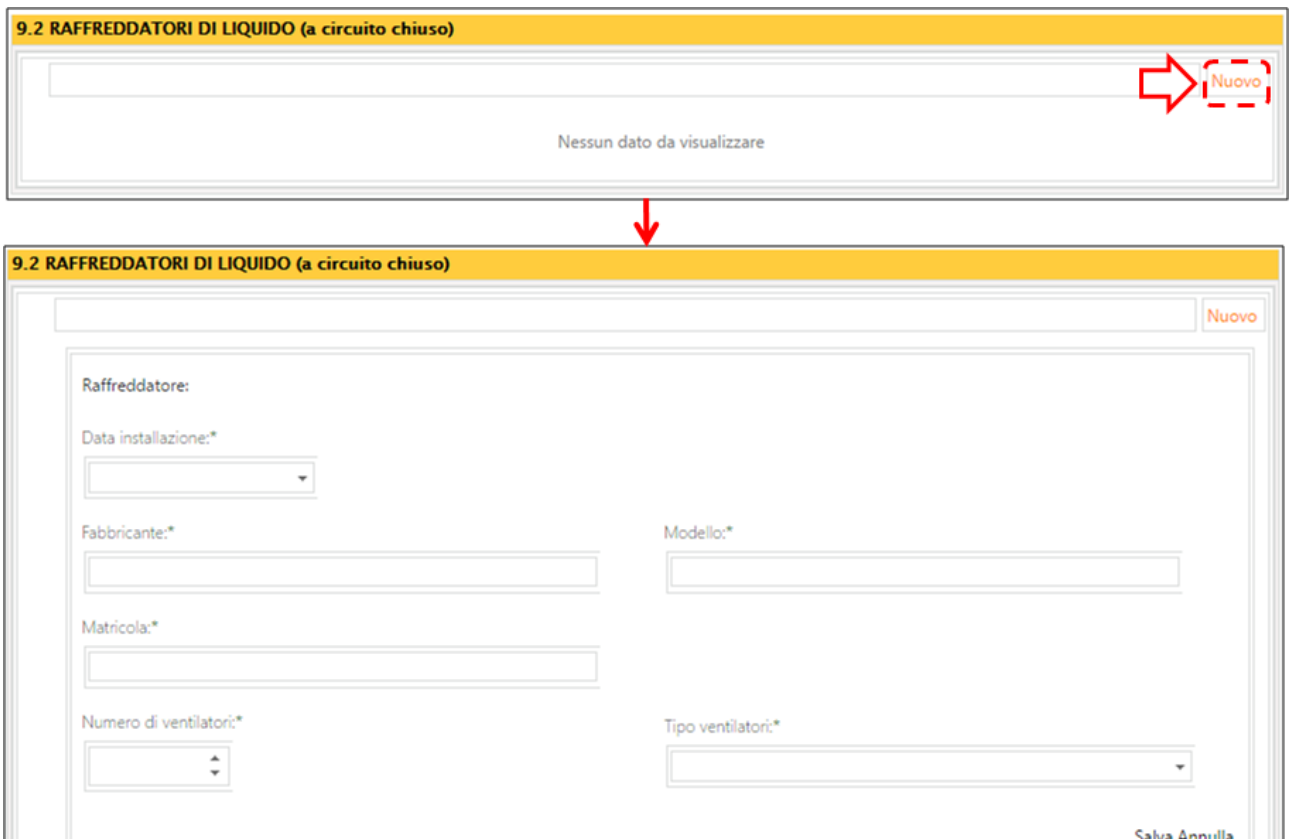

#### *Figura 53*

Si riporta di seguito una tabella contenente la descrizione dei campi che dovranno essere compilati:

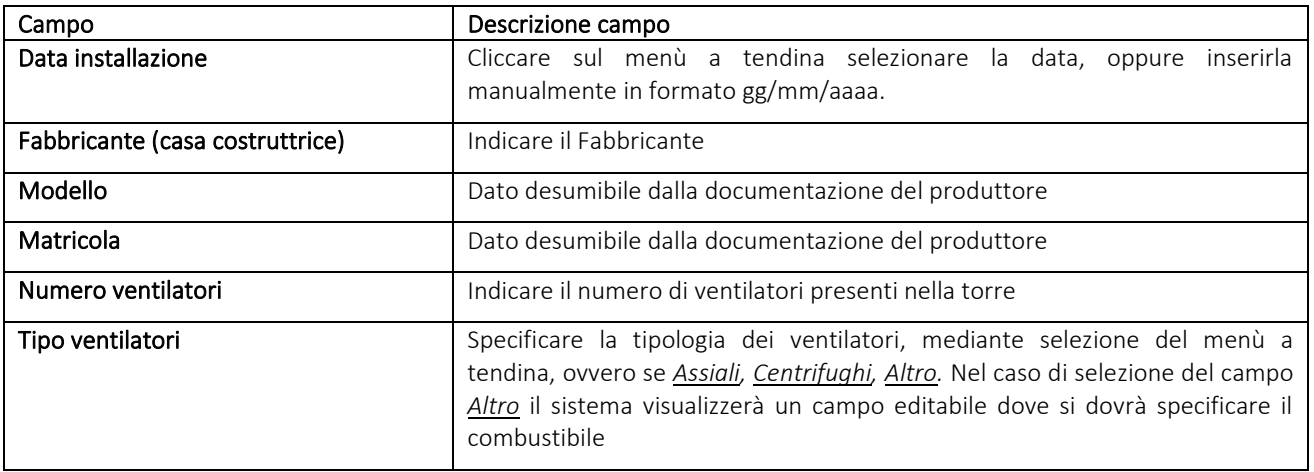

#### *Tabella 15*

Dopo aver inserito i dati e selezionato il pulsante *Salva* verrà visualizzata una schermata riportante l'elenco dei dati inseriti che caratterizzano l'apparecchio.

Sulla destra dell'elenco sono presenti dei pulsanti di cui:

- il pulsante *Modifica* permette di modificare i dati inseriti nella scheda;
- il pulsante *Elimina* permette di cancellare l'apparecchio inserito.

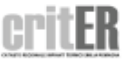

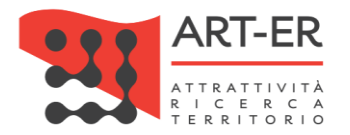

### 9.3 SCAMBIATORI DI CALORE INTERMEDI (per acqua di superficie o di falda)

La presente scheda va compilata nel caso di presenza di tali apparecchiature. Si tratta di scambiatori, presenti solo nelle pompe di calore geotermiche e che effettuano lo scambio termico sfruttando acqua di superficie o di falda.

Per inserire una nuovo scambiatore cliccare sul pulsante *Nuovo*. Verrà visualizzata la schermata di seguito riportata che dovrà essere compilata nelle sue parti. Il sistema assegnerà un numero progressivo ad ogni torre evaporativa aggiunta.

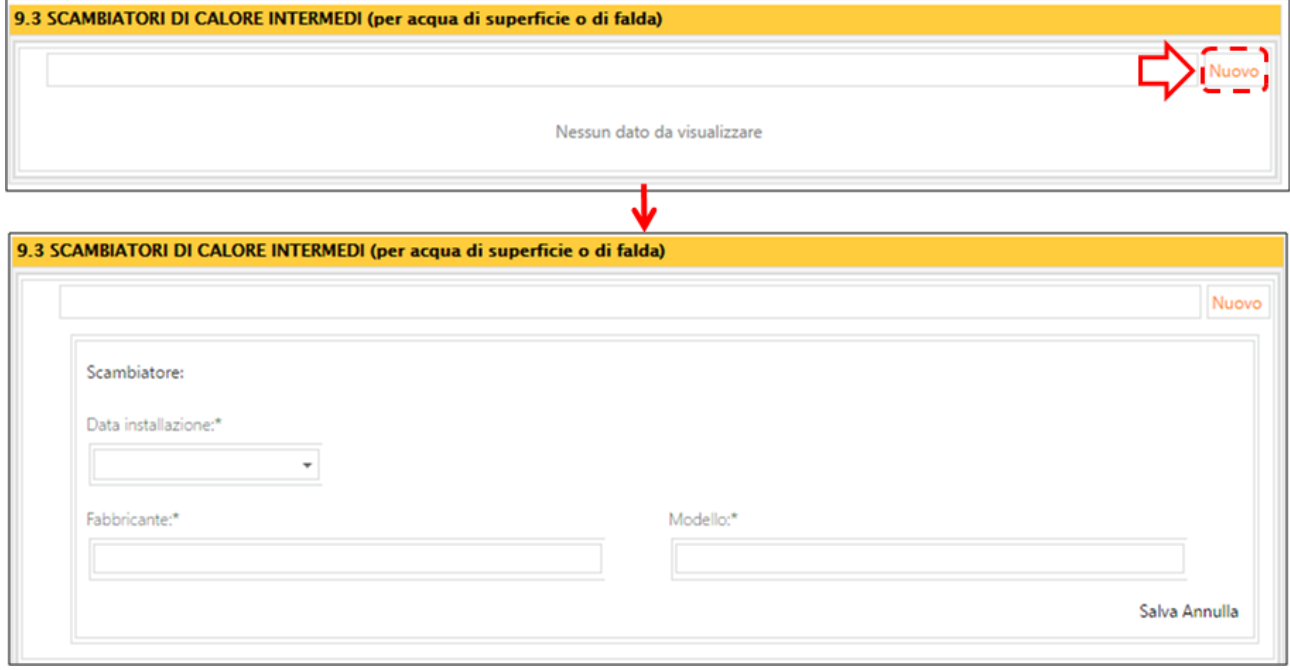

#### *Figura 54*

Si riporta di seguito una tabella contenente la descrizione dei campi che dovranno essere compilati:

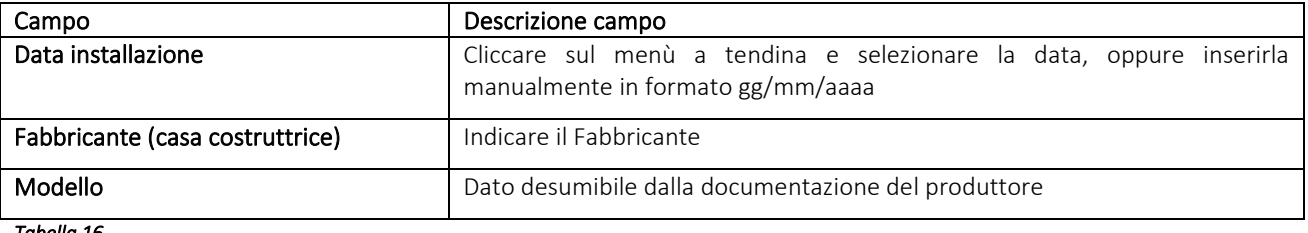

#### *Tabella 16*

Dopo aver inserito i dati e selezionato il pulsante *Salva* verrà visualizzata una schermata riportante l'elenco dei dati inseriti che caratterizzano l'apparecchio.

Sulla destra dell'elenco sono presenti dei pulsanti di cui:

- il pulsante *Modifica* permette di modificare i dati inseriti nella scheda;

- il pulsante *Elimina* permette di cancellare l'apparecchio inserito.

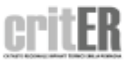

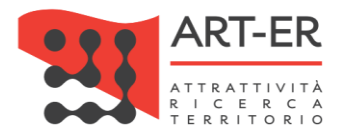

### 9.4 CIRCUITI INTERRATI A CONDENSAZIONE / ESPANSIONE DIRETTA

La presente scheda va compilata nel caso di presenza di tali apparecchiature. Si tratta di circuiti nei quali il terreno e il pavimento radiante fungono rispettivamente da evaporatore e da condensatore. Le tubazioni, in prevalenza con sviluppo orizzontale nel sottosuolo, veicolano il fluido frigorigeno in un circuito chiuso attraverso la pompa di calore.

Per inserire un nuovo circuito cliccare sul pulsante *Nuovo*. Verrà visualizzata la schermata di seguito riportata che dovrà essere compilata nelle sue parti. Il sistema assegnerà un numero progressivo ad ogni torre evaporativa aggiunta (C01, C02, ecc).

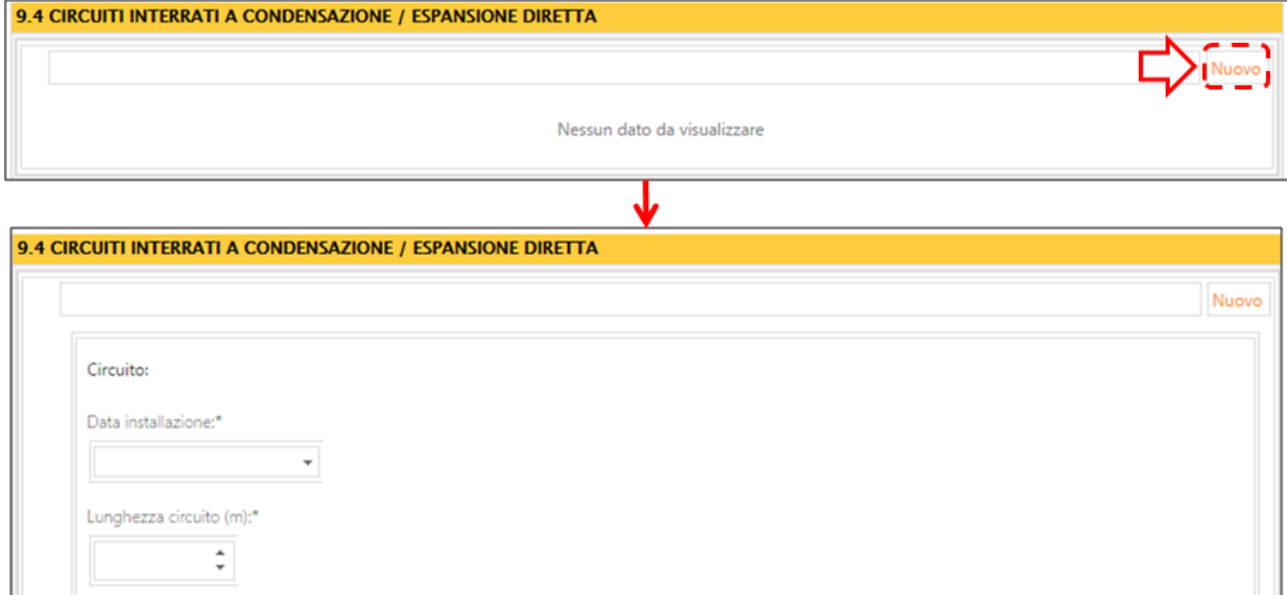

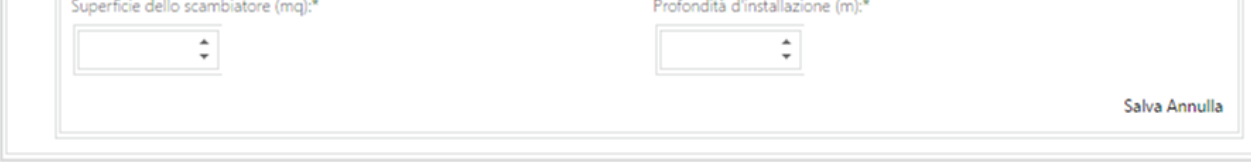

*Figura 55* 

Si riporta di seguito una tabella contenente la descrizione dei campi che dovranno essere compilati:

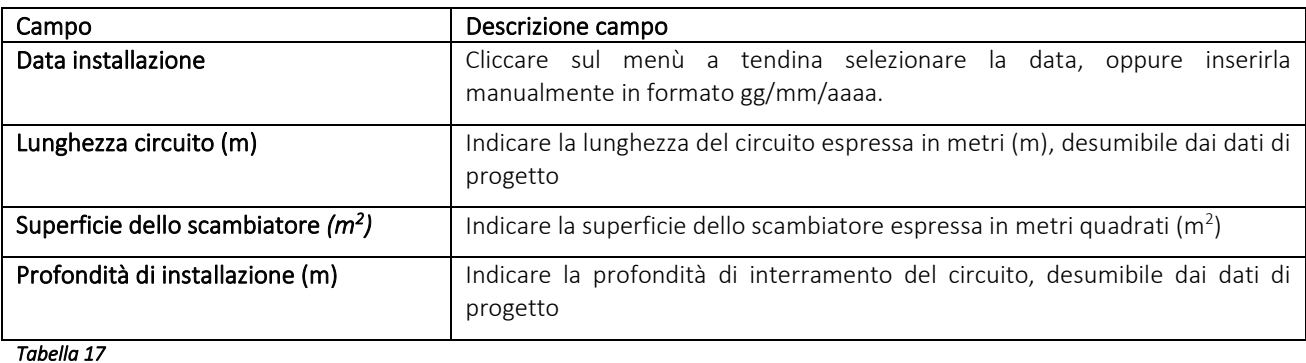

Dopo aver inserito i dati e selezionato il pulsante *Salva* verrà visualizzata una schermata riportante l'elenco dei dati inseriti che caratterizzano l'apparecchio. Sulla destra dell'elenco sono presenti dei pulsanti di cui:

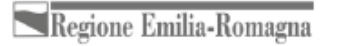

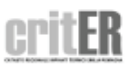

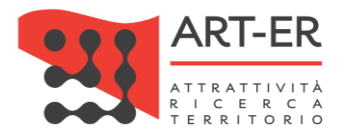

- il pulsante *Modifica* permette di modificare i dati inseriti nella scheda;
- il pulsante *Elimina* permette di cancellare l'apparecchio inserito.

### 9.5 UNITÁ TRATTAMENTO ARIA

La presente scheda va compilata nel caso di presenza di una o più UNITÀ TRATTAMENTO ARIA. Per inserire una nuova U.T.A. cliccare sul pulsante *Nuovo*. Verrà visualizzata la schermata di seguito riportata che dovrà essere compilata nelle sue parti. Il sistema assegnerà un numero progressivo ad ogni U.T.A. aggiunta (UT01, UT02, ecc.).

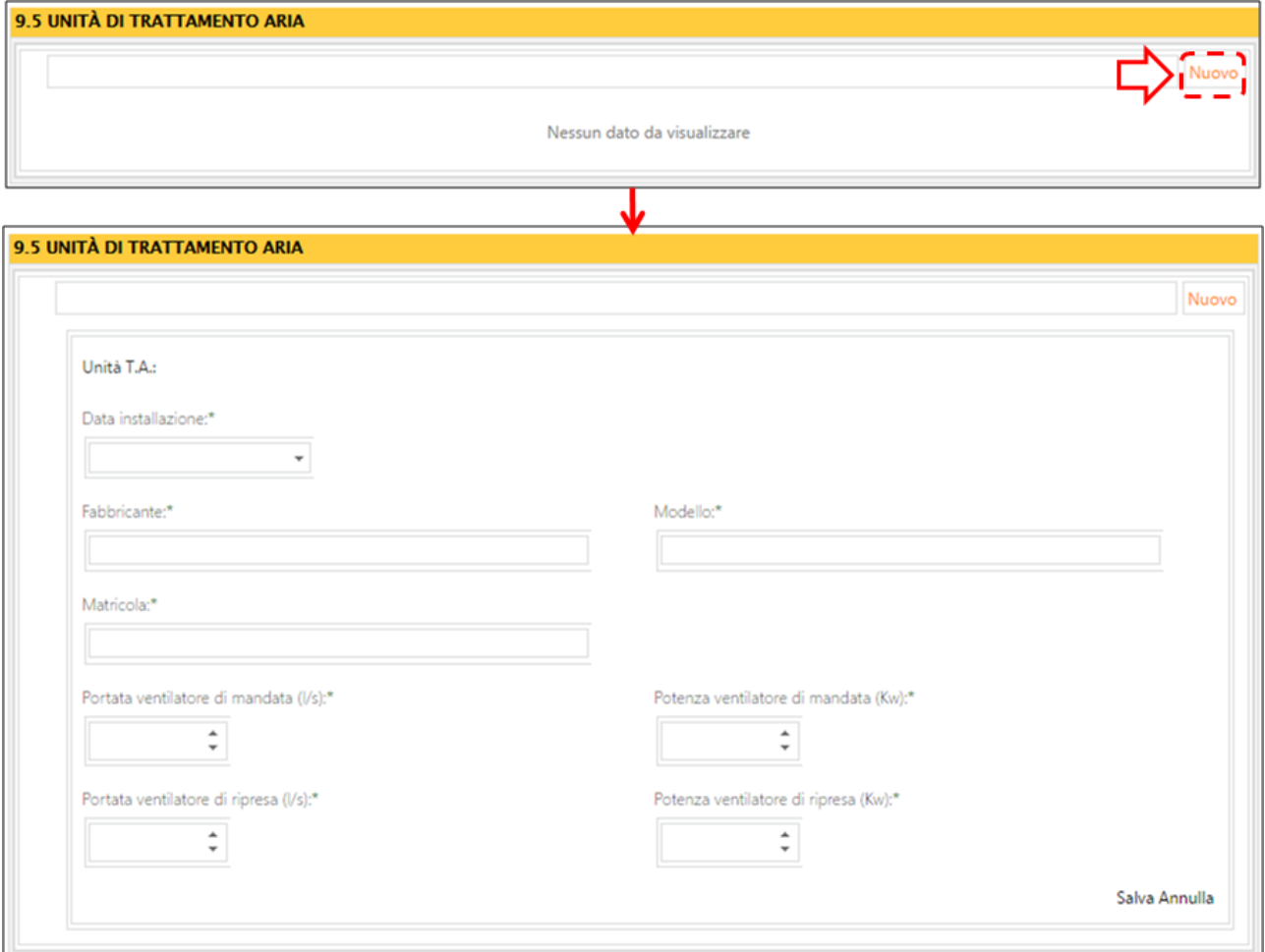

#### *Figura 56*

Si riporta di seguito una tabella contenente la descrizione dei campi che dovranno essere compilati:

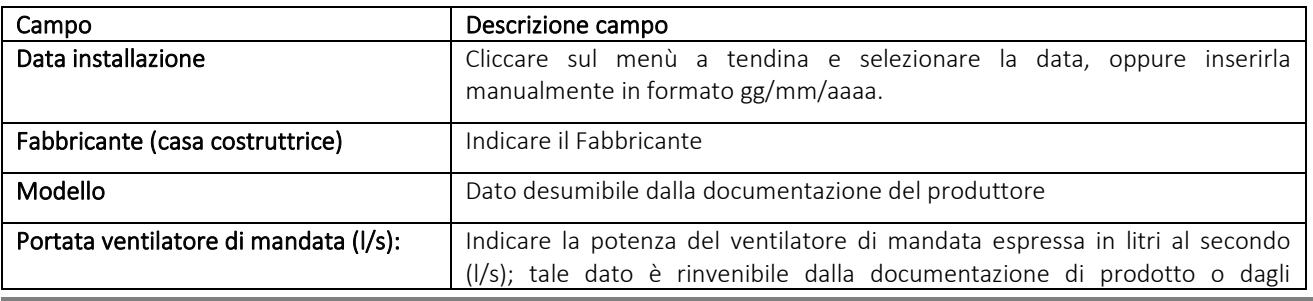

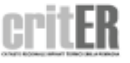

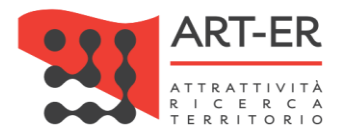

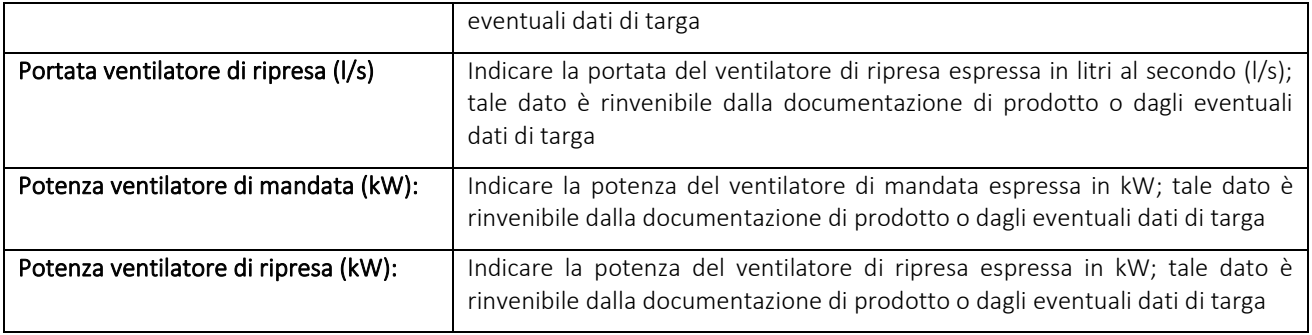

Dopo aver inserito i dati e selezionato il pulsante *Salva* verrà visualizzata una schermata riportante l'elenco dei dati inseriti che caratterizzano l'apparecchio.

Sulla destra dell'elenco sono presenti dei pulsanti di cui:

- il pulsante *Modifica* permette di modificare i dati inseriti nella scheda;
- il pulsante *Elimina* permette di cancellare l'apparecchio inserito.

### 9.6 RECUPERATORI DI CALORE

La presente scheda va compilata nel caso di presenza di uno o più RECUPERATORI di CALORE (aria ambiente). Si tratta di dispositivi che effettuano il ricambio di aria ambiente recuperando il calore presente in essa tramite uno scambiatore e immettendo dell'aria esterna tramite ventilatori. Tali apparecchiature possono essere montate singolarmente o inserire in Unità di trattamento aria (UTA) o in sistemi di ventilazione meccanica controllata (VMC).

Per inserire un nuovo recuperatore cliccare sul pulsante *Nuovo*. Verrà visualizzata la schermata di seguito riportata che dovrà essere compilata nelle sue parti. Il sistema assegnerà un numero progressivo ad ogni recuperatore aggiunto (RC01, RC02, ecc.).

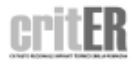

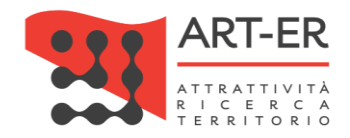

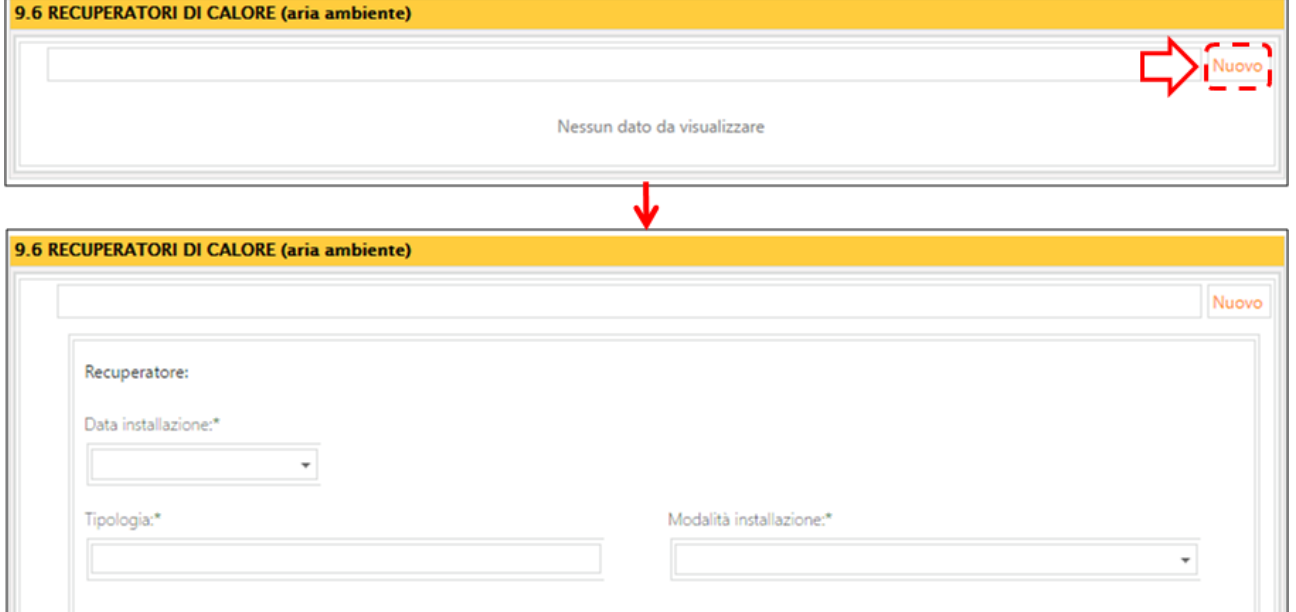

*Figura 57* 

Si riporta di seguito una tabella contenente la descrizione dei campi che dovranno essere compilati:

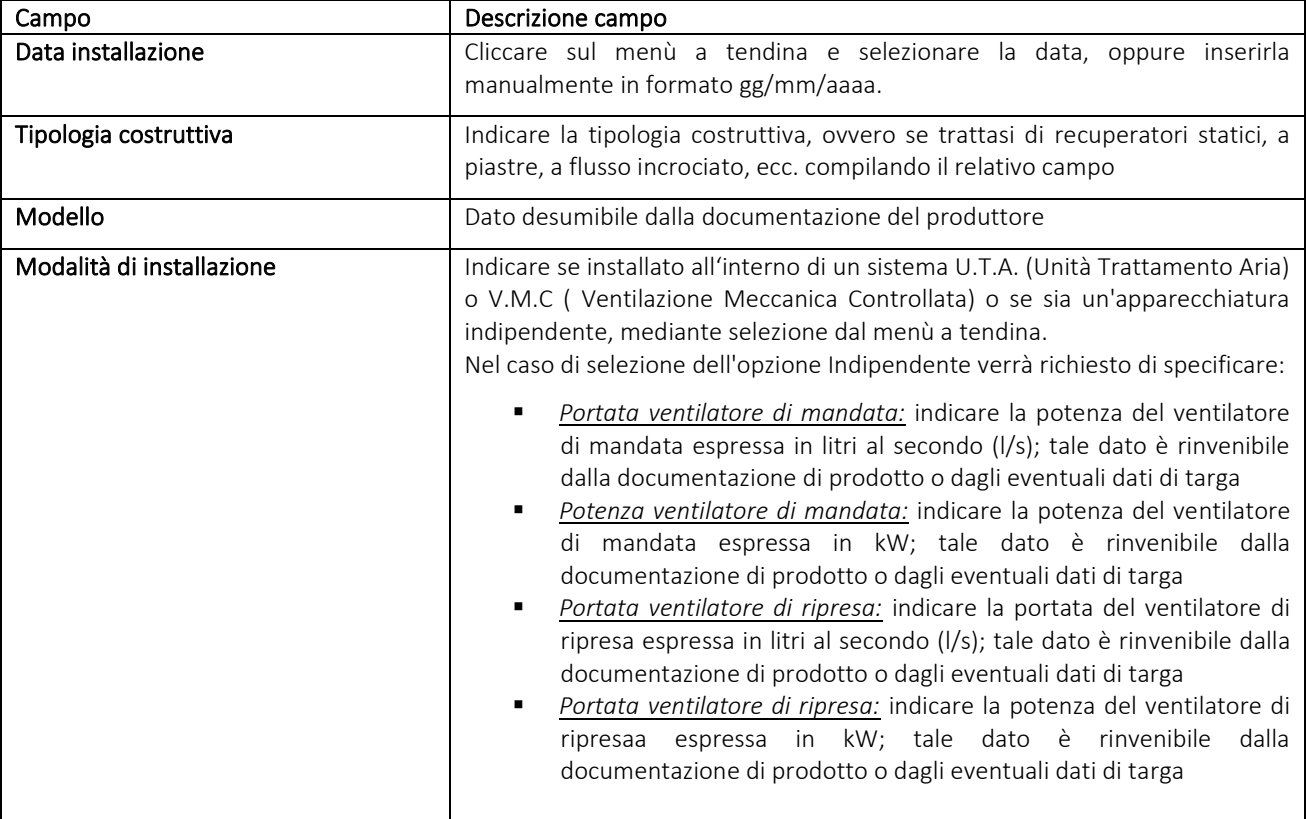

#### *Tabella 19*

Dopo aver inserito i dati e selezionato il pulsante *Salva* verrà visualizzata una schermata riportante l'elenco dei dati inseriti che caratterizzano l'apparecchio.

63 Guida operativa alla compilazione del Libretto di impianto

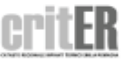

Salva Annulla

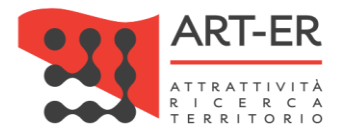

Sulla destra dell'elenco sono presenti dei pulsanti di cui:

- il pulsante *Modifica* permette di modificare i dati inseriti nella scheda;
- il pulsante *Elimina* permette di cancellare l'apparecchio inserito.

# 10. IMPIANTO DI VENTILAZIONE MECCANICA CONTROLLATA

La presente scheda va compilata nel caso di presenza di sistemi di Ventilazione Meccanica Controllata (V.M.C.). Si tratta di sistemi di ricambio aria continuo e controllato nei diversi ambienti a differenza dei recuperatori di calore che sono dei singoli estrattori.

Per inserire un nuovo VMC cliccare sul pulsante *Nuovo*. Verrà visualizzata la schermata di seguito riportata che dovrà essere compilata nelle sue parti. Il sistema assegnerà un numero progressivo ad ogni impianto VMC aggiunto (VM01, VM02, ecc.).

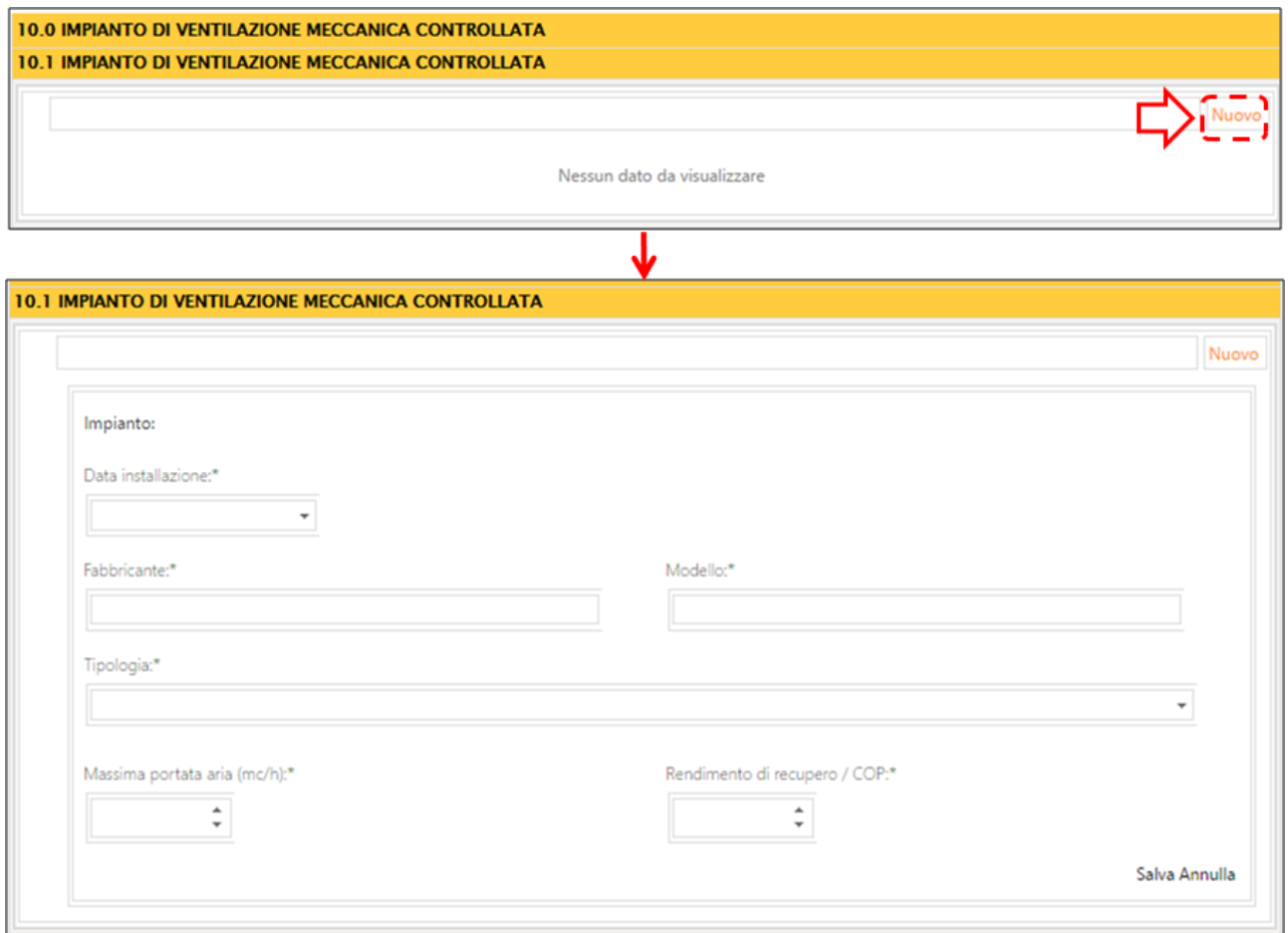

*Figura 58* 

Si riporta di seguito una tabella contenente la descrizione dei campi che dovranno essere compilati:

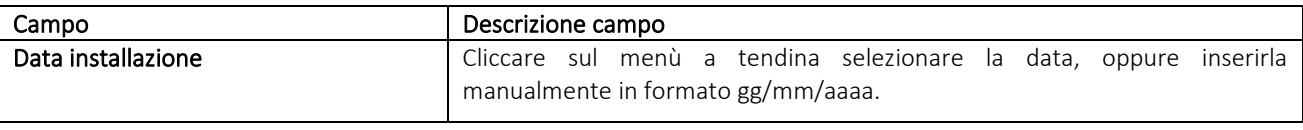

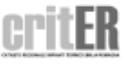

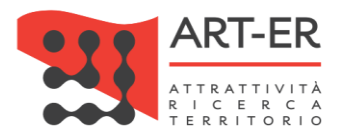

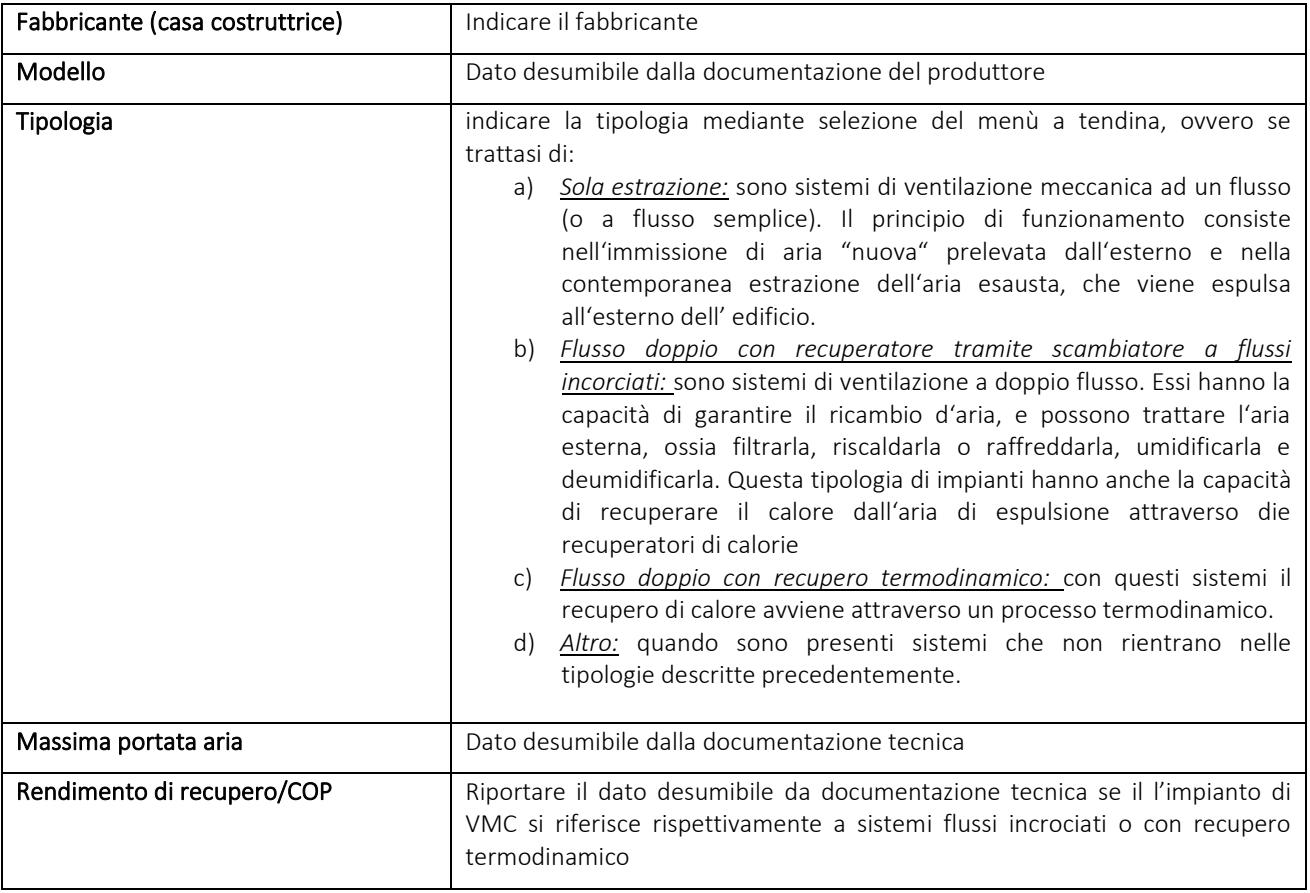

Dopo aver inserito i dati e selezionato il pulsante *Salva* verrà visualizzata una schermata riportante l'elenco dei dati inseriti che caratterizzano l'apparecchio.

Sulla destra dell'elenco sono presenti dei pulsanti di cui:

- il pulsante *Modifica* permette di modificare i dati inseriti nella scheda;
- il pulsante *Elimina* permette di cancellare l'apparecchio inserito.

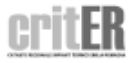

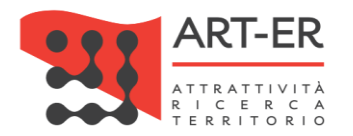

# 11. RISULTATI DELLA PRIMA VERIFICA EFFETTUATA DALL'INSTALLATORE E DELLE VERIFICHE PERIODICHE SUCCESSIVE EFFETTUATE DAL **MANUTENTORE**

Le sezioni 11 sono compilate automaticamente dall'applicativo all'atto dell'emissione dei Rapporti di controllo di efficienza energetica. Pertanto non sono direttamente editabili.

Tali sezioni saranno visibili solo dopo la predisposizione di un rapporto di controllo di efficienza energetica per la specifica tipologia di generatore.

In fase di prima compilazione del libretto di impianto le sezioni 11 saranno visualizzate come riportato nella figura sottostante.

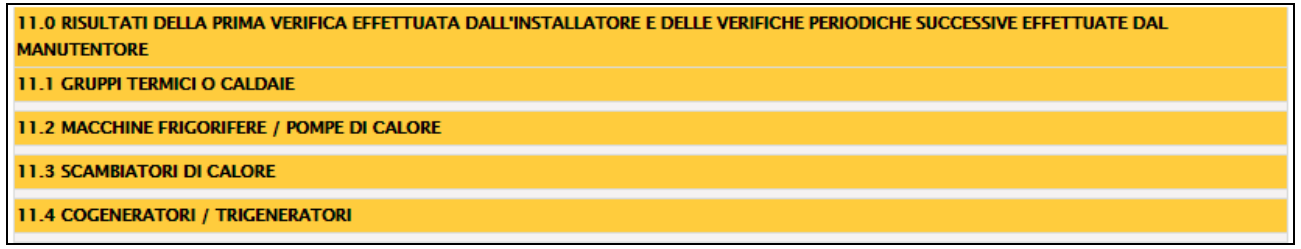

*Figura 59* 

# 12. INTERVENTI DI CONTROLLO DI EFFICIENZA ENERGETICA

La scheda 12 è compilata automaticamente dall'applicativo all'atto dell'emissione dei Rapporti di controllo di efficienza energetica. Pertanto non sono editabili. In fase di prima compilazione del libretto di impianto la scheda 12 sarà visualizzata come riportato nella figura sottostante.

12.0 INTERVENTI DI CONTROLLO EFFICIENZA ENERGETICA

*Figura 60* 

# 13. RISULTATI DELLE ISPEZIONI PERIODICHE EFFETTUATE DALL'ENTE **COMPETENTE**

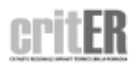

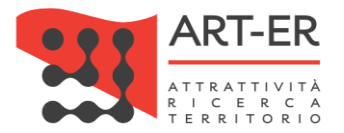

La scheda 13 è compilata automaticamente dall'applicativo all'atto dell'emissione dei Rapporti di ispezione predisposti dal soggetto incaricato dalla Regione Emilia-Romagna in occasione della effettuazione delle ispezioni. Pertanto non sono editabili. In fase di prima compilazione del libretto di impianto la scheda 13 sarà visualizzata come riportato nella figura sottostante.

13.0 RISULTATI DELLE ISPEZIONI PERIODICHE EFFETTUATE A CURA DELL'ENTE COMPETENTE *Figura 61* 

# 14. REGISTRAZIONE DEI CONSUMI NEI VARI ESERCIZI

Le tabelle dei consumi vanno compilate solamente in presenza di misuratori dedicati al solo impianto termico.

### 14.1 Consumo di combustibile

Per inserire un nuovo recuperatore cliccare sul pulsante *Nuovo*. Verrà visualizzata la schermata di seguito riportata che dovrà essere compilata nelle sue parti. Va redatta una scheda per ogni combustibile.

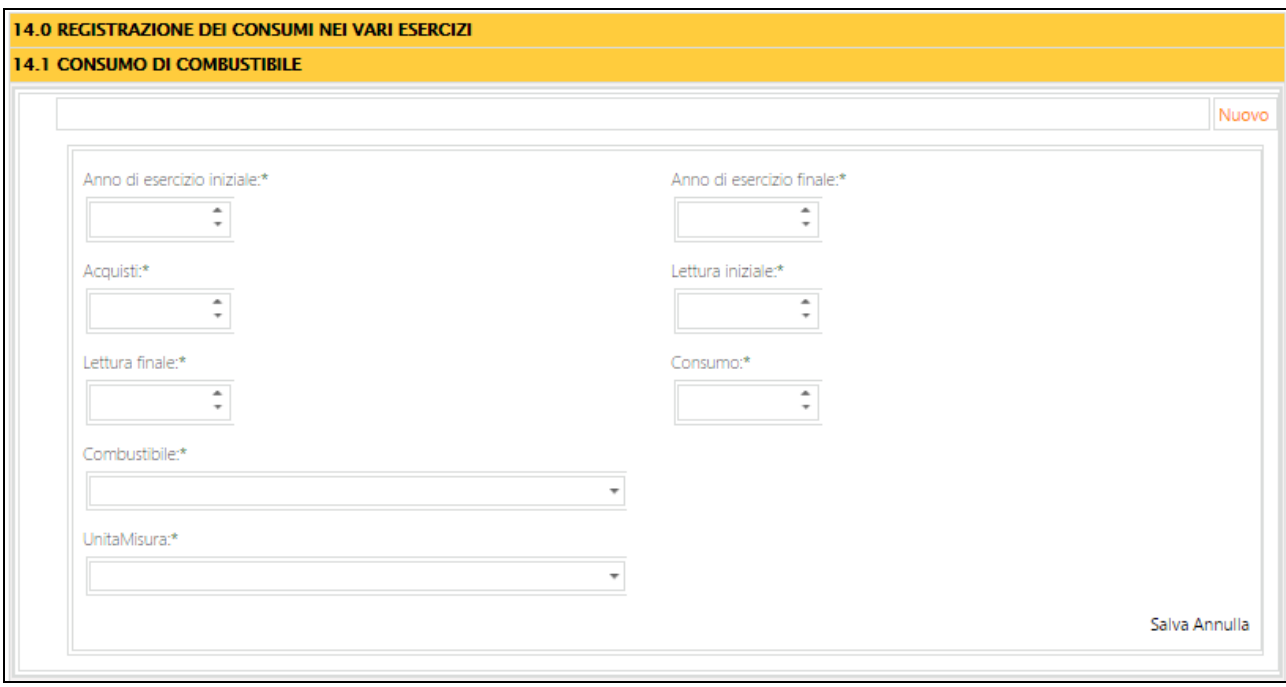

*Figura 62*

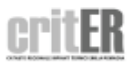

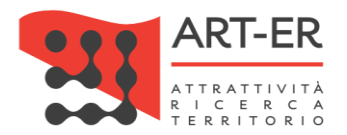

Si riporta di seguito una tabella contenente la descrizione dei campi che dovranno essere compilati:

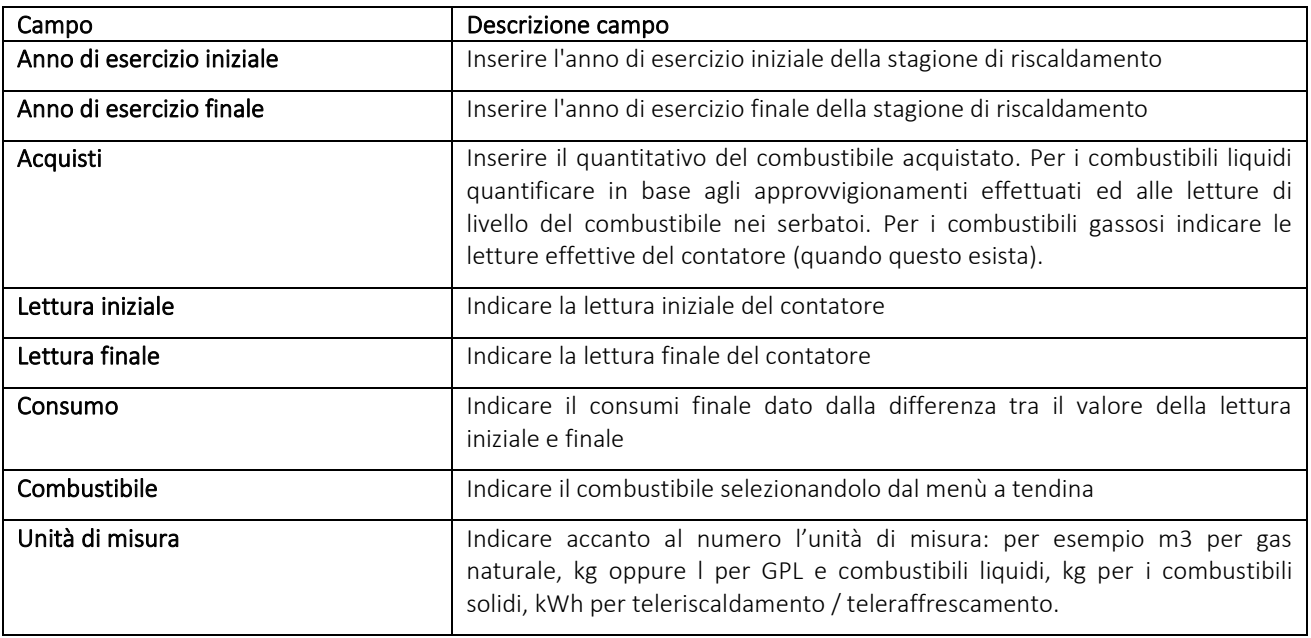

#### *Tabella 21*

Una volta inseriti i dati selezionare il pulsante Salva.

### 14.2 Consumo di energia elettrica

Per inserire un nuovo recuperatore cliccare sul pulsante *Nuovo*. Verrà visualizzata la schermata di seguito riportata che dovrà essere compilata nelle sue parti.

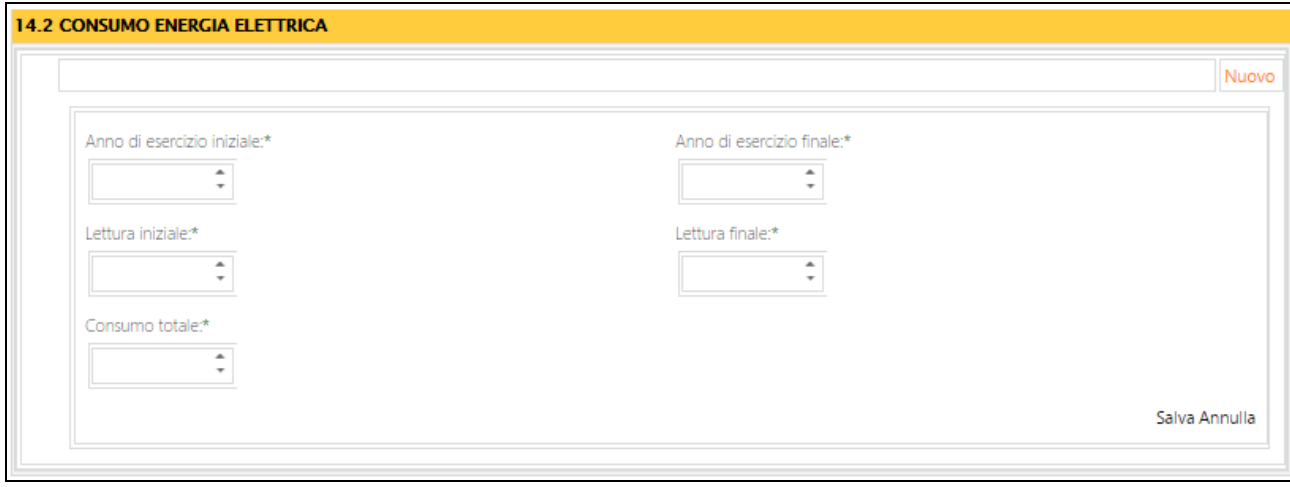

Figura 63

Si riporta di seguito una tabella contenente la descrizione dei campi che dovranno essere compilati:

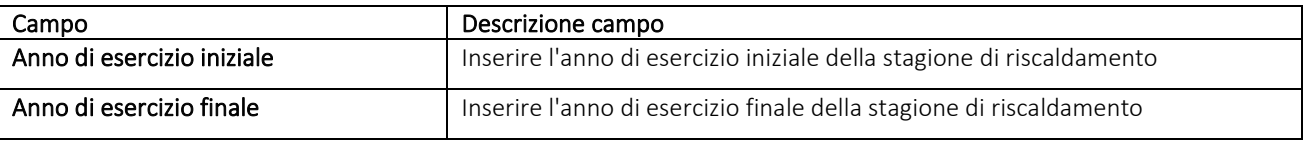

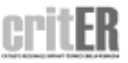

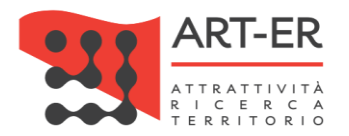

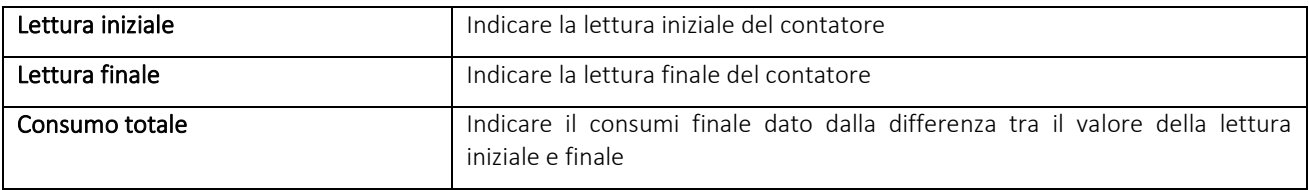

Una volta inseriti i dati selezionare il pulsante Salva.

### 14.3 Consumo di acqua di reintegro dell'impianto termico

Per inserire un nuovo recuperatore cliccare sul pulsante *Nuovo*. Verrà visualizzata la schermata di seguito riportata che dovrà essere compilata nelle sue parti.

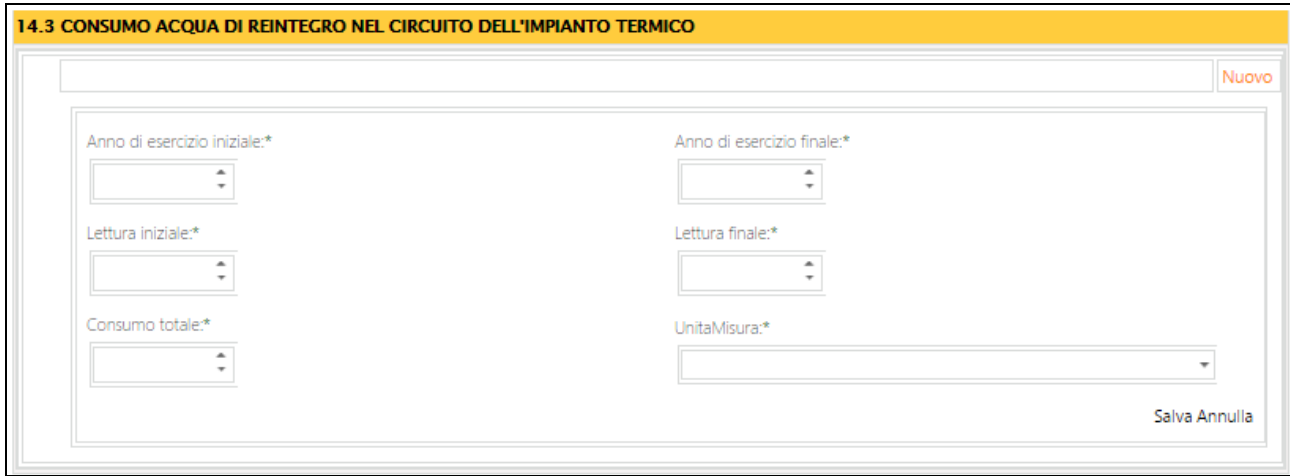

Figura 64

Si riporta di seguito una tabella contenente la descrizione dei campi che dovranno essere compilati:

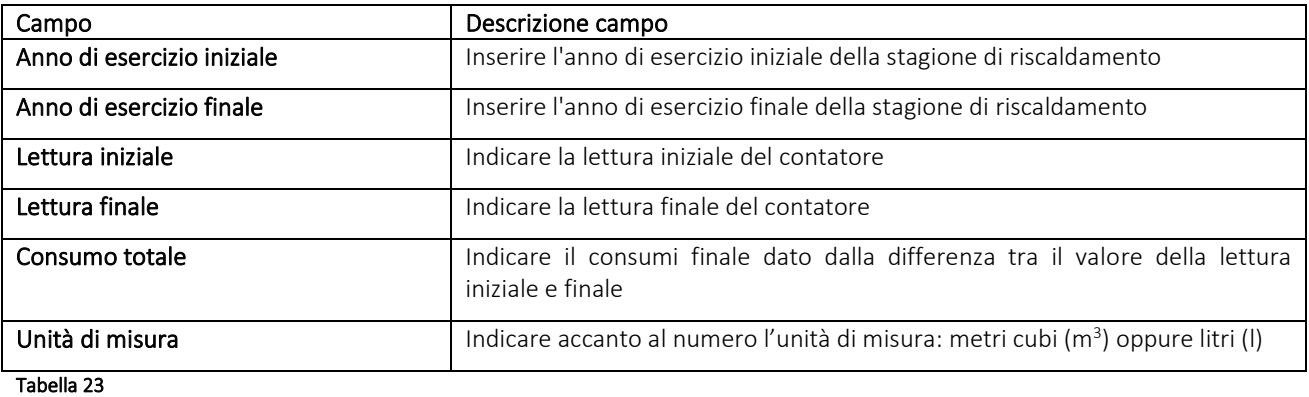

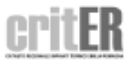

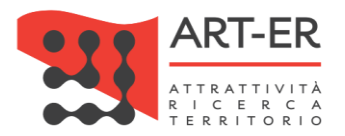

Una volta inseriti i dati selezionare il pulsante Salva.

### 14.4 Consumo di prodotti chimici per il trattamento acqua del circuito dell'impianto termico

In questa scheda si indicano i quantitativi di sale per il trattamento anticalcare dell'Acs, i quantitativi di prodotti anticorrosivi, etc.

Per inserire un nuovo recuperatore cliccare sul pulsante *Nuovo*. Verrà visualizzata la schermata di seguito riportata che dovrà essere compilata nelle sue parti.

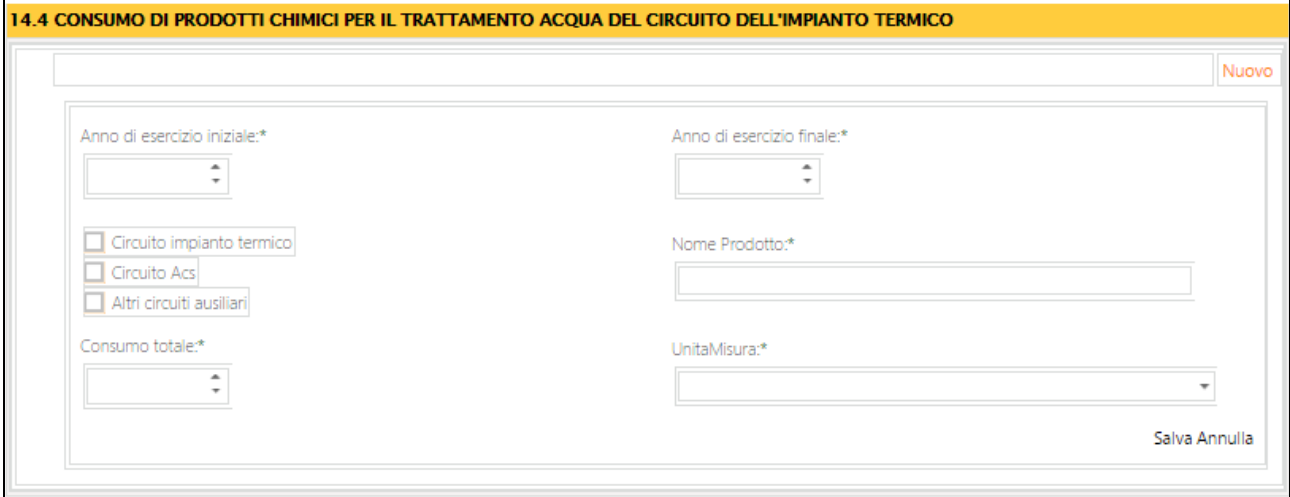

#### *Figura 65*

Si riporta di seguito una tabella contenente la descrizione dei campi che dovranno essere compilati:

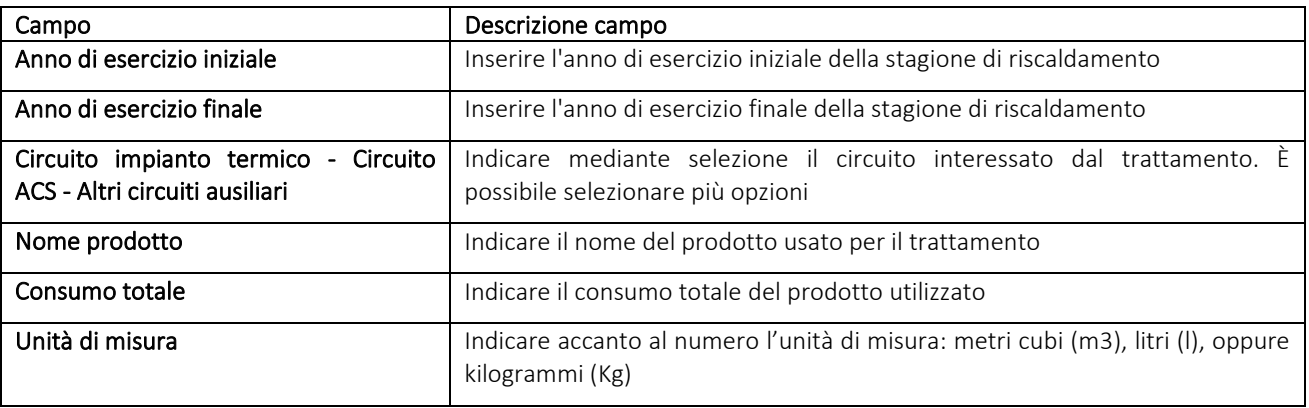

#### *Tabella 24*

Una volta inseriti i dati selezionare il pulsante Salva.

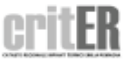

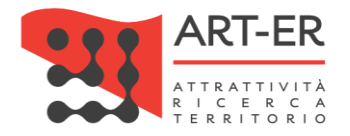

# SALVATAGGIO LIBRETTO DI IMPIANTO

Completato l'inserimento dei dati del Libretto di impianto si può procedere al salvataggio dei dati mediante il set di pulsanti che si trovano alla fine del modulo del libretto e che si riportano di seguito.

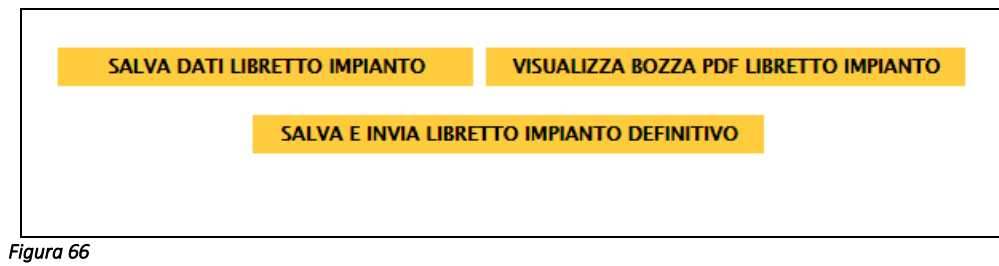

A seconda del pulsante utilizzato verranno effettuati dei salvataggi differenti, la cui descrizione si riportano di seguito:

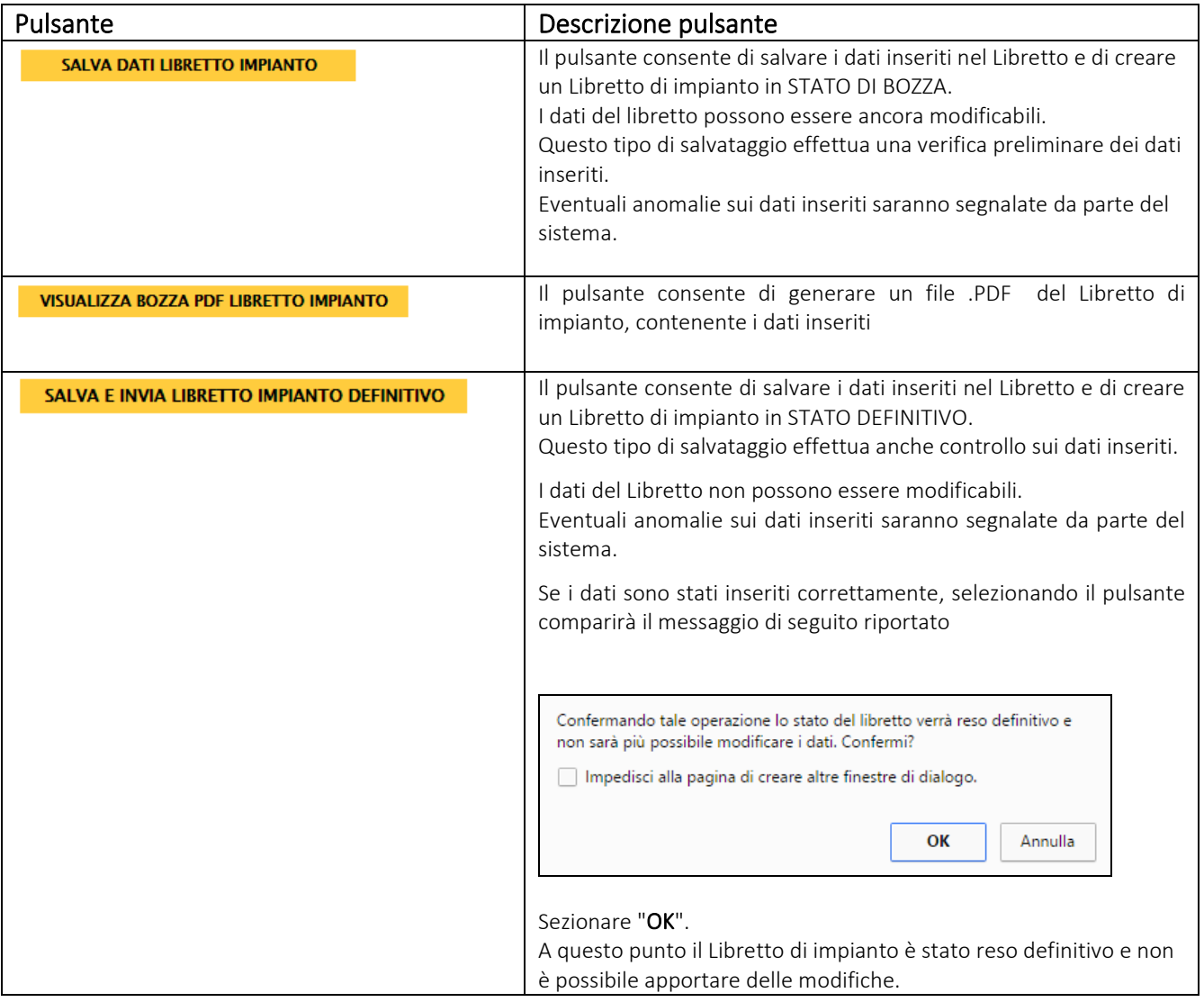

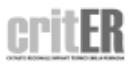

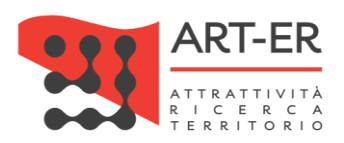

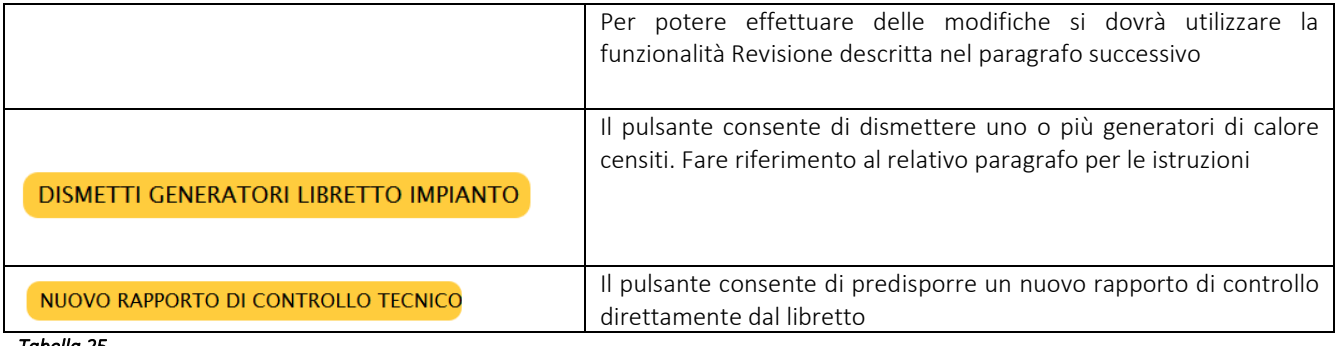

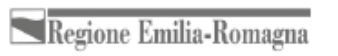

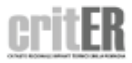
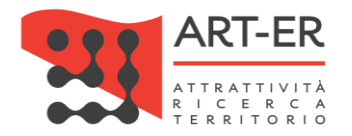

#### REVISIONE DEL LIBRETTO DI IMPIANTO

Nel caso di redazione di Libretti di impianto già emessi e registrati nel catasto impianti termici CRITER in stato definitivo, per i quali è necessario aggiornare i dati a seguito di modifiche riguardanti l'impianto che comportano la sostituzione e/o l'inserimento di nuovi sistemi di generazione del calore e/o freddo, di regolazione, di distribuzione nonché della loro dismissione è possibile REVISIONARE il Libretto di impianto.

ATTENZIONE: possono essere modificati tutti i dati all'interno del Libretto ad eccezione dei Dati catastali. In questo caso è necessario ANNULLARE il Libretto di impianto. Si faccia riferimento al prossimo paragrafo.

È possibile procedere alla REVISIONE del Libretto di impianto selezionando il pulsante REVISIONE **DATI LIBRETTO** che si trova in fondo al modulo del libretto.

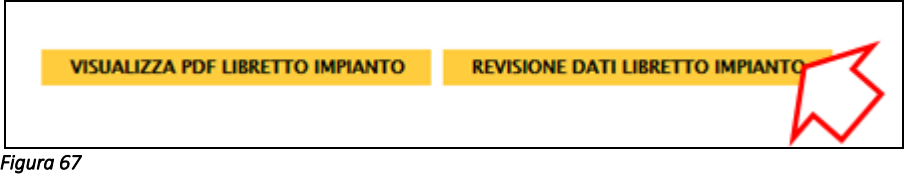

ATTENZIONE: QUESTA OPERAZIONE CREA UN LIBRETTO DI IMPIANTO IN FASE DI REVISIONE: il Libretto di impianto precedente verrà pertanto archiviato e non sarà più modificabile. Selezionando il pulsante Revisione dati Libretto impianto comparirà il seguente messaggio:

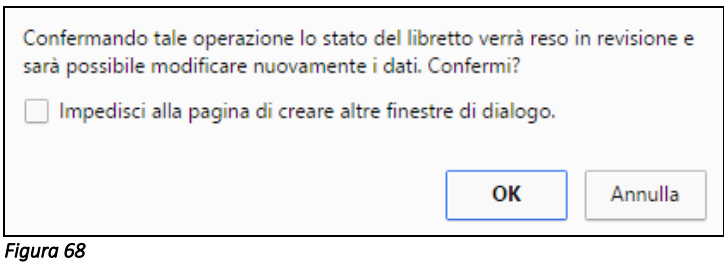

#### Selezionare OK.

A questo punto verrà visualizzato il modulo del Libretto di impianto che potrà essere modificato.

ATTENZIONE: per revisionare un Libretto di impianto che era stato già registrato in via definitiva da un'altra impresa o da un altro operatore all'interno della stessa impresa (al quale era stato associato inizialmente) si dovrà effettuare innanzitutto procedere alla ricerca del libretto di impianto di interesse all'interno del catasto impianti termici CRITER e provvedere alla sua "presa in carico" da parte del nuovo soggetto che intende revisionare il Libretto di impianto.

La ricerca deve essere effettuata mediante l'apposita funzionalità predisposta denominata "*Ricerca Libretto presente nel catasto".*

Fare riferimento al manuale "*Manuale applicativo CRITER utente Impresa"* per la descrizione di tale funzionalità.

73 Guida operativa alla compilazione del Libretto di impianto

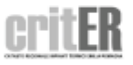

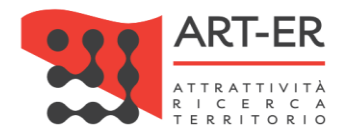

sotto riportata

# SOSTITUZIONE COMPONENTE LIBRETTO (ESEMPIO GENERATORE DI CALORE)

Nel caso di sostituzione di componenti presenti in un libretto di impianto si deve procedere con la revisione dello stesso. È possibile procedere alla REVISIONE del Libretto di impianto selezionando il pulsante **REVISIONE DATI LIBRETTO** che si trova in fondo al modulo del libretto.

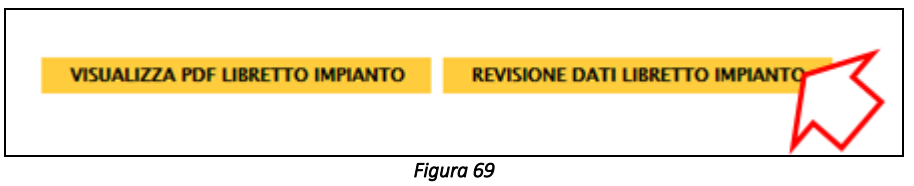

ATTENZIONE: QUESTA OPERAZIONE CREA UN LIBRETTO DI IMPIANTO IN FASE DI REVISIONE: il Libretto di impianto precedente verrà pertanto archiviato e non sarà più modificabile. Selezionando il pulsante Revisione dati Libretto impianto comparirà il seguente messaggio:

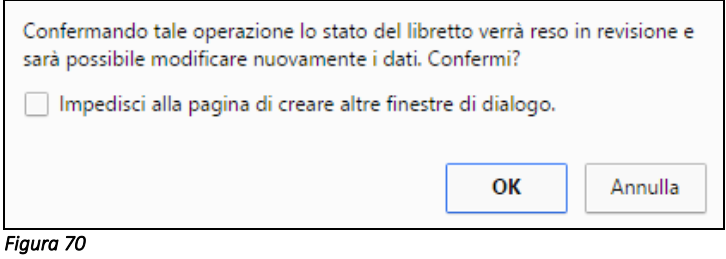

Nella scheda specifica dei generatori saranno due pulsanti *Modifica* e *Sostituisci* come da schermata

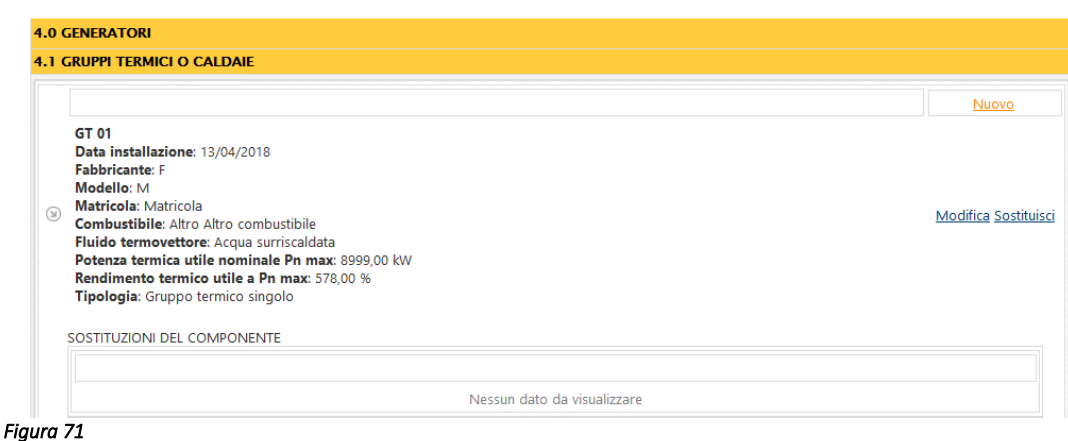

Nel caso solo di modifica dei dati inseriti selezionare il pulsante Modifica.

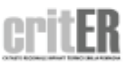

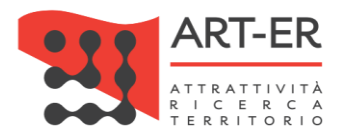

In caso di sostituzione del generatore procedere con i seguenti punti:

1. selezionare il pulsante Sostituisci della scheda 4.1: sarà duplicata una nuova scheda dove sono riportati i dati del generatore che deve essere sostituito.

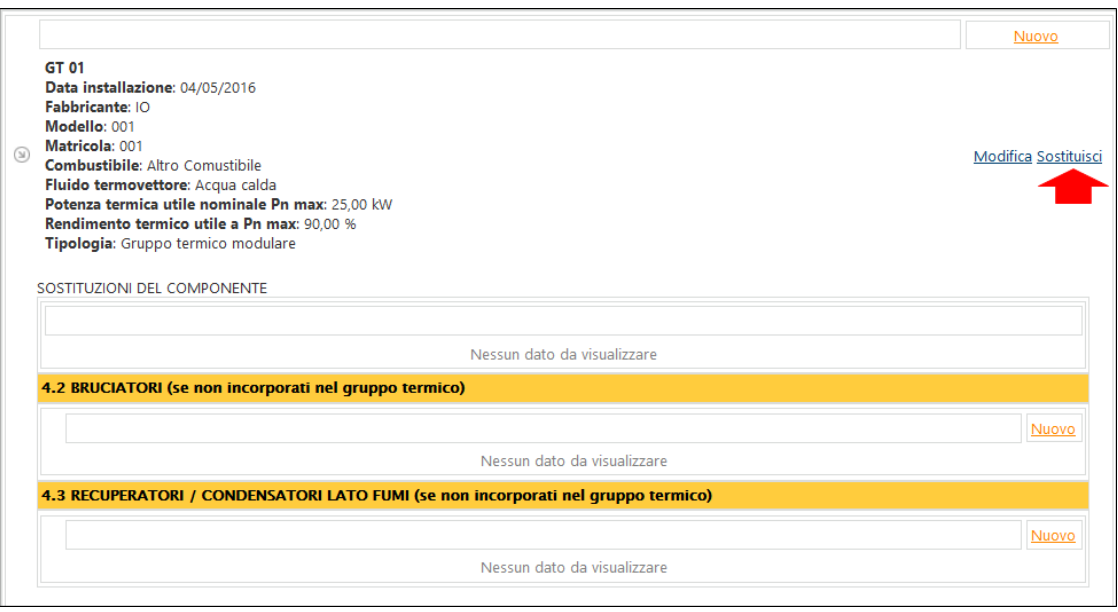

*Figura 72*

2. selezionare il pulsante Modifica e a questo punto inserire i dati del nuovo generatore;

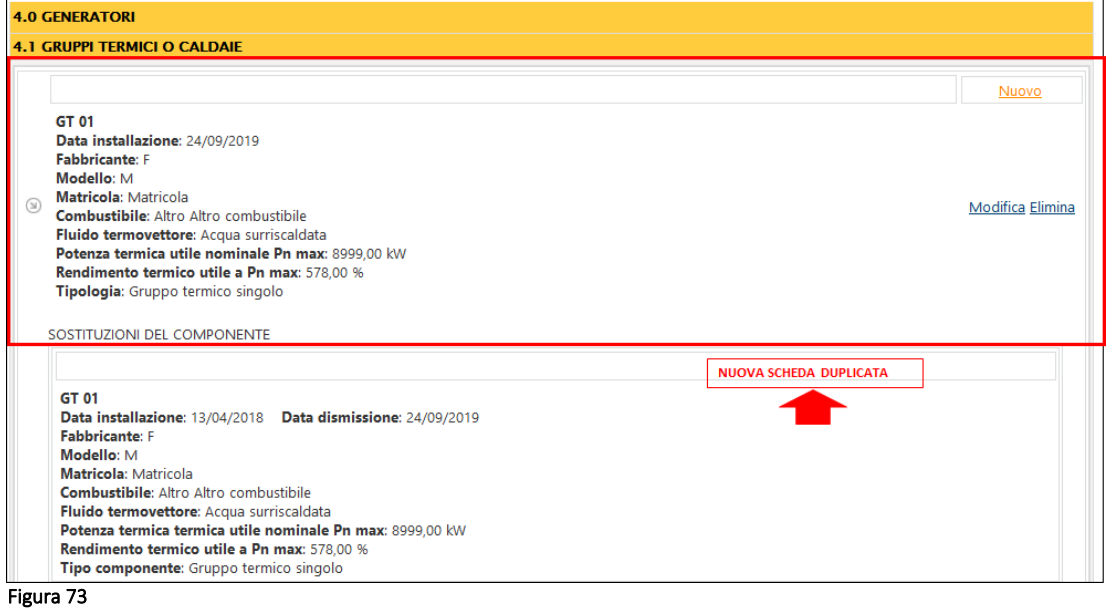

3. rendere in stato definitivo il libretto di impianto mediante il pulsante **SALVA DATI** LIBRETTO IMPIANTO DEFINITIVO

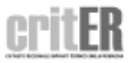

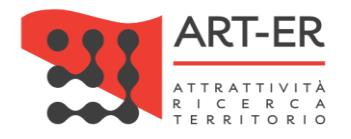

## COMUNICAZIONE DISMISSIONE GENERATORE

In questa sezione viene descritto come comunicare la dismissione del generatore dell'impianto termico.

Si specifica che tale comunicazione è obbligatoria qualora gli impianti termici siano posti nella condizione di non poter funzionare, quali ad esempio gli impianti non collegati alla rete di distribuzione dell'energia o a serbatoi di combustibili o comunque privi di approvvigionamento. I generatori disattivati sono esentati dal rispetto delle disposizioni normative, fino alla riattivazione o alla prima attivazione degli impianti stessi.

Ai sensi della normativa vigente la comunicazione di dismissione è un onere posto a capo del responsabile di impianto: a tal fine, il responsabile o, ove delegato, il terzo responsabile può accedere al sistema informativo CRITER ed operare le funzioni ivi previste limitatamente ai dati ed all'impianto di propria competenza. Se debitamente incaricati, all'aggiornamento di tali dati possono altresì provvedere gli operatori (installatori e manutentori).

Per poter modificare i dati del libretto è necessario selezionare il pulsante che si trova alla fine del modulo del libretto di impianto RICHIEDI DISMISSIONE GENERATORI.

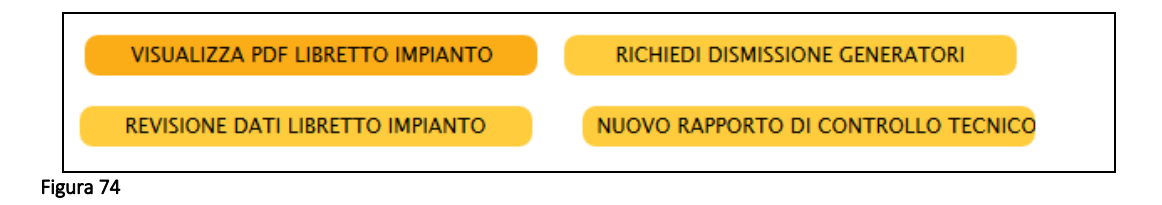

A questo punto sarà visualizzata una schermata.

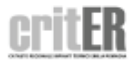

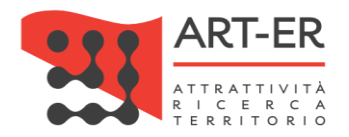

#### **LISTA GENERATORI**

In questa sezione viene descritto come comunicare la dismissione del generatore dell'impianto termico. Si specifica che tale comunicazione è obbligatoria per gli impianti termici posti nella condizione di non poter funzionare, quali ad esempio gli impianti che sono stati scollegati dalla rete di distribuzione dell'energia o a serbatoi di combustibili o comunque privi di approvvigionamento. Ai sensi della normativa vigente la comunicazione di dismissione è un onere posto a capo del responsabile di impianto: a tal fine, il responsabile o, ove delegato, il terzo responsabile può accedere al sistema informativo CRITER ed operare le funzioni ivi previste limitatamente ai dati ed all'impianto di propria competenza. Se debitamente incaricati, all'aggiornamento di tali dati possono altresì provvedere gli operatori (installatori e manutentori).

Per effettuare la richiesta di dismissione del generatore/i seguire i seguenti punti:

1) facendo riferimento al generatore per il quale si vuole si vuole comunicare la dismissione selezionare il pulsante "Richiesta dismissione" scaricando il documento di richiesta di dismissione del generatore in formato .pdf:

2) procedere alla compilazione del documento. Scansionare il documento completo degli allegati obbligatori richiesti (non sono ammesse foto del documento):

3) inviare il documento scansionato completo di allegati obbligatori richiesti al seguente indirizzo PEC: mailto:organismo.accreditamento.ervet@pec.it o in alternativa in assenza di indirizzo PEC è possibile inviare il documento al seguente indirizzo di mail ordinaria: mailto:accreditamentoenergia@regione.emilia-romagna.it con il seguente oggetto: COMUNICAZIONE DISMISSIONE GENERATORE (specificare il codice targatura impianto).

4) una volta inviata la richiesta l'Organismo di accreditamento ed ispezione provvederà a dismettere il/i generatore/i oggetto della comunicazione pervenuta

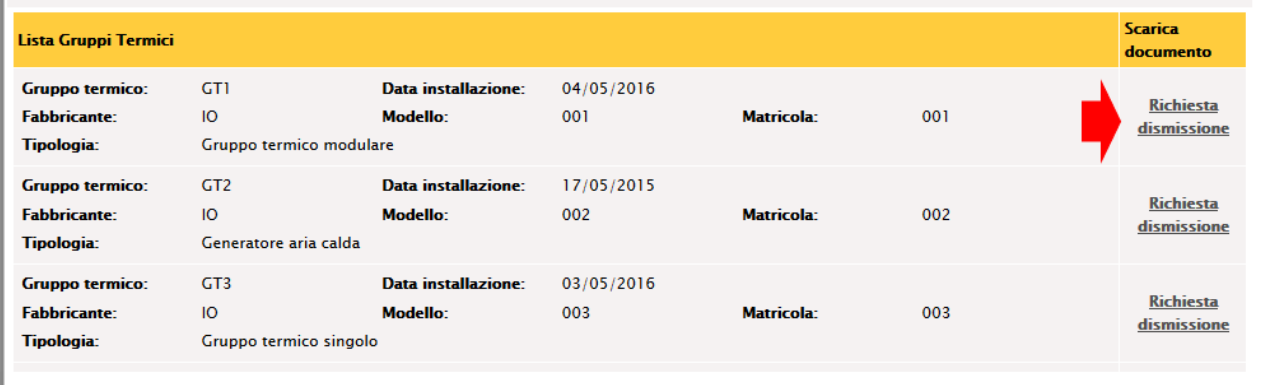

Figura 75

In questa sezione viene descritto come comunicare la dismissione del/dei generatore/i dell'impianto termico.

Per effettuare la richiesta di dismissione del generatore/i seguire i seguenti punti:

- 1. facendo riferimento al generatore per il quale si vuole si vuole comunicare la dismissione selezionare il pulsante *"Richiesta dismissione"* scaricando il documento di richiesta di dismissione del generatore in formato .pdf;
- 2. procedere alla compilazione del documento. Scansionare il documento completo degli allegati obbligatori richiesti (non sono ammesse foto del documento);
- 3. inviare il documento scansionato completo di allegati obbligatori richiesti al seguente indirizzo PEC: mailto:organismo.accreditamento.ervet@pec.it o in alternativa in assenza di indirizzo PEC è possibile inviare il documento al seguente indirizzo di mail ordinaria: mailto:accreditamentoenergia@regione.emilia-romagna.it con il seguente oggetto: COMUNICAZIONE DISMISSIONE GENERATORE (specificare il codice targatura impianto);
- 4. una volta inviata la richiesta l'Organismo di accreditamento ed ispezione provvederà a dismettere il/i generatore/i oggetto della comunicazione pervenuta.

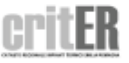

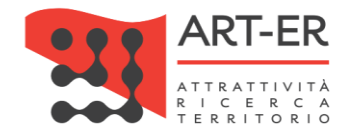

### ANNULLAMENTO LIBRETTO DI IMPIANTO

L'annullamento del libretto deve essere richiesto in caso di errata compilazione. Per richieste di annullamento occorre chiedere inviando una PEC al seguente indirizzo: criter.art-er@pec.it indicando il codice targatura e la motivazione di annullamento.

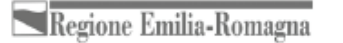

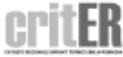